# <span id="page-0-0"></span>VAIO

# Οδηγός υλικού

**Σειρά PCG-K**

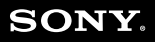

 $\blacktriangleright$ 

# <span id="page-1-0"></span>∆ιαάστε πρώτα τα παρακάτω

# ∆ήλωση

© 2004 Sony Corporation. Με την επιφύλαξη παντός δικαιώματος.

Απαγορεύεται η αναπαραγωγή, η μετάφραση ή η μετατροπή σε οποιαδήποτε αναγνώσιμη από μηχανήματα μορφή, ολόκληρου ή μέρους του παρόντος εγχειριδίου, καθώς και του λογισμικού που περιγράφεται σε αυτό, χωρίς προηγούμενη γραπτή έγκριση.

Η εταιρεία Sony Corporation δεν παρέχει καμία εγγύηση αναφορικά με το παρόν εγχειρίδιο, το λογισμικό ή οποιαδήποτε άλλη πληροφορία που περιέχεται σε αυτό και δια του παρόντος αποποιείται κάθε έμμεση εγγύηση ή εμπορευσιμότητα ή καταλληλότητα για κάποιον συγκεκριμένο σκοπό σε ό, τι αφορά το παρόν εγχειρίδιο, το λογισμικό ή άλλες σχετικές πληροφορίες. Η εταιρεία Sony Corporation δεν φέρει καμία ευθύνη για οποιαδήποτε συμπτωματική, παρεπόμενη ή ειδική βλάβη είτε αυτή προκύπτει εκ συμβάσεων, αδικοπραξίας ή άλλως πως, εγειρόμενη από ή σε σχέση με το παρόν εγχειρίδιο, το λογισμικό ή οποιεσδήποτε άλλες πληροφορίες που περιέχονται στο παρόν ή από τη χρήση αυτού.

Macrovision: Το προϊόν αυτό ενσωματώνει τεχνολογία προστασίας των πνευματικών δικαιωμάτων η οποία προστατεύεται από διπλώματα ευρεσιτεχνίας στις Η.Π.Α. και άλλα δικαιώματα πνευματικής ιδιοκτησίας. Η χρήση αυτής της τεχνολογίας προστασίας πνευματικών δικαιωμάτων επιτρέπεται μόνον κατόπιν παραχώρησης άδειας χρήσης από την εταιρεία Macrovision και προορίζεται αποκλειστικά για χρήση στο σπίτι και άλλες περιορισμένες χρήσεις προβολής, εκτός εάν η Macrovision έχει παραχωρήσει άλλου είδους άδεια. Η αντίστροφη μηχανολογική σχεδίαση και η αποσυναρμολόγηση απαγορεύονται.

Στο παρόν εγχειρίδιο, τα σύμβολα ™ ή ® δεν χρησιμοποιούνται.

Η εταιρεία Sony Corporation διατηρεί το δικαίωμα να τροποποιήσει το παρόν εγχειρίδιο οποιαδήποτε χρονική στιγμή, χωρίς προηγούμενη ειδοποίηση ή τις πληροφορίες που περιλαμβάνονται σε αυτό. Το λογισμικό που περιγράφεται στο παρόν διέπεται από τους όρους ανεξάρτητης σύμβασης άδειας χρήσης.

Σημειώστε ότι οι εικόνες που υπάρχουν σε αυτό το εγχειρίδιο δεν αντιστοιχούν απαραίτητα στο δικό σας μοντέλο. Ανατρἑξτε στο φὐλλο Specifications σχετικἀ με την ειδική διαμὀρφωση του δικού σας υπολογιστἠ VAIO.

<span id="page-2-0"></span>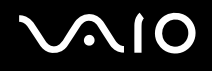

### ENERGY STAR

Η Sony, ως εταίρος του προγράμματος ENERGY STAR, έχει διαπιστώσει ότι το συγκεκριμένο προϊόν πληροί τις κατευθυντήριες οδηγίες απόδοσης ενέργειας ENERGY STAR.

Το πρόγραμμα International ENERGY STAR Office Equipment Program είναι ένα διεθνές πρόγραμμα το οποίο προωθεί τη εξοικονόμηση ενέργειας κατά τη χρήση υπολογιστών κι περιφερειακών συσκευών γραφείου. Το πρόγραμμα υποστηρίζει την ανάπτυξη κι διάδοση προϊόντων που διαθέτουν λειτουργίες οι οποίες μειώνουν δραστικά την κατανάλωση ενέργειας. Αποτελεί ένα ανοιχτό σύστημα, στο οποίο οι ιδιοκτήτες των εταιρειών μπορούν να συμμετέχουν εθελοντικά. Τα προϊόντα που αποτελούν στόχο του προγράμματος είναι οι συσκευές γραφείου όπως οι υπολογιστές, οι οθόνες, οι εκτυπωτές, οι συσκευές φαξ κι τα φωτοτυπικά μηχανήματα. Τα πρότυπα κι τα λογότυπα που χρησιμοποιούνται σε αυτές τις συσκευές είναι ακριβώς τα ίδια για όλες τις συμμετέχουσες χώρες.

Τ ENERGY STAR είναι σήµα κατατεθέν στις Η.Π.Α.

## Αρχείο κατόχου

Ο σειριακός αριθμός, ο αριθμός μοντέλου κι ο κωδικός προϊόντος βρίσκονται στο κάτω μέρος του φορητού υπολογιστή Sony. Σημειώστε τους αριθμούς και αναφέρετέ τους εάν επικοινωνήσετε με την υπηρεσία VAIO-Link. Δείτε επίσης το έντυπο **Specifications**.

<span id="page-3-0"></span>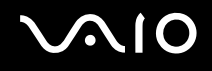

# Πληρφρίες για την ασφάλεια

### Γενικά

- ❑ Υπάρει κίνδυνς έκρηης, εάν η µπαταρία αντικατασταθεί µε µια άλλη λανθασµένυ τύπυ. Απρρίψτε τις χρησιμοποιημένες μπαταρίες σύμφωνα με τις οδηγίες.
- □ Μην ανοίγετε τη συσκευή, για οποιοδήποτε λόγο, διότι θα μπορούσαν να προκληθούν βλάβες οι οποίες δεν καλύπτονται από την εγγύηση.
- □ Για να αποφύγετε την ηλεκτροπληξία, μην ανοίγετε το περίβλημα. Να αναθέτετε τις εργασίες σέρβις αποκλειστικά σε εξειδικευμένο τεχνικό προσωπικό.
- □ Για να αποφύγετε πυρκαγιά ή ηλεκτροπληξία, μην εκθέτετε τον υπολογιστή VAIO στη βροχή ή σε υγρασία.
- $□$  Σε περίπτωση που θέλετε να αναφέρετε διαρροή αερίου, μην χρησιμοποιήσετε το μόντεμ ή κάποιο τηλέφωνο που βρίσκεται κοντά στο σημείο τις διαρροής.
- □ Μην χρησιμοποιείτε το μόντεμ κατά τη διάρκεια σφοδρής ηλεκτρικής καταιγίδας.
- □ Για να αντικαταστήσετε τη εφεδρική μπαταρία, απευθυνθείτε στο πλησιέστερο κέντρο σέρβις της Sony.
- $\Box$  Προτού συνδέσετε κάποια περιφερειακή συσκευή, θέστε τον υπολογιστή και τη περιφερειακή συσκευή εκτός λειτουργίας.
- □ Συνδέστε το καλώδιο του ρεύματος μόνον αφού πρώτα έχετε συνδέσει όλα τα υπόλοιπα καλώδια.
- □ Θέστε τον υπολογιστή σε λειτουργία μόνον αφού πρώτα θέσετε εκτός λειτουργίας όλες τις περιφερειακές συσκευές.
- ❑ Μην µετακινείτε τν υπλγιστή ενσω τ σύστηµα "ρίσκεται σε κατάσταση **Standby**.

<span id="page-4-0"></span>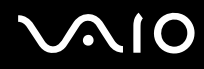

- □ Οι μαγνητικές ιδιότητες ορισμένων αντικειμένων μπορούν να έχουν σοβαρές επιπτώσεις στη μονάδα σκληρού δίσκου. Μπορούν να διαγράψουν τα δεδομένα του σκληρού δίσκου και να προκαλέσουν βλάβη στον υπολογιστή. Μην τοποθετείτε τον υπολογιστή κοντά ή επάνω σε αντικείμενα που παράγουν μαγνητικά πεδία, και κυρίως σε:
	- ❑ Συσκευές τηλερασης
	- ❑ Ηεία
	- □ Μαγνήτες κι μαγνητικά βραχιόλια.
- □ Όταν μεταφέρετε τον υπολογιστή, βεβαιωθείτε ότι ξένα αντικείμενα δεν προκαλούν βλάβη όταν χρησιμοποιείτε τη μπαταρία, τα καλύμματα συνδέσμων ή/και τις παρεχόμενες υποδοχές, εάν υπάρχουν.

### Ήχος/εικόνα

□ Εάν η συσκευή αυτή τοποθετηθεί κοντά σε εξοπλισμό που εκπέμπει ηλεκτρομαγνητική ακτινοβολία, ενδέχεται να προκληθεί παραμόρφωση του ήχου κι της εικόνας.

### Συνδεσιμότητα

- Ποτέ μην εγκαθιστάτε μόντεμ ή τηλεφωνικά καλώδια κατά τη διάρκεια σφοδρών καταιγίδων με κεραυνούς.
- □ Ποτέ μην εγκαθιστάτε πρίζες τηλεφώνου σε σημεία με υγρασία, εκτός και αν η πρίζα είναι ειδικά σχεδιασμένη για χώρους με υγρασία.
- ❑ Πρσέτε ιδιαίτερα ταν εγκαθιστάτε ή αλλά&ετε τηλεφωνικές γραµµές.
- □ Να χρησιμοποιείτε τον υπολογιστή σας μόνον με το παρεχόμενο τροφοδοτικό εναλλασσόμενου ρεύματος. Για να διακόψετε εντελώς τη παροχή ρεύματος στον υπολογιστή σας, αποσυνδέστε το τροφοδοτικό από την πρίζα.
- □ Χρησιμοποιήστε πρίζα με εύκολη πρόσβαση.
- ❑ Πτέ µην αγγί&ετε µη µνωµένα καλώδια τηλεφώνυ ή ακρδέκτες, εκτς κι αν η τηλεφωνική γραµµή είναι αποσυνδεδεμένη από το τηλεφωνικό δίκτυο.

<span id="page-5-0"></span>

# Πληροφορίες περί των κανονισμών

Η εταιρεία Sony δια του παρόντος δηλώνει ότι το συγκεκριμένο προϊόν πληροί τις βασικές απαιτήσεις κι τις άλλες σχετικές προβλέψεις τις Ευρωπαϊκής Οδηγίας 1999/5/EC (Οδηγία περί ραδιοφωνικού και τηλεπικοινωνιακού τερματικού εξοπλισμού).

Σε περίπτωση που το μοντέλο σας δεν διαθέτει ασύρματο LAN

# $\epsilon$

Σε περίπτωση που το μοντέλο σας διαθέτει ασύρματο LAN

# CEO

#### **∆ήλωση συµµ ρφωσης**

Η Ευρωπαϊκή Ένωση έχει θέσει ως στόχο τη ελεύθερη διακίνηση αγαθών στην εσωτερική αγορά κι τη αποτροπή δημιουργίας τεχνικών φραγμών στο εμπόριο. Αυτή η προσπάθεια είχε ως αποτέλεσμα την έκδοση από την Ε.Ε. αρκετών Οδηγιών, με τις οποίες ζητείται από τους κατασκευαστές να παράγουν προϊόντα που πληρούν κάποια βασικά πρότυπα. Οι κατασκευαστές είναι υποχρεωμένοι να επισημαίνουν τα προϊόντα τους με το σύμβολο "CE", καθώς και να συντάσσουν "∆ήλωση συµµρφωσης" (DoC).

Η Δήλωση συμμόρφωσης προορίζεται κυρίως για τις αρχές ελέγχου τις αγοράς ως απόδειξη ότι τα προϊόντα ικανοποιούν τα απαιτοὐμενα πρότυπα. Επιπλέον, η εταιρεία Sony για τη εξυπηρέτηση των πελατών τις, διαθέτει αυτές τις ∆ηλώσεις συμμόρφωσης τις Ε.Ε. στην τοποθεσία στον Παγκόσμιο Ιστό, στη διεύθυνση http://www.compliance.sony.de.

Μπορείτε να αναζητήσετε όλες τις Δηλώσεις συμμόρφωσης που υπάρχουν διαθέσιμες για ένα συγκεκριμένο προϊόν, πληκτρολογώντας το όνομα του μοντέλου στο παραπάνω πλαίσιο αναζήτησης. Θα εμφανιστεί ένας κατάλογος των σχετικών εντύπων, τον οποίον μπορείτε να μεταφορτώσετε. Σημειώστε ότι ο αριθμός των διαθέσιμων δηλώσεων εξαρτάται από τον αριθμό των οδηγιών τις Ε.Ε. και τις προδιαγραφές του κάθε προϊόντος.

Το προϊόν αυτό πληροί τις απαιτήσεις των προτύπων EN 55022 Κατηγορίας B και EN 55024 σχετικά με τις εξής εφαρμογές: οικιακή, επαγγελματική κι ελαφράς βιομηχανίας.

<span id="page-6-0"></span>Αυτή η συσκευή έχει δοκιμαστεί κι διαπιστώθηκε ότι πληροί τα όρια που καθορίζονται από τη οδηγία περί ηλεκτρομαγνητικής συμβατότητας (EMC), σχετικά με τη χρήση καλωδίων σύνδεσης με μήκος μικρότερο από 3 μέτρα.

Προτού ενεργοποιήσετε το ενσωματωμένο μόντεμ, διαβάστε το φυλλάδιο Modem Regulations.

Η μονάδα του οπτικού δίσκου έχει ταξινομηθεί ως προϊόν λέιζερ CLASS 1 και πληροί το πρότυπο EN 60825-1 σχετικά με τη ασφάλεια προϊόντων λέιζερ. Οι εργασίες επισκευής και συντήρησης πρέπει να εκτελούνται αποκλειστικά από εξουσιοδοτημένους τεχνικούς τις Sony. Η ακατάλληλη επισκευή κι χρήση μπορούν να δημιουργήσουν κινδύνους σχετικά µε την ασφάλεια.

#### **CLASS1 LASER PRODUCT** TO EN 60825-1

Σε περίπτωση που το δικό σας μοντέλο διαθέτει ασύρματο LAN, διαβάστε το Wireless LAN Regulations προτού ενεργοποιήσετε το ασύρματο LAN. Η δυνατότητα χρήσης ασύρματου LAN, η οποία είναι ενσωματωμένη σε αυτή τη μονάδα, διαθέτει πιστοποίηση Wi-Fi και πληροί τις προδιαγραφές διαλειτουργικότητας που έχουν καθιερωθεί από τη WECA (Wireless Ethernet Compatibility Alliance).

Ανάλογα με τη χώρα, ενδέχεται να υπάρχουν περιορισμοί σχετικά με τη χρήση τις δυνατότητας **Ασύρματου LAN**. Για συγκεκριµένες πληρφρίες για κάθε ώρα, ανατρέτε στ **Wireless LAN Regulations**.

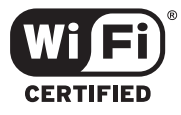

<span id="page-7-0"></span>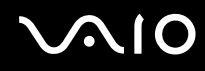

# Απόρριψη των μπαταριών ιόντων λιθίου

- □ Μην χρησιμοποιείτε μπαταρίες ιόντων λιθίου που είναι φθαρμένες ή εμφανίζουν διαρροή υγρών. Να τις απορρίπτετε αμέσως και με τον κατάλληλο τρόπο στο τέλος τις διάρκειας τις ζωής τους.
- □ Εάν η μπαταρία δεν τοποθετηθεί σωστά υπάρχει κίνδυνος έκρηξης. Αντικαταστήστε τη μπαταρία μόνο με μπαταρία του ιδίου ή αντίστοιχου τύπου με αυτόν που συνιστά ο κατασκευαστής. Απορρίψτε τις χρησιμοποιημένες μπαταρίες, ακολουθώντας τις οδηγίες του κατασκευαστή.
- □ Εάν η μπαταρία που έχει τοποθετηθεί σε αυτή τη συσκευή υποστεί ακατάλληλη χρήση, υπάρχει κίνδυνος πρόκλησης πυρκαγιάς ή χημικού εγκαύματος. Μην τη αποσυναρμολογήσετε, μην τη εκθέσετε σε θερμοκρασίες υψηλότερες από 60°C κι µην τη απτεφρώσετε.
- □ Απορρίψτε τις χρησιμοποιημένες μπαταρίες αμέσως κι με τον κατάλληλο τρόπο.
- ❑ Να φυλάσσεται µακριά απ τα παιδιά.
- □ Σε ορισμένες περιοχές ενδέχεται να απαγορεύεται η απόρριψη των μπαταριών ιόντων λιθίου μαζί με τα οικιακά ή επαγγελµατικά απρρίµµατα.
- □ Χρησιμοποιήστε το δημόσιο σύστημα συλλογής.

## Απρριψη της εσωτερικής εφεδρικής µπαταρίας της µνήµης

- □ Ο υπολογιστής σας διαθέτει μια εσωτερική εφεδρική μπαταρία για τη μνήμη, η οποία κανονικά δεν θα χρειαστεί να αντικατασταθεί κατά τη διάρκεια ζωής του προϊόντος. Για την αντικατάσταση αυτής της μπαταρίας, απευθυνθείτε στην υπηρεσία VAIO-Link.
- □ Εάν η μπαταρία δεν τοποθετηθεί σωστά υπάρχει κίνδυνος έκρηξης.
- □ Να την απορρίπτετε με τον κατάλληλο τρόπο στο τέλος τις διάρκειας τις ζωής τις.
- □ Σε ορισμένες περιοχές ενδέχεται να απαγορεύεται η απόρριψη των μπαταριών ιόντων λιθίου, καθώς και άλλων μη επικίνδυνων μπαταριών, μαζί με τα οικιακά ή τα επαγγελματικά απορρίμματα.
- Χρησιμοποιήστε το δημόσιο σύστημα συλλογής.

# <span id="page-8-0"></span>Καλώς ήρθατε

Συγχαρητήρια για την αγορά ενός υπολογιστή Sony VAIO. Η Sony έχει συνδυάσει τη αιχμή τις τεχνολογίας όσον αφορά τον ήχο, το βίντεο, το υπολογιστικό σύστημα κι τις επικοινωνίες, προκειμένου να σας παρέχει έναν υπερσύγχρονο προσωπικό υπολογιστή.

Οι βασικότερες δυνατότητες που σας παρέχονται είναι:

- ❑ **Εαιρετική απ δση**.
- **□ Δυνατότητα μεταφοράς** Η επαναφορτιζόμενη μπαταρία παρέχει τη δυνατότητα χρήσης επί ώρες, χωρίς να είναι ο υπολογιστής συνδεδεμένος στην πρίζα.
- **□ Ποιοτικός ήχος και εικόνα Sony** Μια υψηλής ανάλυσης οθόνη LCD σάς παρέχει τη δυνατότητα να εκμεταλλευτείτε τις σύγχρονες προηγμένες εφαρμογές πολυμέσων, τα παιχνίδια κι τα προγράμματα που αφορούν τη ψυχανωνία.
- **□ Δυνατότητες πολυμέσων** Απολαύστε δίσκους CD/DVD ήχου κι εικόνας.
- **□ Διασυνδεσιμότητα** Ο υπολογιστής σας διαθέτει δυνατότητες διασὐνδεσης Ethernet, USB 2.0 (Υψηλή ταχὐτητα/ Πλήρης ταχύτητα/Χαμηλή ταχύτητα) κι i.LINK. Το i.LINK είναι μια αμφίδρομη ψηφιακή διασύνδεση για τη ανταλλαγή δεδομένων. Με το Memory Stick μπορείτε εύκολα να ανταλλάξετε κι να μοιραστείτε ψηφιακά δεδομένα με άλλα συμβατά προϊόντα.
- ❑ **Ασύρµατη τενλγία** 7άρη στην ασύρµατη τενλγία LAN (IEEE 802.11b/g)\*, µπρείτε να επικινωνείτε ελεύθερα, ωρίς καλώδια ή σύρµατα.
- ❑ **Windows** Στ σύστηµα σας περιλαµ"άνεται τ λειτυργικ σύστηµα Windows Home Edition τις Microsoft µε Service Pack 2.
- ❑ **Επικινωνία** Μπρείτε να έετε πρσ"αση σε δηµφιλείς ηλεκτρνικές υπηρεσίες, να απστέλλετε κι να λαµ"άνετε μηνύματα ηλεκτρονικού ταχυδρομείου, καθώς κι να προβάλλετε ιστοσελίδες.

<span id="page-9-0"></span>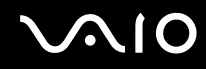

<sup>Ω</sup> Άριστη υποστήριξη πελατών – Σε περίπτωση που αντιμετωπίζετε προβλήματα με τον υπολογιστή σας, μπορείτε να αναζητήσετε κάποια λύση στην τοποθεσία VAIO-Link στον Παγκόσμιο Ιστό:

[http://www.vaio-link.com](http://www.vaio-link.com/)

Προτού απευθυνθείτε στην υπηρεσία VAIO-Link, προσπαθήστε να επιλύσετε το πρόβλημα διαβάζοντας αυτόν τον οδηγό, το έντυπο Guide to Troubleshooting and Recovering your VAIO System ή τα εγχειρίδια και τα αρχεία βοήθειας, σχετικά με τα περιφερειακά ή το λογισμικό.

# <span id="page-10-0"></span>Φάκελος τεκμηρίωσης

Ο φάκελος τεκμηρίωσης που έχετε στην κατοχή σας περιλαμβάνει έντυπα που περιέχουν διάφορες πληροφορίες, καθώς κι οδηγίες χρήσης τις οποίες μπορείτε να διαβάσετε μέσω του υπολογιστή.

Οι οδηγοί χρηστών υπάρχουν όλοι στο **My Documentation**, το οποίο μπορείτε να εμφανίζεται ως εξής:

- 1 Μεταβείτε στο Start κι κάντε κλικ στο εικονίδιο My Info Centre<sup>\*</sup> ...
- **2** Στο My Home, επιλέξτε τη χώρα κι τη γλώσσα από τα αναπτυσσόμενα πλαίσια.
- **3** Από τις εικόνες στο πάνω μέρος του παραθύρου, κάντε κλικ στο My Documentation ...
- **4** Επιλέξτε τον οδηγό που θέλετε να διαβάσετε.

\* Το εικονίδιο My Info Centre είναι ορατό μόνο αφού εκτελέσετε τη εφαρμογή Prepare your VAIO.

Οι οδηγοί παρέχονται σε αρχεία PDF, τα οποία μπορείτε εύκολα να προβάλλετε κι να εκτυπώσετε.

H πύλη **My Info Centre** είναι το ιδανικό σημείο για να ξεκινήσετε να χρησιμοποιείτε το VAIO. Αποτελεί μια περιεκτική συλλογή όλων όσα χρειάζεστε για να αξιοποιήσετε στο έπακρο τον υπολογιστή που έχετε στην κατοχή σας.

<mark>∕ →</mark><br>Μπορείτε να προβάλλετε οι ίδιοι τους οδηγούς χρηστών μεταβαίνοντας στο **My Computer > VAIO (C:)** (το δίσκο C που έχετε στην kατοχή σας) > My Documentation > Documentation και ανοίγοντας το φάκελο για τη γλώσσα σας.

Ίσως να έχετε έναν ξεχωριστό δίσκο για τη τεκμηρίωση των συνοδευτικών αξεσουάρ.

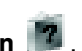

<span id="page-11-0"></span>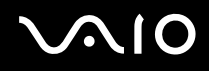

*Καλώς ήρθατε*

#### Έντυπο τεκμηρίωσης

- <sup>■</sup> Ένα φυλλάδιο Getting Started, στο οποίο περιλαμβάνεται μια σύντομη περιγραφή των στοιχείων που υπάρχουν στη συσκευή, καθώς και ο τρόπος με τον οποίο θα ρυθμίσετε τον υπολογιστή σας.
- <sup>□</sup> Ένα φύλλο **Specifications**, το οποίο περιλαμβάνει έναν πίνακα προδιαγραφών, έναν κατάλογο του συνοδευτικού λογισμικού, μια επισκόπηση όλων των υποδοχών σύνδεσης κι, στην πίσω όψη, έναν οδηγό για τη εγκατάσταση του VAIO που έχετε στην κατοχή σας.
- □ Το έντυπο Guide to Troubleshooting and Recovering your VAIO System, το οποίο περιέχει λύσεις για τα συνηθισμένα προβλήματα, εξηγήσεις για το πώς θα αποκαταστήσετε το σύστημα του υπολογιστή σας, εάν χρειαστεί, καθώς κι πληροφορίες για το VAIO-Link.
- ❑ Τυς ρυς τις **Sony Guarantee conditions**.
- ❑ Φυλλάδια πυ περιλαµ"άνυν τις ακλυθες πληρφρίες: **Safety Regulations**, **Modem Regulations**, **Wireless LAN Regulations**, **Bluetooth Regulations**\*\* κι **Wireless Product Regulations Guide**\*\*.

\*\* Ανάλονα το μοντέλο. Διαβάστε το έντυπο **Specifications** για περισσότερες πληροφορίες.

### Τεκμηρίωση σε ηλεκτρονική μορφή

Το My Documentation περιλαμβάνει τους ακόλουθους οδηγούς χρηστών VAIO:

- **□ Ο <b>Οδηγός υλικού** (αυτός ο οδηγός) εξηγεί λεπτομερώς τις δυνατότητες του υπολογιστή VAIO, τον τρόπο χρήσης αυτών των δυνατοτήτων με αυτοπεποίθηση κι ασφάλεια, τη σύνδεση περιφερειακών συσκευών, την αναβάθμιση του υπολογιστή και πολλά άλλα.
- **□ 0 <b>Οδηγός λογισμικού** περιγράφει το πώς θα καταχωρίσετε τον υπολογιστή VAIO, τις δυνατότητες λογισμικού που διαθέτουν τα συστήματα VAIO, τον τρόπο αλλαγής των ρυθμίσεων, τη διαχείριση των προγραμμάτων οδήγησης κι πολλά περισσότερα.
- Ο κατάλογος **Μy Documentation** περιέχει επίσης:
- Αρχεία βοήθειας σχετικά με τη ανάγνωση των οδηγών.
- Σημαντικές πληροφορίες για τον υπολογιστή σας, με τη μορφή επισημάνσεων κι ανακοινώσεων.

<span id="page-12-0"></span>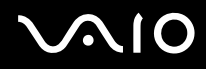

*Καλώς ήρθατε*

Στο My Info Centre μπορείτε επίσης να βρείτε:

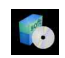

#### Τ **Μy Software**

Αισθάνεστε δημιουργικοί; Κάντε κλικ σε αυτό το εικονίδιο για να δείτε μια επισκόπηση του λογισμικού σας και τις επιλογές αναβάθμισης που σας προσφέρουμε.

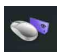

#### Τ **Μy VAIO essentials**

Θέλετε να επεκτείνετε τις δυνατότητες του υπολογιστή VAIO; Κάντε κλικ σε αυτό το εικονίδιο για να δείτε τα συμβατά αξεσουάρ.

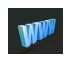

#### Τ **Μy Websites**

Κάντε κλικ σε αυτό το εικονίδιο για να δείτε τις δημοφιλέστερες διαδικτυακές τοποθεσίες.

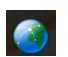

#### Τ **Μy ISP**

Κάντε κλικ σε αυτό το εικονίδιο για να μάθετε περισσότερα για τις προτιμώμενες προσφορές των συνεργατών μας και για να προσπελάσετε το Διαδίκτυο.

### Άλλες πηγές

- 1 Μεταβείτε στο Start > Help and Support για πληροφορίες υποστήριξης του VAIO, αλλά κι για συμβουλές.
- **2** Ανατρέξετε στα αρχεία **Online Help** του λογισμικού που χρησιμοποιείτε για λεπτομερείς πληροφορίες σχετικά με τις δυνατότητές του, καθώς κι τον τρόπο αντιμετώπισης προβλημάτων.
- **3** Μεταβείτε στη διεύθυνση <u>[http://www.club-vaio.com](http://www.club-vaio.com/),</u> για να βρείτε ηλεκτρονικά προγράμματα εκμάθησης για το αναπημένο σας λονισμικό VAIO.

# <span id="page-13-0"></span>**NIO**

*Καλώς ήρθατε*

# Θέματα εργονομίας

Ο υπολογιστής μπορεί να χρησιμοποιηθεί ως φορητή συσκευή σε διάφορα περιβάλλοντα. Όποτε είναι δυνατόν, θα πρέπει να λαμβάνετε υπόψιν σας τα παρακάτω θέματα σχετικά με τη εργονομία, όταν ο υπολογιστής χρησιμοποιείται τόσο ως σταθερός όσο κι ως φορητός:

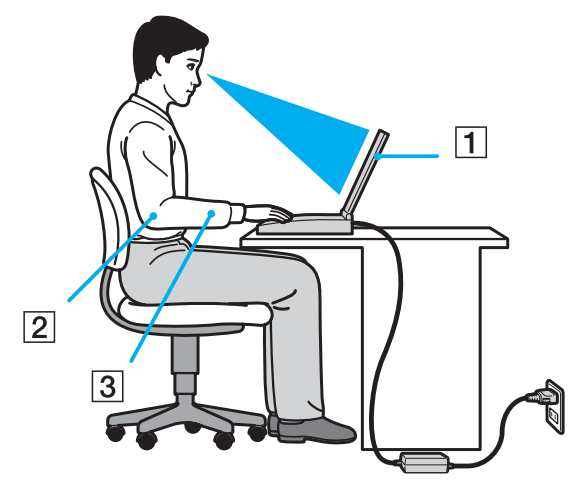

Θέση του υπολογιστή – Τοποθετήστε τον υπολογιστή ακριβώς μπροστά σας (1). Έχετε τους πήχεις σας σε οριζόντια θέση (2), με τους καρπούς να βρίσκονται σε μια ουδέτερη, άνετη θέση (3) κατά τη χρήση του πληκτρολογίου, τις επιφάνειας αφής ή του εξωτερικού ποντικιού. Οι βραχίονες πρέπει να κρέμονται με φυσικό τρόπο δίπλα στα πλευρά σας. Κάνετε διαλείμματα κατά τη διάρκεια τις εργασίας με τον υπολογιστή. Η υπερβολική χρήση του υπολογιστή μπορεί να καταπονήσει τους μύες κι τους τένοντες.

- <span id="page-14-0"></span><sup>□</sup> Κάθισμα και στάση του σώματος – Να κάθεστε σε καρέκλα η οποία στηρίζει καλά τη πλάτη σας. Ρυθμίστε το ύψος τις καρέκλας, έτσι ώστε τα πόδια σας να πατάνε καλά στο δάπεδο. Ένα υποπόδιο μπορεί να σας προσφέρει περισσότερη άνεση. Να κάθεστε σε χαλαρή, όρθια στάση κι να αποφεύγετε να καμπουριάζετε προς τα εμπρός ή να γέρνετε υπερβολικά προς τα πίσω.
- **□ Γωνία θέασης της οθόνης του υπολογιστή** Χρησιμοποιήστε τη δυνατότητα ρὐθμισης τις κλίσης τις οθόνης για να βρείτε τη καλύτερη θέση. Μπορείτε να περιορίσετε τη καταπόνηση των ματιών σας κι τη μυική κούραση ρυθμίζοντας τη κλίση τις οθόνης στην κατάλληλη θέση. Ρυθμίστε επίσης τη φωτεινότητα τις οθόνης.
- **□ Φωτισμός** Επιλέξτε μια θέση όπου δεν δημιουργούνται λάμψεις κι αντανακλάσεις επάνω στην οθόνη από παράθυρα ή φώτα. Μην χρησιμοποιείτε άμεσο φως για να αποφύγετε τη δημιουργία φωτεινών σημείων επάνω στην οθόνη. Επίσης, μπορείτε να αγοράσετε βοηθητικά εξαρτήματα οθόνης τα οποία βοηθούν στη μείωση των λάμψεων. Ο σωστός φωτισμός αυξάνει τη άνεση με τη οποία εργάζεστε κι τη αποδοτικότητα τις εργασίας.
- **□ Θέση εξωτερικής οθόνης –** Όταν χρησιμοποιείτε εξωτερική οθόνη, τοποθετήστε τη σε μια απόσταση από όπου η θέαση να είναι άνετη. Βεβαιωθείτε ότι η οθόνη βρίσκεται στο ύψος των ματιών ή ελαφρώς χαμηλότερα όταν κάθεστε μπροστά σε αυτήν.

# <span id="page-15-0"></span> $\bigcap$

*16*  $\blacktriangleleft$  $\blacktriangleleft$  $\blacktriangleleft$ 

# Χρήση του υπολογιστή VAIO

Aφού διαβάσατε κι ακολουθήσατε τις οδηγίες που περιλαμβάνονται στο έντυπο του οδηγού Getting Started κι του φύλλου **Specifications**, μπορείτε να αρχίσετε να χρησιμοποιείτε τον υπολογιστή με ασφάλεια κι αυτοπεποίθηση. Συνεχίστε να διαβάζετε για να αξιοποιήσετε στο έπακρο τον υπολογιστή VAIO που κατέχετε.

- ❑ **Σύνδεση σε µια πηγή ρεύµατς [\(σελίδα 17\)](#page-16-1)**
- ❑ **Εγκατάσταση τυ υπλγιστή µε ρήση της εφαρµγής Sony Notebook Setup [\(σελίδα 23\)](#page-22-0)**
- ❑ **Ασφαλής τερµατισµ ς της λειτυργίας τυ υπλγιστή [\(σελίδα 25\)](#page-24-0)**
- ❑ **,ρήση τυ πληκτρλγίυ [\(σελίδα 26\)](#page-25-0)**
- ❑ **,ρήση της επιφάνειας αφής [\(σελίδα 32\)](#page-31-0)**
- ❑ **,ρήση της µνάδας δίσκυ [\(σελίδα 33\)](#page-32-0)**
- ❑ **,ρήση καρτών PC [\(σελίδα 41\)](#page-40-0)**
- ❑ **,ρήση τυ Memory Stick [\(σελίδα 45\)](#page-44-0)**
- ❑ **,ρήση τυ µ ντεµ [\(σελίδα 49\)](#page-48-0)**
- ❑ **,ρήση ασύρµατυ LAN (WLAN) [\(σελίδα 52\)](#page-51-0)**
- □ Χρήση των ρυθμἱσεων εξοικονόμησης ενέργειας(<mark>σελίδα 65)</mark>
- ❑ **∆ιαείριση ενέργειας µέσω τυ VAIO Power Management [\(σελίδα 69\)](#page-68-0)**

# <span id="page-16-1"></span><span id="page-16-0"></span>Σύνδεση σε μια πηγή ρεύματος

Ως πηγή ρεύματος μπορείτε να χρησιμοποιήσετε είτε τροφοδοτικό εναλλασσόμενου ρεύματος είτε επαναφορτιζόμενη µπαταρία.

### Χρήση τροφοδοτικού εναλλασσόμενου ρεύματος

Για να χρησιμοποιήσετε το τροφοδοτικό εναλλασσόμενου ρεύματος, προχωρήστε ως εξής:

- 1 Συνδέστε το ένα άκρο του καλωδίου ρεύματος (1) στο τροφοδοτικό.
- **2** Συνδέστε το άλλο άκρο του καλωδίου ρεύματος στη πρίζα (2).
- **3** Συνδέστε το καλώδιο τροφοδοτικού εναλλασσόμενου ρεύματος (3) στην υποδοχή DC In (4) του υπολογιστή.

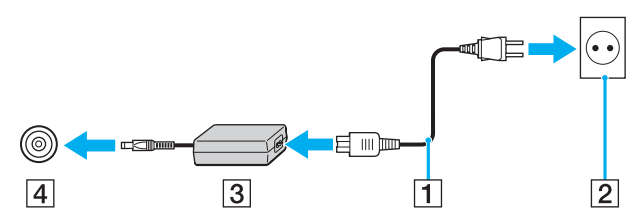

\_\_<br>Να χρησιμοποιείτε τον υπολογιστή σας μόνον με το παρεχόμενο τροφοδοτικό εναλλασσόμενου ρεύματος.

Για να διακόψετε εντελώς την παροχή ρεύματος στον υπολογιστή σας, αποσυνδέστε το τροφοδοτικό από την πρίζα.

Χρησιμοποιήστε πρίζα με εύκολη πρόσβαση.

Εάν δεν χρησιμοποιείτε το τροφοδοτικό εναλλασσόμενου ρεύματος για μεγάλη χρονική περίοδο, θέστε τον υπολογιστή σε κατάσταση **Hibernate**. Με αυτήν την κατάσταση εξοικονόμησης ενέργειας, εξοικονομείτε κι το χρόνο που απαιτείται για να τερματίσετε τη λειτουργία του υπολογιστή σας με το συνήθη τρόπο.

<span id="page-17-0"></span>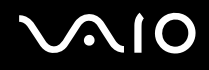

# \*ρήση της µπαταρίας

Η μπαταρία που συνοδεύει τον υπολογιστή δεν είναι πλήρως φορτισμένη κατά τη στιγμή τις αγοράς.

Ορισμένες επαναφορτιζόμενες μπαταρίες δεν ανταποκρίνονται στα πρότυπα ποιότητας κι ασφάλειας τις Sony. Για λόγους ασφάλειας, αυτός ο υπολογιστής λειτουργεί βέλτιστα με μπαταρίες Sony σχεδιασμένες για το μοντέλο αυτό. Όταν τοποθετείτε έναν άλλον τύπο μπαταρίας, μπορεί να μην είναι φορτισμένη η μπαταρία κι να μη λειτουργεί ο υπολογιστής.

Στον υπολογιστή που έχετε στην κατοχή σας, είναι εγκατεστημένο ένα εργαλείο που ελέγχει εάν χρησιμοποιείτε γνήσια μπαταρία Sony σχεδιασμένη για το μοντέλο αυτό. Όταν ανιχνευτεί άλλος τύπος μπαταρίας κι ο υπολογιστής σας:

1. δεν λειτουργεί ή βρίσκεται σε κατάσταση **Hibernate**: δεν ξεκινά ο υπολογιστής σας κι δεν φορτίζεται η μπαταρία. Αντικαταστήστε τη µπαταρία µε µια γνήσια µπαταρία Sony.

2. λειτουρνεί: λαμβάνετε το ακόλουθο αναδυόμενο μήνυμα: **Αυτή η μπαταρία δεν μπορεί να χρησιμοποιηθεί με τον** υπολογιστή σας. Παρακαλούμε χρησιμοποιείτε μόνο αυθεντικές μπαταρίες Sony με αυτόν τον υπολογιστή. Κλικ "ΟΚ" για να βάλετε τον υπολογιστή σας σε λειτουργία διαχείμανσης (Hibernate). Οταν ο υπολογιστής σας τεθεί σε λειτουργία **διαχείμανσης, αφαιρέστε την μπαταρία και εισάγετε μιά αυθεντική μπαταρία Sony. Κάντε κλικ στο OK. Ο υπολογιστής** περνάει σε κατάσταση **Hibernate**. Αντικαταστήστε την µπαταρία µε µια γνήσια µπαταρία Sony.

# <span id="page-18-0"></span>**210**

 $\blacktriangleleft$  $\blacktriangleleft$  $\blacktriangleleft$ 

#### Τοποθέτηση τις μπαταρίας

Για να τοποθετήσετε τη μπαταρία, ακολουθήστε τη εξής διαδικασία:

**1** Ανοίξτε το κάλυμμα τις υποδοχής τις μπαταρίας.

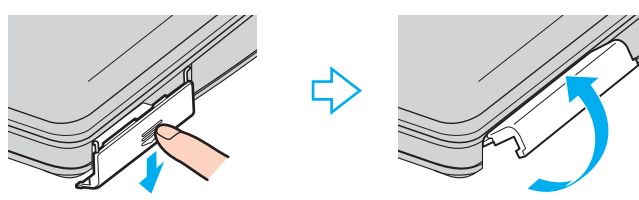

- **2** Τοποθετήστε τη μπαταρία στην υποδοχή του υπολογιστή, έχοντας τη ετικέτα στραμμένη προς τα επάνω.
- **3** Κλείστε το κάλυμμα τις υποδοχής τις μπαταρίας, προσέχοντας να ακουστεί ένας ήχος κλικ.

#### ✍

Εάν ο υπολογιστής είναι συνδεδεμένος απευθείας στο ρεύμα κι στην υποδοχή μπαταρίας υπάρχει τοποθετημένη μπαταρία, ο υπολογιστής παίρνει ρεύμα από τη πρίζα.

<span id="page-19-0"></span>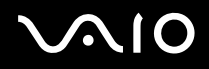

#### Φρτιση τις µπαταρίας

Για να φρτίσετε τη µπαταρία, ακλυθήστε τη εής διαδικασία:

- 1 Συνδέστε το τροφοδοτικό εναλλασσόμενου ρεύματος στον υπολογιστή.
- **2** Τοποθετήστε τη μπαταρία. Η μπαταρία φορτίζεται αυτόματα (η ενδεικτική λυχνία τις μπαταρίας αναβοσβήνει δύο φορές, καθώς η μπαταρία φρτί&εται).

Κατάσταση ενδεικτικής λυχνίας Σημασία µπαταρίας

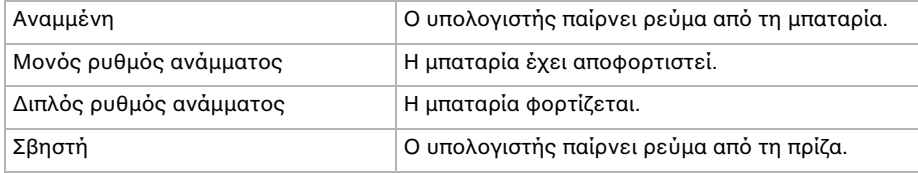

<span id="page-20-0"></span>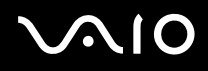

#### ✍

Όταν η μπαταρία εξαντλείται, αναβοσβήνει τόσο η ενδεικτική λυχνία τις μπαταρίας όσο κι η ενδεικτική λυχνία του ρεύματος.

Μην αφαιρείτε τη μπαταρία από τον υπολογιστή όταν είναι συνδεδεμένος στο ρεύμα. Η μπαταρία εξακολουθεί να φορτίζεται ενόσω χρησιμοποιείτε τον υπολογιστή.

Εάν η στάθμη φόρτισης τις μπαταρίας πέσει κάτω από το 10%, θα πρέπει είτε να συνδέσετε το τροφοδοτικό εναλλασσόμενου ρεύματος για να επαναφορτιστεί η μπαταρία είτε να θέσετε τον υπολογιστή εκτός λειτουργίας κι να τοποθετήσετε μια πλήρως φρτισµένη µπαταρία.

Η μπαταρία που συνοδεύει τον υπολογιστή σας είναι τύπου ιόντων λιθίου κι μπορεί να φορτιστεί οποιαδήποτε στιγμή. Η φόρτιση τις μπαταρίας όταν είναι μερικώς αποφορτισμένη δεν επηρεάζει τη διάρκεια ζωής τις.

Η ενδεικτική λυχνία τις μπαταρίας είναι αναμμένη όταν ο υπολογιστής παίρνει ρεύμα από τη μπαταρία. Όταν η μπαταρία έχει σχεδόν εξαντληθεί, αρχίζει να αναβοσβήνει τόσο η ενδεικτική λυχνία τις μπαταρίας όσο κι εκείνη του ρεύματος.

Σε σχέση με ορισμένες εφαρμογές κι κάποιες περιφερειακές συσκευές, ο υπολογιστής ενδέχεται να μην μπει σε τρόπο λειτουργίας **Hibernate** ακόμα κι αν η διάρκεια τις μπαταρίας είναι μικρή. Για να αποφύγετε τη απώλεια δεδομένων όταν χρησιμοποιείτε ως πηγή ενέργειας τη μπαταρία, θα πρέπει να αποθηκεύετε συχνά τα δεδομένα κι να ενεργοποιήσετε ο ίδιος κάποια ρύθμιση διαχείρισης ενέργειας πως **Standby** ή **Hibernate**. Εάν εαντληθεί η µπαταρία ταν υπλγιστής περνάει σε κατάσταση **Standby**, θα άσετε όσα δεδομένα δεν είχατε αποθηκεύσει. Δεν είναι δυνατό να επιστρέψετε στην προηγούμενη κατάσταση εργασίας. Για να μη χάνετε δεδομένα, θα πρέπει να τα αποθηκεύετε συχνά.

Εάν ο υπολογιστής είναι συνδεδεμένος απευθείας στο ρεύμα κι στην υποδοχή μπαταρίας υπάρχει τοποθετημένη μπαταρία, ο υπολογιστής παίρνει ρεύμα από τη πρίζα.

<span id="page-21-0"></span>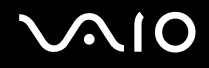

#### Αφαίρεση της µπαταρίας

Για να αφαιρέσετε τη µπαταρία, ακλυθήστε τη εής διαδικασία:

- 1 Θέστε τον υπολογιστή εκτός λειτουργίας.
- **2** Ανοίξτε το κάλυμμα της υποδοχής της μπαταρίας.
- **3** Αφαιρέστε τη µπαταρία.
- **4** Κλείστε το κάλυμμα τις υποδοχής τις μπαταρίας.

#### ✍

Εάν αφαιρέσετε τη μπαταρία ενώ ο υπολογιστής λειτουργεί κι δεν είναι συνδεδεμένος με το τροφοδοτικό εναλλασσόμενου ρεύματος ή όταν ο υπολογιστής βρίσκεται σε κατάσταση Standby, υπάρχει το ενδεχόμενο να έχετε απώλεια δεδομένων.

<span id="page-22-1"></span>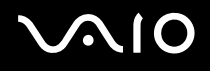

### <span id="page-22-0"></span>Εγκατάσταση του υπολογιστή με χρήση της εφαρμογής Sony Notebook Setup

To βοηθητικό πρόγραμμα **Sony Notebook Setup** σάς επιτρέπει να αναζητήσετε πληροφορίες του συστήματος κι να καθορίσετε τις προτιμήσεις σας για τη συμπεριφορά του συστήματος.

Για να χρησιμοποιήσετε τη εφαρμογή Sony Notebook Setup, ακολουθήστε τη εξής διαδικασία:

- **1** Κάντε κλικ στ κυµπί **Start**, στη γραµµή εργασιών των **Windows**.
- **2** Από το All Programs, επιλέξτε Sony Notebook Setup κι, στη συνέχεια, κάντε κλικ στο Sony Notebook Setup. Εμφανίζεται το παράθυρο **Sony Notebook Setup**.

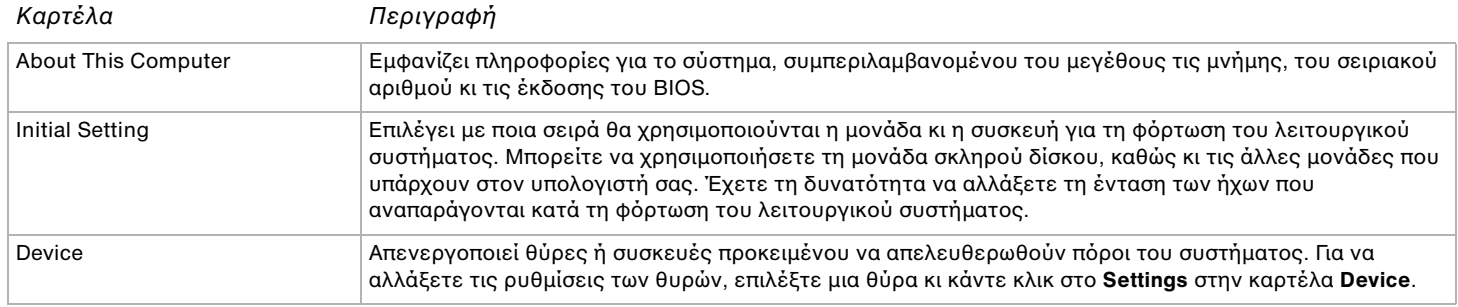

- **3** Επιλέξτε τη καρτέλα του στοιχείου που επιθυμείτε να αλλάξετε.
- **4** 3ταν λκληρώσετε τις αλλαγές, κάντε κλικ στ **OK**. Το στοιχείο έχει πλέον αλλάξει.

<span id="page-23-0"></span>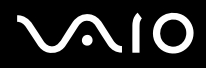

#### ✍

Για περισσότερες πληροφορίες σχετικά με τη κάθε επιλογή, κάντε κλικ στο Help μέσα από τη οθόνη τις εφαρμογής Sony Notebook **Setup** για να προβάλετε το αρχείο βοήθειας.

Εάν ανοίξετε τη εφαρμογή Sony Notebook Setup ως χρήστης με περιορισμένα δικαιώματα, τότε θα εμφανιστεί μόνον η καρτέλα **About This Computer**.

# <span id="page-24-1"></span><span id="page-24-0"></span>Ασφαλής τερματισμός τις λειτουργίας του υπολογιστή

Είναι σημαντικό να κλείνετε τον υπολογιστή σας σωστά, προκειμένου να μην έχετε απώλειες δεδομένων που δεν έχουν αποθηκευτεί.

Για να θέσετε τον υπολογιστή σας εκτός λειτουργίας, ακολουθήστε τη εξής διαδικασία:

- 1 Θέστε εκτός λειτουργίας όσες περιφερειακές συσκευές είναι συνδεδεμένες στον υπολογιστή σας.
- **2** Κάντε κλικ στο κουμπί **Start**.
- **3** Κάντε κλικ στ **Turn Off Computer**. Εμφανίζεται το παράθυρο **Turn off computer**.
- **4** Κάντε κλικ στο **Turn Off**.
- **5** Απαντήστε θετικά στα μηνύματα που σας προειδοποιούν να αποθηκεύσετε έγγραφα ή να λάβετε υπόψη σας άλλους χρήστες κι περιμένετε έως ότου ο υπολογιστής τεθεί αυτόματα εκτός λειτουργίας. Η ενδεικτική λυχνία ρεύματος σβήνει.

<sub>ৰী</sub><br>Εάν αντιμετωπίζετε προβλήματα κατά τον τερματισμό τις λειτουργίας του υπολογιστή σας, δείτε το έντυπο **Guide to Troubleshooting and Recovering your VAIO System**.

## <span id="page-25-1"></span><span id="page-25-0"></span>Χρήση του πληκτρολογίου

Το πληκτρολόγιο είναι παρόμοιο με το πληκτρολόγιο ενός επιτραπέζιου υπολογιστή, αλλά διαθέτει επιπλέον πλήκτρα τα οποία εκτελούν ειδικές εργασίες του φορητού υπολογιστή.

Για περισσότερες πληροφορίες σχετικά με τα τυπικά πλήκτρα, μεταβείτε στην ηλεκτρονική τοποθεσία **Windows Help and Support Center**.

Η τοποθεσία στον Παγκόσμιο Ιστό τις υπηρεσίας VAIO-Link [\(www.vaio-link.com](http://www.vaio-link.com/)) περιλαμβάνει επίσης πληροφορίες σχετικές με το γλωσσάριο, οι οποίες θα σας βοηθήσουν να χρησιμοποιήσετε το πληκτρολόγιο.

### Συνδυασμοί και λειτουργίες με το πλήκτρο <**Fn**>

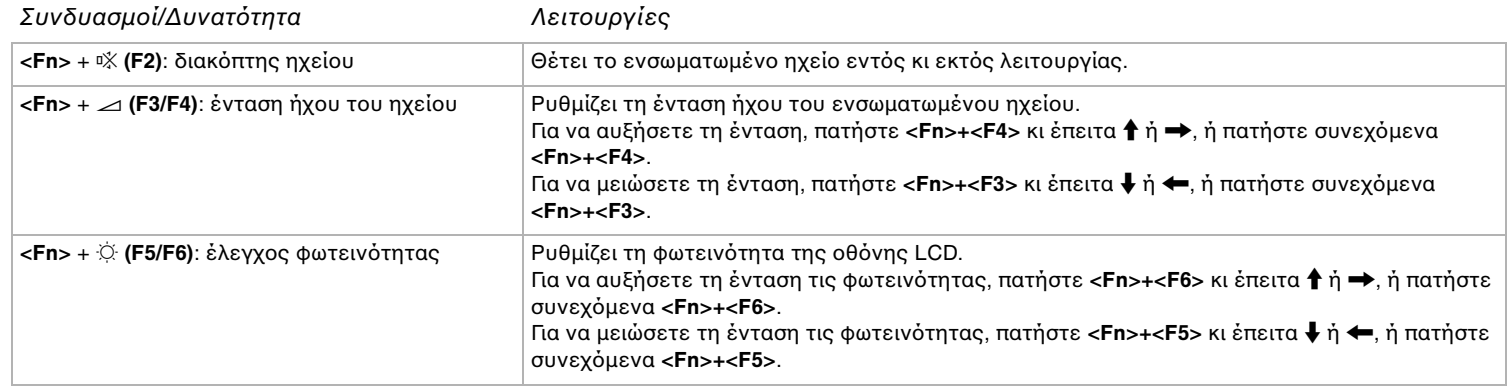

<span id="page-26-0"></span>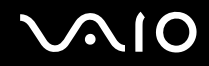

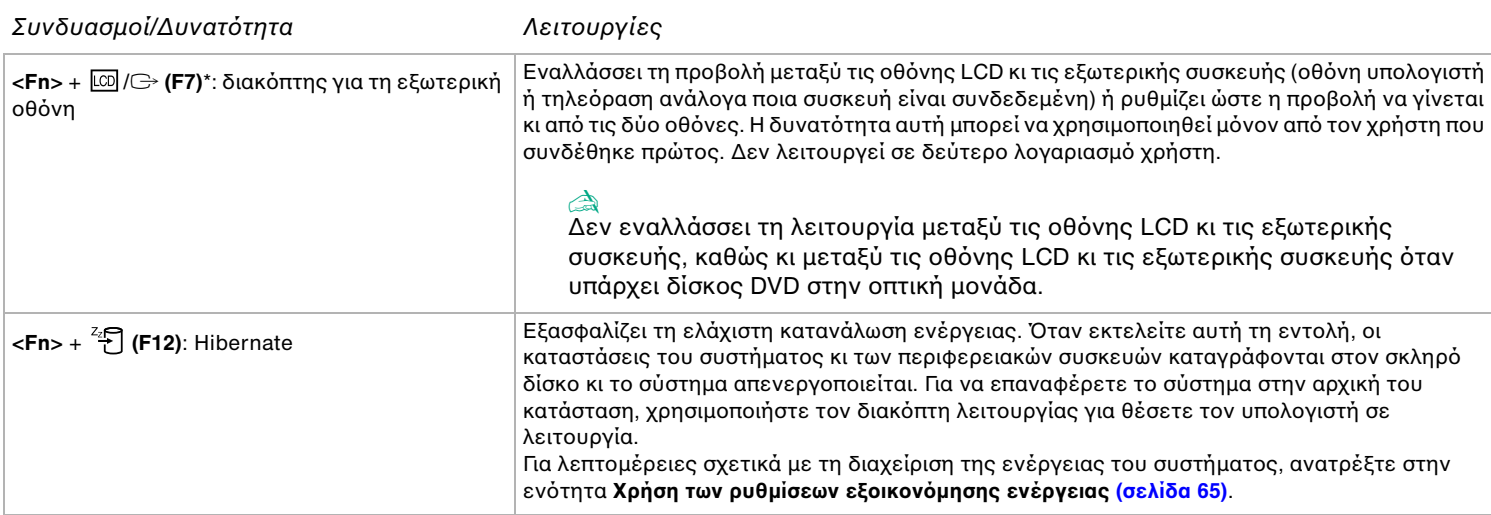

**!** \* Η δυνατότητα αυτή µπορεί να χρησιµοποιηθεί µόνον από τον χρήστη που συνδέθηκε πρώτος. Δεν λειτουργεί εάν χρησιµοποιήσετε άλλον λογαριασμό χρήστη. Εάν κάποιος άλλος χρήστης επιθυμεί να χρησιμοποιήσει μια εξωτερική οθόνη ή συσκευή τηλεόρασης, μπορείτε μέσω των ιδιοτήτων τις οθόνης να ρυθμίσετε ώστε η προβολή να γίνεται από κάποια εξωτερική οθόνη ή τηλεόραση.

✍

Μερικές δυνατότητες δεν είναι διαθέσιμες έως ότου ανοίξουν τα Windows.

<span id="page-27-0"></span>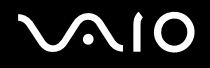

 $\blacktriangleright$  $\blacktriangleright$  $\blacktriangleright$ 

### Ενδεικτικές λυχνίες

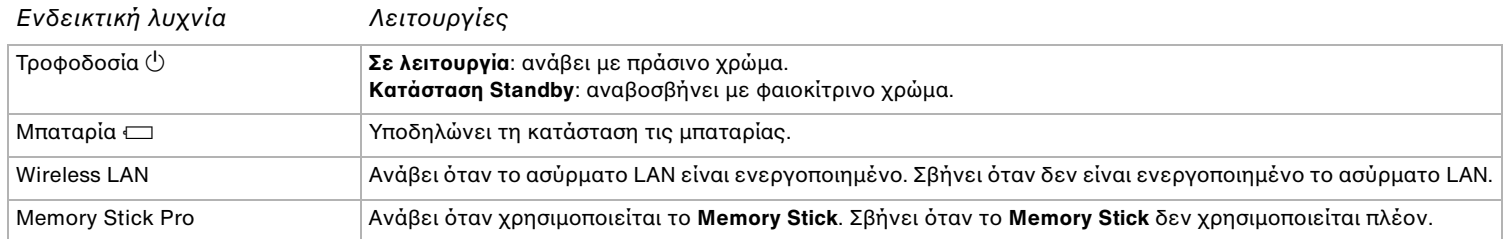

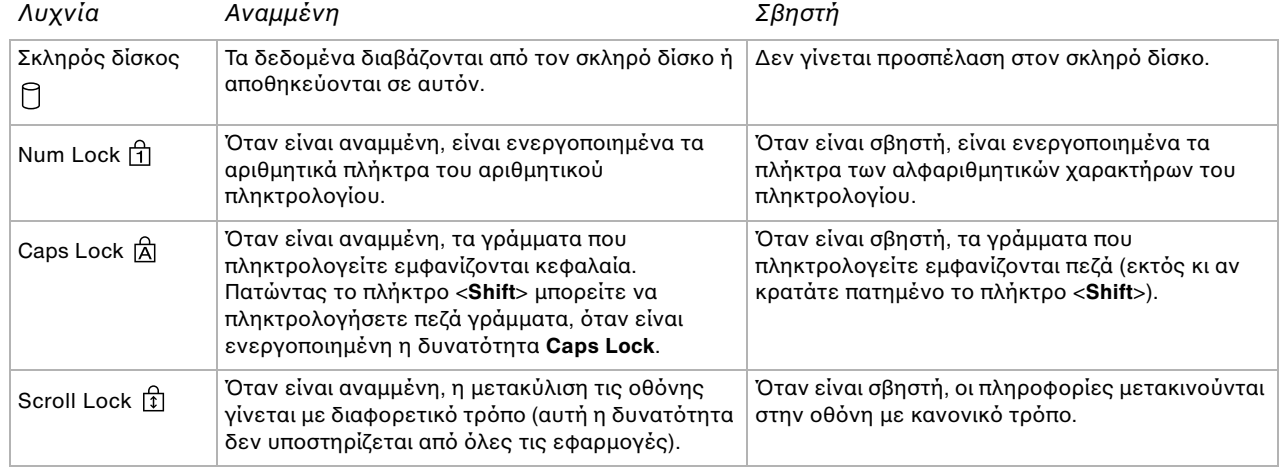

<span id="page-28-0"></span>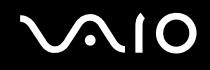

### Αντιμετώπιση προβλημάτων του πληκτρολογίου

#### Βγήκε ένα πλήκτρ

□ Εάν βγει το πλήκτρο Enter, το πλήκτρο Caps Lock, το πλήκτρο Ctrl, το πλήκτρο Tab, το πλήκτρο διαστήματος ή το πλήκτρο του αριστερού Shift, τοποθετήστε ξανά το πλήκτρο σύμφωνα με τη εικόνα. Εάν βγει οποιοδήποτε άλλο πλήκτρο, τοποθετήστε το ξανά στη θέση του κι πατήστε το στο πάνω μέρος έως ότου ασφαλίσει στη θέση τυ.

#### **Για να αντικαταστήσετε ένα πλήκτρ, ακλυθήστε τη εής διαδικασία:**

Αφαιρέστε το σύρμα (1) από το πλήκτρο κι έπειτα προσδέστε το στο άγκιστρο (2) στη μονάδα πλήκτρου. Ευθυγραμμίστε το κέντρο του πλήκτρο κι πατήστε το στο πάνω μέρος (3) έως ότου ασφαλίσει στη θέση του.

Πλήκτρο Enter, πλήκτρο Caps Lock, πλήκτρο Ctrl, πλήκτρο Tab

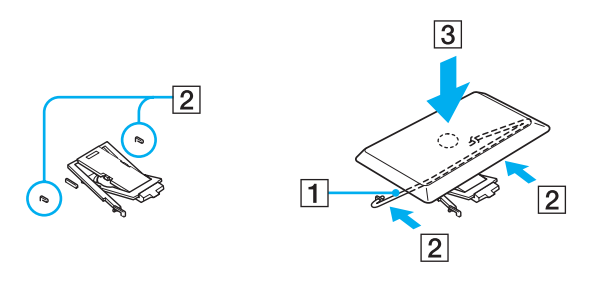

<span id="page-29-0"></span>❑ Πλήκτρ διαστήµατς, πλήκτρ αριστερύ Shift

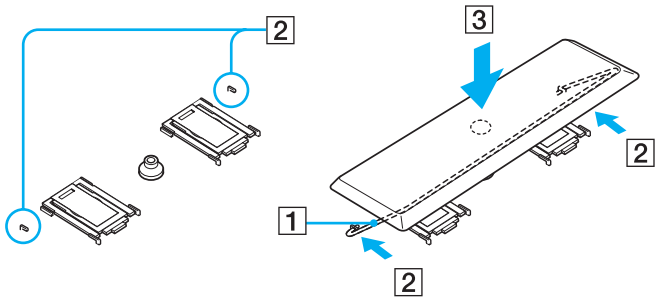

□ Εάν βγει οποιοδήποτε άλλο πλήκτρο, δείτε τη παρακάτω εικόνα για να το τοποθετήσετε ξανά στη θέση του.

#### **Για να αντικαταστήσετε ένα πλήκτρ, ακλυθήστε τη εής διαδικασία**

Προσδέστε τις γλωττίδες (1) του πλήκτρου στις πλαϊνές γωνίες τις στήριξης (2), τοποθετήστε το πλήκτρο ξανά στη θέση του κι έπειτα πατήστε το στο πάνω μέρος (3) έως ότου ασφαλίσει στη θέση του.

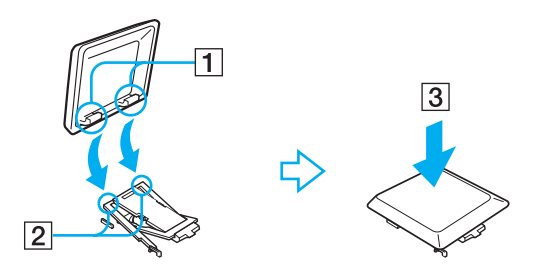

**!** Μη βγάζετε τα πλήκτρα σκόπιμα, μπορεί να προκληθεί δυσλειτουργία.

Μην πατάτε υπερβολικά το πλήκτρο όταν το τοποθετείτε ξανά, μπορεί να προκληθεί δυσλειτουργία. Χειριστείτε τα πλήκτρα με προσοχή.

### <span id="page-30-0"></span>Αντιμετώπιση προβλημάτων ήχου

#### Από τα ηχεία δεν ακούγεται ήχος

- ❑ Τα ενσωµατωµένα ηεία µπρεί να είναι εκτς λειτυργίας. Πατήστε τ πλήκτρ <**Fn**>+<**F2**> για να θέσετε τα πλήκτρα σε λειτυργία.
- □ Η ένταση του ήχου των ηχείων ενδέχεται να έχει ρυθμιστεί στην ελάχιστη τιμή. Για να αυξήσετε τη ένταση, πατήστε <**Fn**>+<**F4**>.
- □ Εάν ο υπολογιστής παίρνει ρεύμα από τη μπαταρία, ελέγξτε εάν η μπαταρία έχει τοποθετηθεί σωστά κι εάν είναι φρτισµένη.
- <sup>□</sup> Εάν χρησιμοποιείτε κάποια εφαρμογή που διαθέτει δυνατότητα ελέγχου του ήχου, ελέγξτε εάν η ένταση του ήχου είναι ανεβασμένη.
- □ Ελέγξτε τις ρυθμίσεις τις έντασης του ήχου μέσα από τα Windows.

# <span id="page-31-1"></span> $\mathcal{U}$

# <span id="page-31-0"></span>\*ρήση της επιφάνειας αφής

Στο πληκτρολόγιο υπάρχει μια συσκευή κατάδειξης, η επιφάνεια αφής (1). Μέσω τις ενσωματωμένης επιφάνειας αφής μπορείτε να καταδείξετε, να επιλέξετε, να μεταφέρετε κι να μετακυλίσετε αντικείμενα που υπάρχουν στην οθόνη.

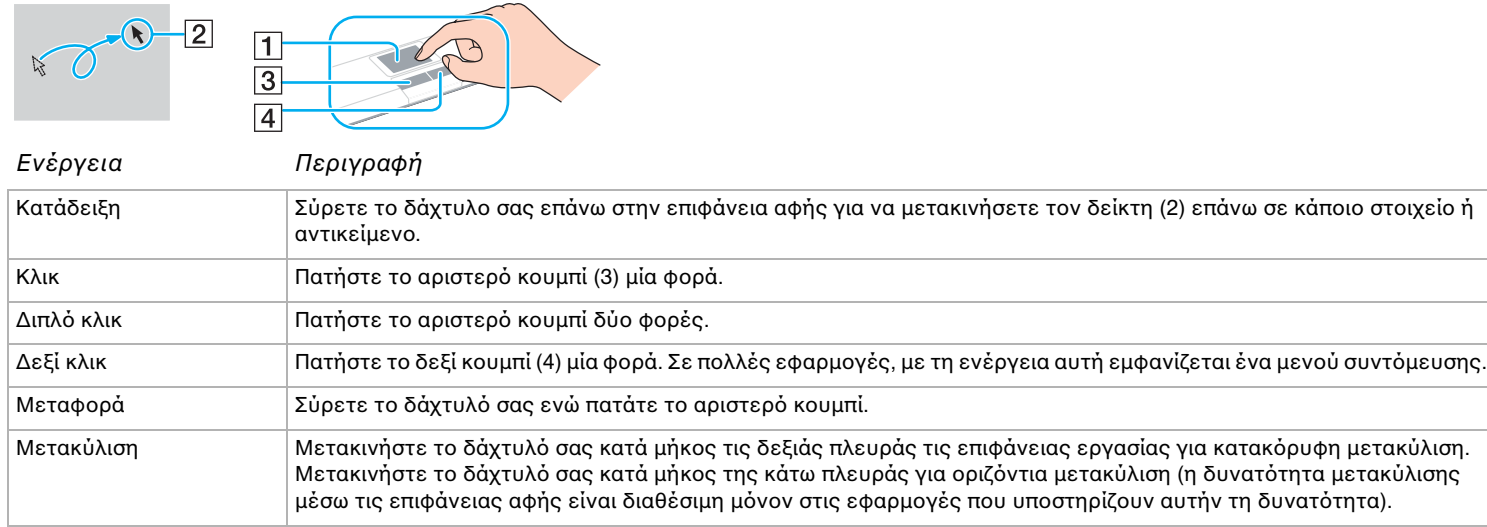

# <span id="page-32-1"></span><span id="page-32-0"></span>Χρήση της μονάδας δίσκου

Ο υπολογιστής σας διαθέτει μια μονάδα σκληρού δίσκου. Ανατρέξτε στο φύλλο **Specifications** για λεπτομέρειες σχετικά με το μοντέλο του υπολονιστή που έχετε στην κατοχή σας.

Για να τοποθετήσετε έναν δίσκο, ακολουθήστε τη εξής διαδικασία:

- **1** Θέστε τον υπολογιστή σε λειτουργία.
- **2** Πατήστε το κουμπί εξαγωγής (1) για να ανοίξετε τη μονάδα. Το συρτάρι σύρεται προς τα έξω.
- 3 Τοποθετήστε έναν δίσκο στο μέσον του συρταριού, έχοντας τη ετικέτα στραμμένη προς τα επάνω, ώστε ο δίσκος να ασφαλίσει στη θέση του.

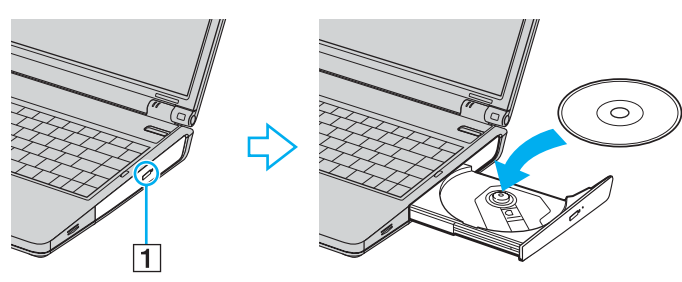

**4** Κλείστε το συρτάρι ωθώντας το απαλά.

<mark>∕</mark><br>Εάν αντιμετωπίζετε προβλήματα με τη χρήση των δίσκων, δείτε το έντυπο **Guide to Troubleshooting and Recovering your VAIO System**.

*33*  $\blacktriangleleft$  $\blacktriangleleft$  $\blacktriangleleft$ 

### <span id="page-33-0"></span>Ανάγνωση και εγγραφή δίσκων CD και DVD

Για να επιτύχετε βέλτιστη απόδοση κατά τη εγγραφή δεδομένων σε έναν δίσκο (λέγεται επίσης κι "κάψιμο"), ακολουθήστε τις παρακάτω υπδείεις:

- □ Για να μπορούν να διαβαστούν τα δεδομένα που υπάρχουν σε έναν δίσκο από μια οπτική μονάδα, πρέπει να κλείσετε τη συνεδρία όταν εξάγετε το δίσκο. Για να ολοκληρώσετε αυτή τη διαδικασία, ακολουθήστε τις οδηγίες που περιλαμβάνονται στο λογισμικό που έχετε στην κατοχή σας.
- □ Να χρησιμοποιείτε μόνον δίσκους που έχουν κυκλικό σχήμα. Μην χρησιμοποιείτε δίσκους άλλου σχήματος (αστέρι, καρδιά, κάρτα κ.λπ.), καθώς κάτι τέτοιο ενδέχεται να προκαλέσει βλάβη στη μονάδα δίσκου.
- ❑ Μην τυπάτε κι µην κυνάτε τν υπλγιστή κατά τη εγγραφή των δεδµένων σε δίσκ.
- □ Για μεγαλύτερη ταχύτητα εγγραφής, απενεργοποιήστε τη λειτουργία προστασίας οθόνης προτού αρχίσετε τη εγγραφή δεδομένων σε έναν δίσκο.
- □ Τα βοηθητικά προγράμματα δίσκου, που παραμένουν στη μνήμη, είναι πιθανό να προκαλέσουν ασταθή λειτουργία ή απώλεια δεδομένων. Απενεργοποιήστε αυτά τα βοηθητικά προγράμματα πριν από τη εγγραφή δεδομένων σε έναν δίσκ.
- □ Όταν χρησιμοποιείτε τη εφαρμογή εγγραφής δίσκων, βεβαιωθείτε ότι έχετε κλείσει όλες τις άλλες εφαρμογές.
- □ Ποτέ μην αγγίζετε τη επιφάνεια του δίσκου. Τα δαχτυλικά αποτυπώματα κι η σκόνη στην επιφάνεια του δίσκου μπορούν να προκαλέσουν σφάλματα εγγραφής.
- □ Μην θέτετε τον υπολογιστή VAIO σε κατάσταση εξοικονόμησης ενέργειας όταν χρησιμοποιείτε το προεγκατεστημένο λογισμικό, καθώς κι όταν χρησιμοποιείτε τη εφαρμογή για τη εγγραφή δίσκων CD.
- □ Ποτέ μην κολλάτε αυτοκόλλητα στους δίσκους. Κάτι τέτοιο θα επηρεάσει ανεπανόρθωτα τη χρήση του δίσκου.

<span id="page-34-0"></span>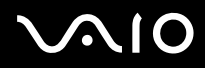

#### ✍

Δεν υποστηρίζεται εγγραφή υψηλής ταχύτητας σε δίσκους CD-RW.

Υποστηρίζεται εγγραφή σε δίσκους DVD-RW συμβατούς με DVD-RW έκδοσης 1.1/1.2.

Υποστηρίζεται ανάγνωση δίσκου 8 εκ., αλλά δεν υποστηρίζεται εγγραφή δίσκου 8 εκ.

### <span id="page-35-0"></span>Αναπαραγωγή δίσκων DVD

Για να επιτύχετε τη καλύτερη δυνατή απόδοση κατά τη αναπαραγωγή δίσκων DVD, θα πρέπει να ακολουθήσετε τις παρακάτω υπδείεις.

- ❑ Μπρείτε να αναπαράγετε δίσκυς DVD µέσω τις πτικής µνάδας κι τυ λγισµικύ **VAIO Zone**. ∆είτε τ αρεί  $\beta$ οήθειας του προγράμματος **VAIO Zone**, για λεπτομέρειες.
- ❑ Κλείστε λες τις ανιτές εφαρµγές, πρτύ εκινήσετε τη αναπαραγωγή κάπιας ταινίας DVD.
- □ Μην χρησιμοποιείτε βοηθητικά προγράμματα δίσκου που παραμένουν στη μνήμη ή βοηθητικά προγράμματα που παραμένουν στη μνήμη για να επιταχύνετε την πρόσβαση στους δίσκους, διότι ενδέχεται να προκαλέσουν αστάθεια στο σύστημα.
- □ Βεβαιωθείτε ότι η λειτουργία προστασίας τις οθόνης είναι απενεργοποιημένη.
- □ Οι ενδείξεις των κωδικών περιοχής βρίσκονται επικολλημένες στους δίσκους DVD για να υποδείξουν σε ποια περιοχή κι σε ποιόν τύπο συσκευής αναπαραγωγής μπορεί να αναπαραχθεί ο δίσκος. Εάν δεν υπάρχει η ένδειξη "2" (Η Ευρώπη ανήκει στην περιοχή "2") ή "all" (αυτό σημαίνει ότι μπορείτε να αναπαράγετε τον δίσκο DVD σε ολόκληρο τον κόσμο) επάνω στο δίσκο DVD ή επάνω στη συσκευασία, δεν μπορείτε να αναπαράγετε τον δίσκο στη συγκεκριμένη συσκευή αναπαραγωγής.
- □ Μην προσπαθήσετε να αλλάξετε τις ρυθμίσεις του κωδικού περιοχής τις μονάδας DVD. Τα τυχόν προβλήματα που θα παρουσιαστούν λόγω τις αλλαγής των ρυθμίσεων του κωδικού περιοχής τις μονάδας DVD δεν καλύπτονται από τη εγγύηση.
- <sup>Ω</sup> Εάν ο υπολογιστής διαθέτει Ασύρματο δίκτυο LAN κι αυτό είναι ενεργοποιημένο, η αναπαραγωγή δίσκων DVD ενδέχεται να προκαλέσει διακοπές στον ήχο κι τη εικόνα.
- <span id="page-36-0"></span>Αντιμετώπιση προβλημάτων τις οπτικής μονάδας δίσκου
- Δεν είναι δυνατή η αλλαγή από τη οθόνη LCD στη συσκευή τηλεόρασης κι το αντίστροφο Εάν στην οπτική μονάδα υπάρχει δίσκος DVD, αφαιρέστε τον δίσκο.
- Το συρτάρι τις μονάδας του δίσκου δεν ανοίγει
- Βεβαιωθείτε ότι ο υπολογιστής λειτουργεί κι πατήστε το κουμπί εξαγωγής που υπάρχει στη μονάδα του δίσκου.
- ❑ Κάντε κλικ στ **Start** κι επιλέτε τ **My Computer**. Κάντε δεί κλικ στην πτική µνάδα δίσκυ κι επιλέτε **Eject**.
- ❑ Βε"αιωθείτε τι υπλγιστής δεν "ρίσκεται σε κατάσταση **Standby** ή **Hibernate**.
- ❑ Εάν αυτ δεν έει απτέλεσµα, δκιµάστε τα εής: Όταν ο υπολογιστής βρίσκεται εκτός λειτουργίας, ανοίξτε το συρτάρι του δίσκου εισάγοντας ένα αιχμηρό αντικείμενο (για παράδειγμα έναν συνδετήρα) στην οπή χειροκίνητις εξαγωγής τις μονάδας οπτικού δίσκου.

## Η αναπαραγωγή ενός δίσκου δεν είναι δυνατή

- □ Αφού τοποθετήσετε τον δίσκο, περιμένετε μερικά δευτερόλεπτα για να ανιχνευθεί από το σύστημα, προτού προσπαθήσετε να το προσπελάσετε.
- □ Βεβαιωθείτε ότι η ετικέτα του δίσκου είναι στραμμένη προς τα επάνω.
- ι Ξι Εάν για τη αναπαραγωγή του δίσκου απαιτείται η χρήση κάποιας εφαρμογής, βεβαιωθείτε ότι η εφαρμογή έχει εγκατασταθεί σύμφωνα με τις οδηγίες του προγράμματος.
- □ Ελέγξτε τη ένταση του ήχου των ηχείων.
- □ Καθαρίστε τον δίσκο με ένα κατάλληλο καθαριστικό.
- □ Βεβαιωθείτε ότι ο υπολογιστής παίρνει ρεύμα μόνον από το τροφοδοτικό εναλλασσόμενου ρεύματος κι προσπαθήστε να αναπαράγετε κι πάλι τον δίσκο.
- □ Ενδέχεται στη μονάδα να υπάρχει συγκέντρωση υδρατμών. Αφαιρέστε τον δίσκο κι αφήστε τη μονάδα ανοιχτή, για μία ώρα περίπυ. Αφαιρέστε τη µπαταρία, ενώ περιµένετε να εατµιστεί η συµπύκνωση υδρατµών.

# <span id="page-37-0"></span> $\bigwedge$ 10

*38*  $\blacktriangleleft$  $\blacktriangleleft$  $\blacktriangleleft$ 

## Η αναπαραγωγή δίσκου DVD δεν είναι δυνατή

- □ Εάν κατά τη χρήση τις συσκευής αναπαραγωγής δίσκων DVD εμφανιστεί ένα μήνυμα προειδοποίησης σχετικά με τον κωδικό περιοχής, αυτό μπορεί να σημαίνει ότι ο δίσκος DVD που προσπαθείτε να αναπαραγάγετε δεν είναι συμβατός με τη μονάδα DVD του υπολογιστή σας. Ο κωδικός περιοχής αναγράφεται στη συσκευασία του δίσκου.
- ❑ Αλλάτε τη ανάλυση επιλέγντας **Control Panel Display**, σε αµηλτερη τιµή ανάλυσης.
- □ Εάν μπορείτε να δείτε εικόνα αλλά δεν έχετε ήχο, ελέγξτε όλα τα παρακάτω:
	- Βεβαιωθείτε ότι η ρύθμιση σίγασης του ήχου δεν είναι ενεργοποιημένη στη συσκευή αναπαραγωγής δίσκων DVD.
	- **Δ** Ελέγξτε τις ρυθμίσεις του Master Volume από το Sounds and Audio Device Properties.
	- □ Εάν έχετε συνδέσει εξωτερικά ηχεία, ελέγξτε τις ρυθμίσεις τις έντασης του ήχου των ηχείων του υπολογιστή, καθώς κι τις συνδέσεις μεταξύ των ηχείων κι του υπολογιστή.
	- ❑ Απ τ **Device Manager** ελέγτε εάν είναι σωστά εγκατεστηµένα τα κατάλληλα πργράµµατα δήγησης. Για να εμφανίσετε το Device Manager, κάντε κλικ στο Start κι μετά στο Control Panel. Κάντε κλικ στο Performance and **Maintenance** κι έπειτα στο εικονίδιο System. Κάντε κλικ στην καρτέλα Hardware κι, στη συνέχεια, κάντε κλικ στο **Device Manager**.
- ❑ Ένας "ρώµικς ή κατεστραµµένς δίσκς ενδέεται να πρκαλέσει "Πάγωµα" τυ υπλγιστή, ενώ πρσπαθεί να διαβάσει το δίσκο. Εάν χρειάζεται, επανεκκινήστε τον υπολογιστή, αφαιρέστε τον δίσκο κι ελέγξτε ότι δεν είναι βρόμικος ή κατεστραμμένος.
- □ Ελέγξτε τις ρυθμίσεις PG (Parental Guidance) από το λογισμικό του δίσκου DVD, καθώς ενδέχεται να μην επιτρέπουν τη αναπαραγωγή ορισμένων δίσκων DVD, όταν είναι ενεργοποιημένες.

<span id="page-38-0"></span>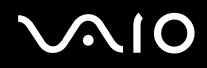

✍

Στον υπολογιστή σας, ο προεπιλεγμένος κωδικός περιοχής δίσκων DVD είναι 2. Μην αλλάζετε αυτή τη ρύθμιση μέσω τις λειτουργίας **Region Code Change** από τα Windows ή χρησιμοποιώντας κάποιο άλλο πρόγραμμα. Οι δυσλειτουργίες του συστήματος που οφείλονται στην αλλαγή του κωδικού περιοχής των δίσκων DVD από το χρήστη, δεν καλύπτονται από τη εγγύηση, με συνέπεια να επιβληθεί χρέωση για την επισκευή.

Εάν το εικονίδιο Display δεν εμφανιστεί αμέσως αφού κάνετε κλικ στο Control Panel, τότε κάντε κλικ στο Switch to Classic View που βρίσκεται στην αριστερή πλευρά.

- <span id="page-39-0"></span>Η αναπαραγωγή δίσκου DVD με χρήση δύο οθονών δεν είναι δυνατή
- Όταν χρησιμοποιείτε δύο οθόνες ταυτόχρονα (LCD και TV/LCD και CRT), θα προκύψουν τα εξής σφάλματα:
	- $□$  3ταν αναπαράγετε έναν δίσκο DVD με το **Windows Media Player 9** ή το VAIO Zone, μπορείτε να προβάλλετε το περιεχόμενο μόνον στην κύρια οθόνη.
- □ Δεν θα έχετε πρόβλημα με τις παρακάτω καταστάσεις:
	- □ Όταν χρησιμοποιείτε μόνον οθόνη CRT ή μόνον οθόνη LCD.
	- $□$  3ταν αναπαράγετε αρχεία MPEG1, τα οποία έχουν εγγραφεί στον σκληρό δίσκο μέσω της εφαρμογής **Windows Media Player 9** ή **VAIO Zone**.

# Η ταχύτητα ανάγνωσης των δίσκων CD/DVD-RW είναι πολύ αργή

Γενικά, η ταχύτητα ανάγνωσης ενός δίσκου CD/DVD-RW είναι πιο αργή από τη ταχύτητα ανάγνωσης ενός δίσκου -ROM ή -R. Η ταχύτητα ανάγνωσης μπορεί επίσης να ποικίλλει, ανάλογα με το είδος της μορφής αναπαραγωγής.

## Το συρτάρι του δίσκου δεν εξάγεται, ακόμα και όταν πατηθεί το κουμπί εξαγωγής

- □ Βεβαιωθείτε ότι ο υπολογιστής είναι σε λειτουργία.
- ❑ Η εφαρµγή για τη εγγραφή τυ δίσκυ CD ενδέεται να µην επιτρέπει τη εαγωγή τυ δίσκυ.
- ❑ Βε"αιωθείτε τι υπλγιστής δεν "ρίσκεται σε κατάσταση **Standby** ή **Hibernate**.

## Το συρτάρι του δίσκου εξάγεται, ακόμα κι όταν έχει ασφαλιστεί στη θέση του

- □ Βεβαιωθείτε ότι ο δίσκος είναι τοποθετημένος με τη πλευρά τις ετικέτας προς τα επάνω.
- □ Καθαρίστε τον δίσκο και τον φακό τις μονάδας του δίσκου χρησιμοποιώντας ένα κατάλληλο καθαριστικό.
- □ O δίσκος μπορεί να είναι χαραγμένος. Τοποθετήστε κάποιον άλλον δίσκο για να διαπιστώσετε εάν είναι όντως αυτή η αιτία.
- □ Ενδέχεται στη μονάδα να υπάρχει συγκέντρωση υδρατμών. Αφαιρέστε τον δίσκο κι αφήστε τη μονάδα ανοιχτή, για μία ώρα περίπυ. Αφαιρέστε τη µπαταρία, ενώ περιµένετε να εατµιστεί η συµπύκνωση υδρατµών.

<span id="page-40-0"></span>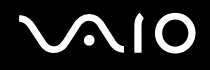

# Χρήση καρτών PC

Ο υπολογιστής σας διαθέτει μία ή δύο υποδοχές για κάρτες PC (ανάλογα με το μοντέλο). Οι κάρτες PC σάς επιτρέπουν να συνδέετε φορητές εξωτερικές συσκευές. Ανατρέξτε στο έντυπο **Specifications**, για να δείτε εάν ο υπολογιστής σας διαθέτει μία ή δύο υποδοχές για κάρτες PC.

Δεν χρειάζεται να τερματίσετε τη λειτουργία του υπολογιστή όταν τοποθετείτε κάρτα PC.

# Τοποθέτηση κάρτας PC

Για να τοποθετήσετε μια κάρτα PC, ακολουθήστε τη εξής διαδικασία:

**Τοποθετήστε τη κάρτα PC σε μία από τις υποδοχές κάρτας PC, έχοντας τη εμπρός ετικέτα στραμμένη προς τα επάνω.** 

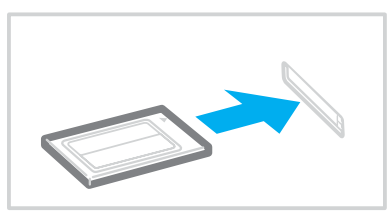

**2** Ωθήστε απαλά τη κάρτα PC μέσα στην υποδοχή σύνδεσης. Η κάρτα PC αναγνωρίζεται αυτόματα από το σύστημα. Στο system tray εμφανίζεται το εικονίδιο Safely Remove Hardware.

<span id="page-41-0"></span>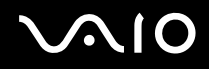

✍

Ορισμένες συσκευές είναι πιθανό να μην λειτουργούν σωστά, όταν επαναφέρετε κατά διαστήματα τον υπολογιστή στην Κανονική κατάσταση λειτουργίας από τη κατάσταση Standby ή τη κατάσταση Hibernate.

Ο υπολογιστής θα επανέλθει στην αρχική του κατάσταση όταν τον επανεκκινήσετε.

Εάν ο υπολογιστής σας διαθέτει δύο υποδοχές για κάρτες PC, σε αυτές μπορούν να συνδεθούν (ταυτόχρονα) δύο κάρτες PC τύπου I. δύο κάρτες PC τύπου II ή μία κάρτα PC τύπου III. Οι υποδοχές αυτές είναι συμβατές με τις θύρες Card Bus.

Εάν ο υπολογιστής σας διαθέτει δύο υποδοχές για κάρτες PC, χρησιμοποιήστε τη κάτω υποδοχή για κάρτες PC τύπου III.

Για να χρησιμοποιήσετε ορισμένες κάρτες PC, ενδέχεται να χρειαστεί να απενεργοποιήσετε όσες συσκευές δεν πρόκειται να χρησιμοποιηθούν. Μπορείτε να απενεργοποιήσετε συσκευές μέσω του βοηθητικού προγράμματος Sony Notebook Setup.

Φροντίστε να χρησιμοποιήσετε τη πιο πρόσφατη έκδοση του προγράμματος οδήγησης που διατίθεται από τον κατασκευαστή τις κάρτας PC.

Eάν στην καρτέλα Device Manager στο πλαίσιο διαλόγου System Properties εμφανίζεται το σύμβολο "!", απεγκαταστήστε το πρόγραμμα οδήγησης κι, στη συνέχεια, εγκαταστήστε το ξανά.

Για να τοποθετήσετε ή να αφαιρέσετε μια κάρτα PC δεν χρειάζεται να θέσετε τον υπολογιστή εκτός λειτουργίας.

Μην πιέζετε με δύναμη τη κάρτα PC μέσα στην υποδοχή. Μπορεί να καταστρέψετε τις ακίδες της υποδοχής σύνδεσης. Εάν δυσκολεύεστε να τοποθετήσετε μια κάρτα PC, ελένξτε εάν τοποθετείτε τη κάρτα PC προς τη σωστή κατεύθυνση. Ανατρέξτε στο εγχειρίδιο που συνοδεύει τη κάρτα PC, για περισσότερες πληροφορίες σχετικά με τον τρόπο χρήσης.

Με ορισμένες κάρτες PC, εάν εναλλάσσετε τη κατάσταση του υπολογιστή μεταξύ τις **Κανονικής** λειτουργίας κι των καταστάσεων διαχείρισης ενέργειας **Standby** ή **Hibernate** κατά την τοποθέτηση της κάρτας, είναι πιθανό κάποια συσκευή, που είναι συνδεδεμένη στο σύστημά σας, να μην αναγνωρίζεται. Επανεκκινήστε το σύστημα για να διορθώσετε το πρόβλημα.

Μην μεταφέρετε τον υπολογιστή ενώ αγγίζετε τη κεφαλή μιας κάρτας PC, καθώς σε περίπτωση που ασκηθεί πίεση ή μηχανική κρούση στην κάρτα ενδέχεται να καταστραφούν οι ακίδες τις υποδοχής σύνδεσης.

Εάν ο υπολογιστή σας διαθέτει δύο υποδοχές για κάρτες PC, συνιστάται η Με χρήση τις ίδιας υποδοχής για κάθε κάρτα PC, καθώς η αλλαγή υποδοχής ενδέχεται να προκαλέσει προβλήματα με ορισμένες κάρτες PC.

<span id="page-42-0"></span>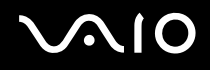

# Αφαίρεση κάρτας PC

Ακολουθήστε τα παρακάτω βήματα για να αφαιρέσετε τη κάρτα PC ενώ ο υπολογιστής βρίσκεται σε λειτουργία. Εάν δεν αφαιρεθεί με τον κατάλληλο τρόπο, ενδέχεται το σύστημα να μην λειτουργήσει κανονικά. Εάν πρόκειται να αφαιρέσετε μια κάρτα PC όταν ο υπολογιστής είναι εκτός λειτουργίας, τότε παραλείψτε τα βήματα 1 έως 7.

Για να αφαιρέσετε µια κάρτα PC, ακλυθήστε τη εής διαδικασία:

- 1 Κάντε διπλό κλικ στο εικονίδιο Safely Remove Hardware που υπάρχει στο system tray. Εμφανίζεται το πλαίσιο διαλόγου Safely Remove Hardware.
- **2** Επιλέξτε το υλικό που επιθυμείτε να αποσυνδέσετε.
- **3** Κάντε κλικ στ **Stop**.
- **4** Από το πλαίσιο διαλόγου **Stop a Hardware Device**, επιβεβαιώστε ότι η συσκευή μπορεί να αφαιρεθεί με ασφάλεια από το σύστημα.
- **5** Κάντε κλικ στο **ΟΚ**. Εμφανίζεται ένα πλαίσιο διαλόγου, στο οποίο αναφέρεται ότι η συσκευή μπορεί να αφαιρεθεί με ασφάλεια.
- **6** Κάντε κλικ στ **OK**.
- **7** Κάντε κλικ στ **Close**.
- **8** Ωθήστε το κουμπί απελευθέρωσης τις κάρτας PC, έτσι ώστε το κουμπί να πεταχτεί προς τα έξω.
- **9** Ωθήστε για δεύτερη φορά το κουμπί απελευθέρωσης τις κάρτας PC, έτσι ώστε η κάρτα PC να πεταχτεί προς τα έξω.
- **10** Πιάστε απαλά τη κάρτα κι τραβήξτε τη έξω από τη υποδοχή.
- **11** Εάν το κουμπί απελευθέρωσης τις κάρτας PC εξακολουθεί να είναι έξω, πιέστε το ξανά προς τα μέσα.

<span id="page-43-0"></span>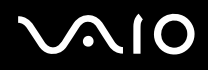

### ✍

Εάν αποσυνδέσετε τη κάρτα PC από τον υπολογιστή ενώ είναι ακόμη σε λειτουργία, το σύστημα μπορεί να "παγώσει" κι είναι πιθανό να χάσετε δεδομένα που δεν είχατε αποθηκεύσει.

Προτού αφαιρέσετε τη κάρτα PC από τον υπολογιστή, κάντε κλικ στο εικονίδιο τις κάρτας PC στη γραμμή εργασιών κι κλείστε τη κάρτα. Κλείστε όσες εφαρμογές χρησιμοποιούν τις κάρτα PC προτού τη αφαιρέσετε. Διαφορετικά, ενδέχεται να χαθούν δεδομένα.

Κατά τη τοποθέτηση τις κάρτας, ο υπολογιστής μπορεί να μην μεταβεί στην κατάσταση διαχείρισης ενέργειας **Hibernate**. Μπορεί να περάσει σε κατάσταση Standby. Συνιστάται να αφαιρέσετε τη κάρτα προτού ο υπολογιστής περάσει σε κατάσταση Hibernate, πατώντας τα πλήκτρα <**Fn**>+<**F12**>, καθώς κι όταν είναι έτοιμος να μεταβεί αυτόματα σε κατάσταση **Hibernate** κατά τη χρήση τις µπαταρίας ως πηγή ενέργειας.

Ορισμένες κάρτες PC ή οι λειτουργίες τους ενδέχεται να είναι ασύμβατες με αυτόν τον υπολογιστή.

# Αντιμετώπιση προβλημάτων τις κάρτας PC

### Η κάρτα PC δεν λειτυργεί

Βεβαιωθείτε ότι η κάρτα PC είναι συμβατή με τη έκδοση των Windows που χρησιμοποιείτε.

# <span id="page-44-0"></span>**Xρήση του Memory Stick**

Ο υπολογιστής VAIO είναι σχεδιασμένος για να υποστηρίζει το Memory Stick. Το Memory Stick είναι μια φορητή συσκευή πολλαπλών χρήσεων μικρού μεγέθους, η οποία έχει σχεδιαστεί ειδικά για τη ανταλλαγή κι τη κοινή χρήση ψηφιακών δεδομένων με άλλα συμβατά προϊόντα, όπως είναι οι ψηφιακές φωτογραφικές μηχανές, τα κινητά τηλέφωνα κι οι φορητές συσκευές CLIE. Λόγω του ότι είναι αποσπώμενο, χρησιμοποιείται ως εξωτερικό μέσο αποθήκευσης δεδομένων.

Χρησιμοποιήστε τη τεχνολογία επαναπρογραμματιζόμενης μνήμης (flash) για να μεταφορτώσετε οτιδήποτε μπορεί να μετατραπεί σε ψηφιακά δεδομένα, όπως εικόνες, μουσική, λέξεις, ήχους, ταινίες κι φωτογραφίες. Υπάρχει ποικιλία Memory Stick όσον αφορά τη χωρητικότητα κι τη συμβατότητα.

Aνατρέξτε στο έντυπο φύλλο **Specifications** για να βρείτε ποιοι τύποι Memory Stick είναι συμβατοί με τον δικό σας υπολογιστή VAIO κι εάν υφίστανται τυχόν περιορισμοί.

- $□$  Μπορείτε να αγοράσετε Memory Sticks από τη τοποθεσία στον Παγκόσμιο Ιστό Sony Style [\(www.sonystyle-europe.com\)](http://www.sonystyle-europe.com/) ή από τον τοπικό αντιπρόσωπο τις Sony.
- □ Σε αυτή τη διεύθυνση μπορείτε να βρείτε λεπτομερείς πληροφορίες σχετικά με το ποια φορητά CLIE είναι συμβατά με ποια Memory Sticks: [www.clie-link.com.](http://www.clie-link.com/)
- □ Σε αυτή τη διεύθυνση μπορείτε να βρείτε λεπτομερείς πληροφορίες σχετικά με το ποιοι υπολογιστές VAIO είναι συμβατοί με ποια Memory Sticks: [www.vaio-link.com](http://www.vaio-link.com/).

<span id="page-45-0"></span>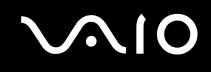

# Προστασία ενός Memory Stick από εγγραφή

**Ορισμένα Memory Stick** διαθέτουν έναν διακόπτη αποτροπής της διαγραφής, προκειμένου να προστατευτούν πολύτιμα δεδομένα από τυχαία διαγραφή ή αντικατάσταση.

Μετακινήστε οριζόντια ή κάθετα\* την καρτέλα για να ενεργοποιήσετε ή να απενεργοποιήσετε τη προστασία από εγγραφή. Όταν ο διακόπτης αποτροπής τις διαγραφής βρίσκεται στη θέση μη προστασίας εγγραφής, μπορούν να αποθηκευτούν δεδομένα στο Memory Stick. Όταν ο διακόπτης αποτροπής τις διαγραφής βρίσκεται στη θέση προστασίας εγγραφής, τότε τα δεδομένα μπορούν να διαβαστούν, αλλά δεν μπορούν να αποθηκευτούν στο Memory Stick.

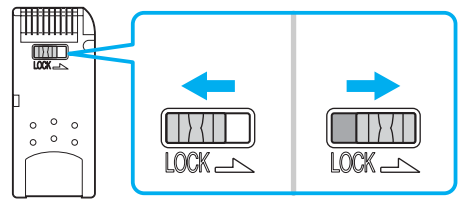

\* Ορισμένοι τύποι Memory Stick δεν διαθέτουν διακόπτη αποτροπής της διαγραφής.

# <span id="page-46-0"></span>**NIO**

*47*  $\blacktriangleleft$  $\blacktriangleleft$  $\blacktriangleleft$ 

# Τοποθέτηση του Memory Stick

Ένα Memory Stick μπορεί να τοποθετηθεί στον υπολογιστή με 2 τρόπους:

- Μέσω τις υποδοχής για Memory Stick;
- Χρήση μιας υποδοχής κάρτας PC. Για να γίνει αυτό, χρειάζεστε έναν πρόσθετο προσαρμογέα κάρτας PC. Μπορείτε να τοποθετείτε μόνον ένα Memory Stick κάθε φορά.

Για να τοποθετήσετε ένα Memory Stick στην υποδοχή για Memory Stick, ακολουθήστε τη εξής διαδικασία:

- **1** Αφού αποθηκεύσετε τα δεδομένα από τη ψηφιακή συσκευή, τοποθετήστε το Memory Stick έχοντας το βέλος στραμμένο προς τα επάνω κι προς τη υποδοχή για Memory Stick.
- **2** Σύρετε προσεκτικά το Memory Stick μέσα στην υποδοχή ωσότου να ασφαλίσει στην θέση του. To Memory Stick εντοπίζεται αυτόματα από το σύστημα και εμφανίζεται το παράθυρο **My Computer** ως τοπική μονάδα, με το αντίστοιχο γράμμα (ανάλογα με τη διαμόρφωση του υπολογιστή σας).

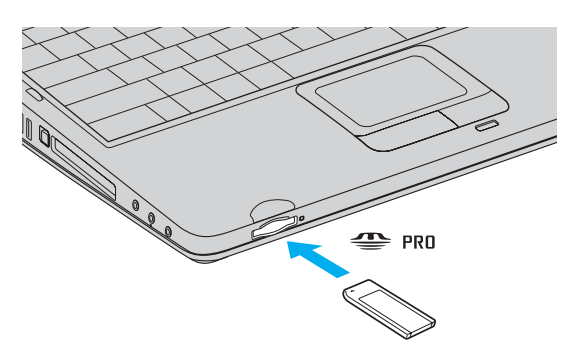

**!** Κατά τη εισαγωγή του Memory Stick μέσα στην υποδοχή, να το κρατάτε έχοντας το βέλος στραμμένο προς τη σωστή κατεύθυνση. Για να αποφύγετε να προκαλέσετε ζημιά στον υπολογιστή ή στο Memory Stick, μην πιέζετε με δύναμη το Memory Stick μέσα στην υποδοχή, εάν δεν εισέρχεται ομαλά.

# <span id="page-47-0"></span>Αφαίρεση του Memory Stick

Για να αφαιρέσετε ένα Memory Stick από τη υποδοχή για Memory Stick, ακολουθήστε τη εξής διαδικασία:

- 1 Βεβαιωθείτε ότι η λυχνία ένδειξης λειτουργίας είναι σβηστή.
- 2 Ωθήστε το Memory Stick προς τα μέσα στον υπολογιστή. Το Memory Stick πετάγεται προς τα έξω.
- **3** Αφαιρέστε το Memory Stick από τη υποδοχή.

### ✍

Να αφαιρείτε πάντοτε το Memory Stick με ήπιο τρόπο, διαφορετικά μπορεί να πεταχτεί προς τα έξω χωρίς να το περιμένετε.

Μην αφαιρείτε το Memory Stick ενόσω είναι αναμμένη η ενδεικτική λυχνία Memory Stick. Αν κάνετε κάτι τέτοιο, μπορεί να χάσετε δεδομένα. Η φόρτωση μεγάλων όγκων, όπως, για παράδειγμα, κλιπάκια εικόνων, μπορεί να διαρκέσει αρκετό χρόνο.

<span id="page-48-0"></span>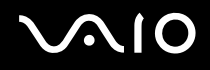

# Χρήση του μόντεμ

Ο υπολογιστής σας διαθέτει εσωτερικό μόντεμ.

Πρέπει να το συνδέσετε με μια γραμμή τηλεφώνου, προκειμένου να μπορέσετε να χρησιμοποιήσετε τις ηλεκτρονικές υπηρεσίες και το Διαδίκτυο, όπως επίσης και να καταχωρίσετε ηλεκτρονικά, τον υπολογιστή σας και το λογισμικό κι να επικοινωνήσετε με τη υπηρεσία VAIO-Link.

Για να συνδέσετε µια γραµµή τηλεφώνυ, ακλυθήστε τη εής διαδικασία:

- 1 Συνδέστε το ένα άκρο του καλωδίου του τηλεφώνου (1) στην υποδοχή τις τηλεφωνικής γραμμής <u>Δ</u> του υπολογιστή.
- **2** Συνδέστε το άλλο άκρο στην πρίζα στον τοίχο (2).

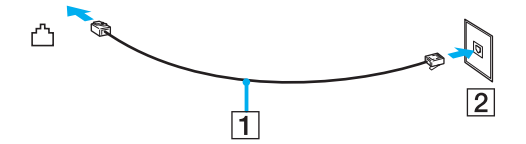

# <span id="page-49-0"></span>Αντιμετώπιση προβλημάτων του μόντεμ

## Το μόντεμ δεν λειτουργεί ή δεν μπορεί να αποκαταστήσει σύνδεση

- Ελέγξτε εάν το καλώδιο τις τηλεφωνικής γραμμής είναι συνδεδεμένο στον υπολογιστή σας.
- □ Βεβαιωθείτε ότι το μόντεμ είναι η μόνη συσκευή που βρίσκεται συνδεδεμένη στην τηλεφωνική σας γραμμή.
- □ Ελέγξτε εάν λειτουργεί η τηλεφωνική γραμμή. Μπορείτε να ελέγξετε τη γραμμή συνδέοντας ένα κοινό τηλέφωνο κι ακούγοντας ένα υπάρχει τόνος κλήσης.
- □ Ελέγξτε εάν το πρόγραμμα καλεί τον σωστό αριθμό τηλεφώνου. Ο τρόπος κλήσης που χρησιμοποιεί το μόντεμ μπορεί να μην είναι συμβατός με τη τηλεφωνική σας γραμμή.
- □ Το μόντεμ μπορεί να μην λειτουργεί κανονικά εάν καλείτε μέσω Private Automatic Branch eXchange [PABX (Ιδιωτικό Αυτόματο Τηλεφωνικό Κέντρο)].
- ❑ Απ τ πλαίσι διαλγυ **Phone and Modem Options** (**Control Panel** / **Printers and Other Hardware** / **Phone and Modem Options**), ελέγξτε εάν το μόντεμ σας περιλαμβάνεται στην καρτέλα Modems και από την καρτέλα Dialing Rules εάν τα στοιχεία της τοποθεσίας είναι σωστά.

Eάν το εικονίδιο Phone and Modem Options δεν εμφανίζεται, κάντε κλικ στο Switch to Classic View που βρίσκεται στην αριστερή πλευρά.

- □ Ο υπολογιστής VAIO συνοδεύεται από ένα βύσμα τηλεφώνου που είναι ειδικό για τη χώρα σας, το οποίο σας επιτρέπει να συνδέσετε τη τηλεφωνική γραμμή με τη πρίζα του τηλεφώνου. Σας συνιστούμε να χρησιμοποιήσετε το παρεχόμενο βύσμα, διότι η χρήση οποιουδήποτε άλλου βύσματος τηλεφώνου μπορεί να μειώσει τη ποιότητα τις σύνδεσης.
- ❑ υπλγιστής σας δεν µπρεί να συνδεθεί σε τηλέφων µε κερµατδέκτη κι δεν µπρεί να λειτυργήσει µε πολλαπλές τηλεφωνικές γραμμές ή με ιδιωτικό τηλεφωνικό κέντρο (PBX). Εάν συνδέσετε το μόντεμ σε παράλληλη τηλεφωνική γραμμή, τότε το μόντεμ ή η άλλη τηλεφωνική γραμμή είναι πιθανό να μην λειτουργήσουν κανονικά. Ορισμένες από αυτές τις συνδέσεις ενδέχεται να δημιουργήσουν αυξημένο ηλεκτρικό φορτίο, με αποτέλεσμα τη πιθανή πρόκληση βλάβης στο εσωτερικό μόντεμ.
- Υποστηρίζεται μόνο σήμα (τόνος κλήσης) DTMF [Dual Tone Multi Frequency (Διπλός τόνος πολλαπλών συχνοτήτων)].

<span id="page-50-0"></span>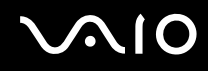

- <sup>Ω</sup> Το εσωτερικό μόντεμ προορίζεται μόνο για χρήση με επικοινωνία δεδομένων κι φαξ μέσω σήματος (τόνος κλήσης) DTMF [Dual Tone Multi Frequency (Διπλός τόνος πολλαπλών συχνοτήτων)] σε δίκτυα PSTN [Public Switched Telephone Network (Δημόσιο Τηλεφωνικό Δίκτυο Μεταγωγής)] στις παρακάτω χώρες: Αυστρία, Βέλγιο, Γαλλία, Γερμανία, Δανία, Δημοκρατία της Τσεχίας, Ελβετία, Ελλάδα, Ηνωμένο Βασίλειο, Ιρλανδία, Ισλανδία, Ισπανία, Ιταλία, Κάτω Χώρες Λουξεμβούργο, Νορβηγία, Πορτογαλία, Σουηδία και Φιλανδία.
- □ Προτού χρησιμοποιήσετε το μόντεμ, είναι απαραίτητο να επιλέξετε τη χώρα στην οποία το χρησιμοποιείτε. Στην ενότητα **Ρύθμιση του μόντεμ** του **Οδηγού λογισμικού** περιγράφεται λεπτομερώς η διαδικασία για τη επιλογή τις τρέχουσας τοποθεσίας.
- □ Μην τραβάτε με υπερβολική δύναμη το εύκαμπτο κάλυμμα.

## Η σύνδεση του μόντεμ είναι αργή

Η ταχύτητα τις σύνδεσης του μόντεμ επηρεάζεται από πολλούς παράγοντες, μεταξύ των οποίων είναι ο θόρυβος τις τηλεφωνικής γραμμής ή η συμβατότητα με τον τηλεπικοινωνιακό εξοπλισμό (όπως είναι οι συσκευές φαξ ή άλλα μόντεμ). Εάν πιστεύετε ότι το δικό σας μόντεμ δεν συνδέεται κανονικά με άλλα μόντεμ προσωπικών υπολογιστών, με συσκευές φαξ ή με τον Παροχέα Υπηρεσιών Διαδικτύου, τότε ελέγξτε τα εξής:

- <sup>Ω</sup> Ζητήστε από τη τηλεφωνική εταιρεία να ελέγξει εάν η τηλεφωνική σας γραμμή έχει θόρυβο.
- □ Εάν το πρόβλημα που αντιμετωπίζετε είναι σχετικό με το φαξ, βεβαιωθείτε ότι δεν υπάρχουν προβλήματα στη συσκευή φαξ τη οποία καλείτε κι ότι είναι συμβατή με φαξ μόντεμ.
- □ Εάν δεν μπορείτε να συνδεθείτε με τον Παροχέα Υπηρεσιών Διαδικτύου που χρησιμοποιείτε, βεβαιωθείτε ότι ο παροχέας δεν αντιμετωπίζει τεχνικά προβλήματα.
- <sup>Ω</sup> Εάν διαθέτετε δεύτερη τηλεφωνική γραμμή, προσπαθήστε να συνδέσετε το μόντεμ σε αυτή τη γραμμή.

<span id="page-51-0"></span>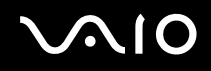

# Χρήση ασύρματου LAN (WLAN)\*

Xάρη στο ασύρματο LAN (WLAN) τις Sony, όλες οι ψηφιακές συσκευές σας που διαθέτουν ενσωματωμένη δυνατότητα ασύρματου WLAN μπορούν να επικοινωνούν ελεύθερα μεταξύ τους μέσω ενός ισχυρού δικτύου. Το WLAN αποτελεί ένα δίκτυο στο οποίο κάποιος χρήστης έχει τη δυνατότητα ενώ κινείται να συνδεθεί σε ένα τοπικό δίκτυο (LAN), μέσω ασύρματης (με ραδιοκύματα) σύνδεσης. Με τον τρόπο αυτόν, δεν χρειάζεται πλέον να τραβάτε καλώδια ή σύρματα μέσα από τοίχους και δάπεδα.

Το WLAN τις Sony υποστηρίζει όλες τις κανονικές δραστηριότητες τις διασύνδεσης Ethernet, αλλά με τα πρόσθετα πλεονεκτήματα τις κίνησης κι τις περιαγωγής. Μπορείτε να συνεχίσετε να έχετε πρόσβαση σε πληροφορίες, πόρους διαδικτύου/ενδοδικτύου και δικτύου, ακόμα κι στο μέσον κάποιας συνέλευσης ή καθώς κινείστε από το ένα μέρος στο άλλο

Μπορείτε να επικοινωνείτε **χωρίς Access Point**, αυτό σημαίνει ότι μπορείτε να επικοινωνείτε μεταξύ ενός περιορισμένου αριθμού υπολογιστών (**ad-hoc**) ή μπορείτε να επικοινωνείτε μέσω **ενός Access Point**, το οποίο σας επιτρέπει να δηµιυργήσετε µια πλήρη υπδµή δικτύυ (**υπδµή**).

\* Ανάλογα το μοντέλο. Διαβάστε το έντυπο **Specifications** για περισσότερες πληροφορίες.

<span id="page-52-0"></span>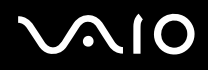

### ✍

Σε ορισμένες χώρες, ενδέχεται να υπάρχουν περιορισμοί από τους τοπικούς κανονισμούς αναφορικά με τη χρήση των προϊόντων WLAN (π.χ. περιορισμένος αριθμός καναλιών). Επομένως, προτού ενεργοποιήσετε τη δυνατότητα WLAN, διαβάστε προσεκτικά το Wireless LAN Regulation. Η επιλονή των καναλιών επεξενείται περαιτέρω σε αυτό το ενχειρίδιο (βλ. **Επιλονή καναλιών για το ασύρµατ LAN [\(σελίδα 60\)](#page-59-0)**).

Το WLAN χρησιμοποιεί το πρότυπο IEEE 802.11b/g, το οποίο καθορίζει τη τεχνολογία που χρησιμοποιείται. Στο πρότυπο περιλαμβάνεται η μέθοδος κρυπτογράφησης: Wired Equivalent Privacy (WEP), που αποτελεί πρωτόκολλο για τη ασφάλεια κι η WiFi Protected Access (WPA - Η WiFi Protected Access, που αποτελεί πρόταση από κοινού των IEEE και Wi-Fi Alliance, είναι μία προδιαγραφή προτύπων βασισμένη σε διαλειτουργικές βελτιώσεις ασφάλειας που αυξάνουν το επίπεδο προστασίας των δεδομένων κι τον έλεγχο πρόσβασης σε υπάρχοντα δίκτυα WiFi. Η WPA έχει σχεδιαστεί ώστε να είναι συμβατή με τις επόμενες εκδόσεις τις προδιαγραφής IEEE 802.11i. Χρησιμοποιεί τη βελτιωμένη κρυπτογράφηση δεδομένων TKIP (Temporal Key Integrity Protocol πρωτόκολλο ακεραιότητας προσωρινού κλειδιού) σε συνδυασμό με τη ταυτοποίηση χρήστη 802.1X και EAP (Extensible Authentication Protocol - Πρωτόκολλο εκτεταμένης ταυτοποίησης)). Η κρυπτογράφηση των δεδομένων προστατεύει τη ευάλωτη ασύρματη σύνδεση μεταξύ των πελατών κι των Σημείων Πρόσβασης. Επιπλέον, υπάρχουν και άλλοι τυπικοί μηχανισμοί ασφαλείας δικτύου LAN για τη διασφάλιση του απορρήτου, όπως προστασία με κωδικό πρόσβασης, κρυπτογράφηση από άκρο σε άκρο, εικονικά ιδιωτικά δίκτυα και ταυτοποίηση.

Οι συσκευές ασύρματου LAN που χρησιμοποιούν το πρότυπο IEEE 802.11a, καθώς κι εκείνες που χρησιμοποιούν το πρότυπο IEEE 802.11b ή το πρότυπο g δεν μπορούν να επικοινωνήσουν, διότι οι συχνότητες είναι διαφορετικές. Οι συσκευές ασύρματου LAN που χρησιμοποιούν το πρότυπο IEEE 802.11g μπορούν να επικοινωνήσουν μόνο με συσκευή που χρησιμοποιεί το πρότυπο IEEE 802.11b. κι όχι με το πρότυπο IEEE 802.11a.

IEEE 802.11b: Η τυπική ταχύτητα είναι 11 Mbps ή περίπου 30 έως 100 φορές μεγαλύτερη από την ταχύτητα μιας τυπικής σύνδεσης µέσω τηλεφώνυ.

IEEE 802.11g: Η τυπική ταχύτητα είναι 54 Mbps ή περίπου 5 φορές μεγαλύτερη από την ταχύτητα μιας συσκευής ασύρματου LAN που χρησιμοποιεί το πρότυπο IEEE 802.11b (θα φτάσετε αυτήν τη ταχύτητα μόνο όταν εργάζεστε αποκλειστικά σε κατάσταση 802.11g κι όχι σε μικτή κατάσταση b/g).

# <span id="page-53-0"></span>Επικοινωνία χωρίς Σημείο Πρόσβασης (ad-hoc)

Ένα προσωρινό (ad-hoc) δίκτυο, είναι ένα δίκτυο στο οποίο δημιουργείται ένα τοπικό δίκτυο αποκλειστικά από τις ίδιες τις ασύρματες συσκευές, χωρίς άλλη κεντρική συσκευή ελέγχου ή Σημείο Πρόσβασης. Κάθε συσκευή επικοινωνεί απευθείας με τις υπόλοιπες συσκευές του δικτύου. Μπορείτε εύκολα να εγκαταστήσετε ένα νέο δίκτυο στο σπίτι.

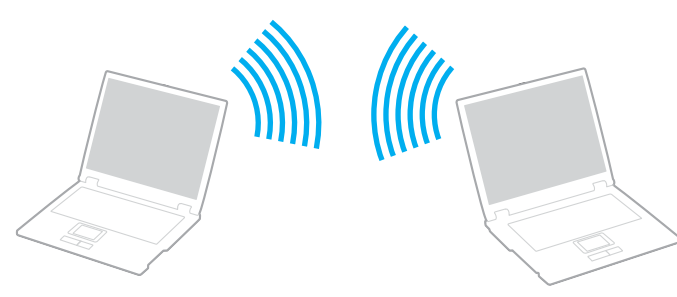

Για τη επικοινωνία χωρίς Σημείο Πρόσβασης (ad-hoc), ακολουθήστε τη εξής διαδικασία:

- 1 Ενεργοποιήστε το μεταγωγέα δεδομένων **ασύρματου LAN**.
- **2** Κάντε διπλό κλικ στο εικονίδιο του δικτύου που βρίσκεται στη γραμμή εργασιών, για να ανοίξετε το Wireless Network **Connection**.

Εμφανίζεται το πλαίσιο διαλόγου Wireless Network Connection.

- **3** Κάντε κλικ στο κουμπί Change advanced settings. Εμφανίζεται το πλαίσιο διαλόγου Wireless Network Connection Properties.
- **4** Επιλέτε την καρτέλα **Wireless Networks**.
- **5** Κάντε κλικ στο κουμπί **Add...**. Εμφανίζεται το πλαίσιο διαλόγου Wireless network properties.
- **6** Πληκτρολογήστε το **Network name (SSID)**<sup>\*</sup>. Μπορείτε να επιλέξετε έναν 32-ψήφιο αλφαριθμητικό κωδικό.

- <span id="page-54-0"></span>**7** Επιλέξτε Open από το αναπτυσσόμενο πλαίσιο Network Authentication.
- **8** Επιλέξτε WEP από το αναπτυσσόμενο πλαίσιο Data Encryption.
- **9** Καταργήστε τη επιλγή τις ρύθµισης **The key is provided for me automatically**. Εμφανίζονται ορισμένες πληροφορίες.
- 10 Πληκτρολογήστε το Network key\*.

Το κλειδί δικτύου θα πρέπει να αποτελείται από 5 ή 13 αλφαριθμητικούς χαρακτήρες γή 10 ή 26 δεκαεξαδικούς<sup>\*\*</sup> **χαρακτήρες**. Μπορείτε να επιλέξετε ό,τι επιθυμείτε.

- 11 Για επιβεβαίωση, πληκτρολογήστε κι πάλι ακριβώς το ίδιο Network key.
- **12** Επιλέξτε This is a computer-to-computer (ad hoc) network; wireless access points are not used στο κάτω μέρος τις οθόνης.
- **13** Κάντε κλικ στο **ΟΚ**.

To όνομα που έχετε ορίσει στο Network name εμφανίζεται στο πλαίσιο Preferred networks.

- **14** Κάντε κλικ στο **Advanced**. Εμφανίζεται το πλαίσιο διαλόγου **Advanced**.
- **15** Επιλέτε **Computer-to-computer (ad hoc) networks only**.
- **16** Κάντε κλικ στο **Close**.
- **17** Κάντε κλικ στο **ΟΚ**.

Ο υπολογιστής είναι πλέον έτοιμος να επικοινωνήσει με κάποιον άλλον υπολογιστή.

\* Εάν επιθυμείτε να έχετε επικοινωνία μεταξύ δύο ή περισσοτέρων υπολογιστών, πρέπει να ρυθμίσετε όλους αυτούς τους υπολογιστές, ακριβώς με τον ίδιο τρόπο. Αυτό σημαίνει ότι το Network name και το Network key που θα ορίσετε για τον κάθε υπολογιστή, πρέπει να είναι τα ίδια με εκείνα που είχατε ορίσει για τον πρώτο υπολογιστή.

\***\* Δεκαεξαδικό**: Μια αριθμητική αναπαράσταση η οποία χρησιμοποιεί τα ψηφία 0-9, με τη συνήθη σημασία τους, μαζί με τα γράμματα A-F (ή a-f) με σκοπό να αναπαραστήσει δεκαεξαδικά ψηφία με τιμές (δεκαδικού) από 10 έως 15.

<span id="page-55-0"></span>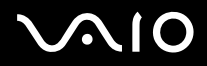

✍

Στη Γαλλία, για τη νόμιμη χρήση των συσκευών WLAN σε εξωτερικούς χώρους, επιτρέπεται να χρησιμοποιούνται μόνον κάποια συγκεκριµένα κανάλια. Για περισστερες πληρφρίες, ανατρέτε στ **Wireless LAN Regulations**.

Το προσωρινό (ad-hoc) δίκτυο δεν υποστηρίζει WPA.

# <span id="page-56-0"></span>Επικοινωνία με Σημείο Πρόσβασης (υποδομή)

Το Δίκτυο υποδομής είναι ένα δίκτυο το οποίο επεκτείνει ένα υπάρχον ενσύρματο τοπικό δίκτυο προς δίκτυο με ασύρματες συσκευές, μέσω τις διάθεσης ενός Σημείου Πρόσβασης, για παράδειγμα του Σημείου Πρόσβασης Sony **PCWA-A320**. Το Σημείο Πρόσβασης γεφυρώνει τα ασύρματα με τα ενσύρματα LAN και δρα ως κεντρικός ελεγκτής για το ασύρματο LAN. Το Σημείο Πρόσβασης συντονίζει τη μετάδοση κι τη λήψη από πολλαπλές ασύρματες συσκευές, εντός μιας συγκεκριμένης εμβέλειας.

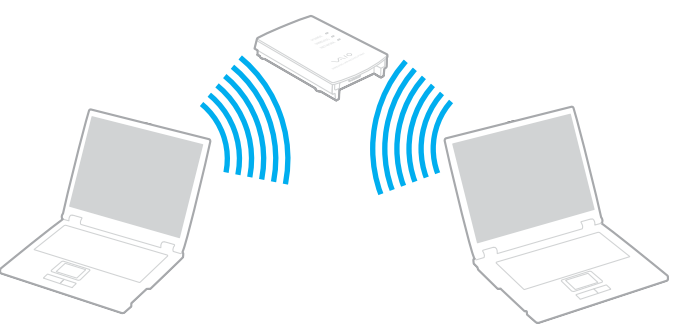

Για τη επικοινωνία με Σημείο Πρόσβασης (υποδομή), ακολουθήστε τη εξής διαδικασία:

- 1 Ενεργοποιήστε το μεταγωγέα δεδομένων **ασύρματου LAN**.
- **2** Κάντε δεξί κλικ στο εικονίδιο του δικτύου <mark>σ<sup>311</sup> στη γραμμή εργασιών, με το οποίο εμφανίζεται το μήνυμα **Wireless**</mark> **Network Connection**.
- **3** Κάντε κλικ στ **View Available Wireless Networks**. Εμφανίζεται το πλαίσιο διαλόγου Wireless Network Connection.
- **Επιλέξτε το δίκτυο που επιθυμείτε να χρησιμοποιήσετε.**

<span id="page-57-0"></span>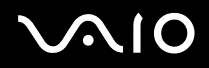

### **5** Πληκτρολογήστε το Network Key.

Εάν χρησιμοποιείτε το **Sony Access Point PCWA-A320**, ως προεπιλογή, δεν χρειάζεται να πληκτρολογήσετε κάποιο κλειδί κρυπτογράφησης (WEP/WPA). Για να μπορείτε να επικοινωνήσετε, πρέπει να επιλέξετε το πλαίσιο **Allow me to connect to the selected wireless network, even though it is not secure**.

**6** Κάντε κλικ στ **Connect**.

Μετά από 30 δευτερόλεπτα, αποκαθίσταται η σύνδεση.

Για περισσότερες πληροφορίες σχετικά με τη εγκατάσταση ενός σημείου πρόσβασης, ανατρέξτε στο έντυπο που **συνοδεύει το <b>Σημείο Πρόσβασης**.

✍

Το κλειδί WPA θα πρέπει να περιέχει τουλάχιστον 8 χαρακτήρες.

# <span id="page-58-0"></span>Χρήση του WiFi protected access (WPA)

Το WPA αποτελεί βελτίωση της ασύρματης ασφάλειας, που σας επιτρέπει να μεταφέρετε δεδομένα με εξαιρετικά ασφαλή τρόπο\*.

Για να χρησιμοποιήσετε το WPA στο φορητό υπολογιστή σας, ακολουθήστε τη εξής διαδικασία:

- 1 Ενεργοποιήστε το μεταγωγέα δεδομένων **ασύρματου LAN**.
- **2** Κάντε δεξί κλικ στο εικονίδιο του δικτύου που βρίσκεται στη γραμμή εργασιών, για να ανοίξετε το Wireless Network **Connection**.
- **3** Επιλέτε **View available network connections**. Εμφανίζεται το πλαίσιο διαλόγου Wireless Network Properties.
- **4** Eπιλέξτε το ασύρματο δίκτυο με το οποίο θέλετε να συνδεθείτε.
- **5** Πληκτρολογήστε το Network key. Το κλειδί δικτύου θα πρέπει να έχει μήκος τουλάχιστον 8 χαρακτήρες. Μπορείτε να επιλέξετε ό, τι επιθυμείτε.
- **6** Για επιβεβαίωση, πληκτρολογήστε κι πάλι ακριβώς το ίδιο **Network key**.
- **7** Κάντε κλικ στο **Connect**. Η σύνδεση επιτυγάνεται.
- \* Για περισσότερες πληροφορίες σχετικά με το σημείο πρόσβασης, ανατρέξτε στο σχετικό εγχειρίδιο χρήσης.

✍

Σε κατάσταση Ad-hoc (προσωρινή), δεν μπορεί να χρησιμοποιηθεί ασφάλεια WPA (προδιαγραφές στο ίδιο το πρότυπο).

Στη Γαλλία, για τη νόμιμη χρήση των συσκευών WLAN σε εξωτερικούς χώρους, επιτρέπεται να χρησιμοποιούνται μόνον κάποια συγκεκριµένα κανάλια. Για περισστερες πληρφρίες, ανατρέτε στ **Wireless LAN Regulations**.

# <span id="page-59-1"></span><span id="page-59-0"></span>Επιλογή καναλιών για το ασύρματο LAN

Σε διαμόρφωση 802.11b/g, μπορούν να χρησιμοποιηθούν τα κανάλια 1 έως 13.

# (α) Με Σημείο Πρόσβασης ("Υποδομή")

- Το χρησιμοποιούμενο κανάλι θα είναι το κανάλι που έχει επιλεγεί από το Σημείο Πρόσβασης.
- □ ATT: Για λεπτομέρειες σχετικά με τον τρόπο επιλογής του καναλιού που θα χρησιμοποιηθεί από το Σημείο Πρόσβασης, ανατρέξτε στο αντίστοιχο εγχειρίδιο οδηγιών.

## (β) Χωρίς Σημείο Πρόσβασης ("Ad-Hoc")

- ❑ Εάν η ασύρµατη σύνδεση δηµιυργηθεί απ τν υπλγιστή VAIO, θα επιλεγεί τ κανάλι 11.
- $□$  ATT: Στη Γαλλία, οι συνδέσεις ασύρματου LAN σε εξωτερικούς χώρους επιτρέπεται μόνον σε συγκεκριμένα κανάλια. Για λεπτομέρειες, ανατρέξτε στο φυλλάδιο Wireless LAN Regulations.
- □ Εάν η ασύρματη σύνδεση έχει γίνει από συσκευή ομότιμου ασύρματου LAN, τότε για την επικοινωνία του ασύρματου LAN θα χρησιμοποιηθεί το κανάλι που έχει επιλεγεί από τη συσκευή ομότιμου ασύρματου LAN.

<span id="page-60-0"></span>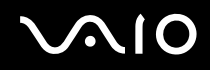

**!** Το εύρος ζώνης 2,4 GHz που χρησιμοποιείται από συσκευές συμβατές με ασύρματο LAN χρησιμοποιείται επίσης από διάφορες άλλες συσκευές. Παρότι στις συσκευές που είναι συμβατές με ασύρματο LAN χρησιμοποιούνται τεχνολογίες που ελαχιστοποιούν τη παρεμβολή από άλλες συσκευές που χρησιμοποιούν το ίδιο εύρος ζώνης, τέτοια παρεμβολή μπορεί να προκαλέσει μικρότερη ταχύτητα επικοινωνίας, στενότερη εμβέλεια επικοινωνίας ή διακοπτόμενες ασύρματες συνδέσεις.

Η ταχύτητα επικοινωνίας διαφέρει ανάλογα με τη απόσταση μεταξύ των συσκευών επικοινωνίας, τη ύπαρξη εμποδίων μεταξύ τέτοιων συσκευών, τη διαμόρφωση τις συσκευής, τις συνθήκες ραδιοεπικοινωνίας κι το λογισμικό που χρησιμοποιείται. Επιπλέον, μπορεί να διακοπεί η επικοινωνία ανάλογα με τις συνθήκες ραδιοεπικοινωνίας.

Η εμβέλεια επικοινωνίας διαφέρει ανάλογα με τη πραγματική απόσταση μεταξύ των συσκευών επικοινωνίας, τη ύπαρξη εμποδίων μεταξύ τέτοιων συσκευών, τις συνθήκες ραδιοεπικοινωνίας, το γειτονικό περιβάλλον που περιλαμβάνει τη ύπαρξη τοίχων κι των υλικών τοίχων κι το λογισμικό που χρησιμοποιείται.

Η χρήση προϊόντων IEEE 802.11b κι IEEE 802.11g στο ίδιο ασύρματο δίκτυο μπορεί να μειώσει τη ταχύτητα επικοινωνίας λόγω ραδιοπαρεμβολής. Λαμβάνοντας αυτό υπόψη, τα προϊόντα IEEE 802.11g είναι σχεδιασμένα για να μειώνουν τη ταχύτητα επικοινωνίας προκειμένου να εξασφαλίσουν επικοινωνία με προϊόντα IEEE 802.11b.

Εάν αλλάξετε το ασύρματο κανάλι στο σημείο πρόσβασης, μπορεί να αυξηθεί η ταχύτητα επικοινωνίας όταν αυτή δεν είναι η αναμενόμενη.

- <span id="page-61-0"></span>Αντιμετώπιση προβλημάτων του ασύρματου LAN
- Η η χρήση της λειτουργίας ασύρματου LAN είναι αδύνατη Ελέγξτε εάν ο μεταγωγέας δεδομένων **ασύρματου LAN** είναι ενεργοποιημένος.
- Δεν υπάρχει επικοινωνία μεταξύ του Σημείου Πρόσβασης ασύρματου LAN κι του υπολογιστή
- ❑ Ελέγτε εάν µεταγωγέας δεδµένων ασύρµατυ LAN είναι ενεργπιηµένς.
- □ Ελέγξτε εάν το Σημείο Πρόσβασης έχει τεθεί σε λειτουργία.
- **□** Ελέγξτε εάν το Σημείο Πρόσβασης εμφανίζεται στο παράθυρο **Available networks**.
	- □ Για να το ελέγξετε αυτό, κάντε κλικ στο Start κι, στη συνέχεια, στο **Control Panel**.
	- ❑ Κάντε κλικ στ **Network and Internet Connections**.
	- ❑ Κάντε κλικ στ εικνίδι **Network Connections**.
	- ❑ Κάντε δεί κλικ στ εικνίδι **Wireless Network Connection** κι επιλέτε **Properties**.
	- ❑ Επιλέτε την καρτέλα **Wireless Networks**.
	- **□ Ελέγξτε εάν το Σημείο Πρόσβασης εμφανίζεται στο παράθυρο Available networks.**
	- □ Η διαθεσιμότητα τις σύνδεσης επηρεάζεται από τη απόσταση κι από τυχόν εμπόδια. Ενδέχεται να χρειαστεί να μετακινήσετε τον υπολογιστή σας μακριά από εμπόδια ή κοντά στο Σημείο Πρόσβασης που χρησιμοποιείτε.

<span id="page-62-0"></span>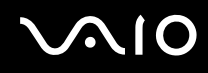

## Η ταχύτητα μεταφοράς δεδομένων είναι μικρή

- □ Η μέγιστη ταχύτητα επικοινωνίας μπορεί να κυμαίνεται, ανάλογα με τα εμπόδια ή τη απόσταση μεταξύ των συσκευών επικοινωνίας, τα ραδιοκύματα, το λειτουργικό σύστημα ή τη εφαρμογή που χρησιμοποιείτε. Απομακρύνετε το εμπόδιο ή μεταφέρετε πλησιέστερα στον υπολογιστή το Σημείο Πρόσβασης.
- □ Υπάρχει το ενδεχόμενο το Σημείο Πρόσβασης να επικοινωνεί ταυτόχρονα με κάποιο άλλο Σημείο Πρόσβασης. Διαβάστε το εγχειρίδιο του Σημείου Πρόσβασης.
- □ Στην περίπτωση που με το ίδιο Σημείο Πρόσβασης επικοινωνούν διάφοροι υπολογιστές, ενδέχεται να μεταφέρεται πολύ μεγάλος αριθμός δεδομένων. Περιμένετε μερικά λεπτά κι προσπαθήστε να συνδεθείτε ξανά.
- $\Box$  Εάν μια συσκευή ασύρματου LAN που χρησιμοποιεί το πρότυπο IEEE 802.11g επικοινωνεί με μια συσκευή που χρησιμοποιεί το πρότυπο IEEE 802.11b, τότε είναι φυσιολογικό να μειωθεί η ταχύτητα.

### Η πρόσβαση στο Διαδίκτυο είναι αδύνατη

- □ Ελέγξτε τις ρυθμίσεις του Σημείου Πρόσβασης. Ανατρέξτε στο εγχειρίδιο του Σημείου Πρόσβασης.
- □ Ελέγξτε εάν επικοινωνεί ο υπολογιστής με το Σημείο Πρόσβασης.
- □ Μειώστε τη απόσταση μεταξύ του Σημείου Πρόσβασης κι του υπολογιστή.

<span id="page-63-0"></span>Η χρήση ενός δικτύου ασύρματου LAN είναι αδύνατη

Ελέγτε εάν είναι ενεργπιηµένη η υπηρεσία **Wireless Zero Configuration**.

Για να ελέγετε τη κατάσταση τις υπηρεσίας **Wireless Zero Configuration service**, ακλυθήστε τη εής διαδικασία:

- 1 Κάντε κλικ στο Start και, στη συνέχεια, στο Control Panel. Εμφανίζεται το παράθυρο **Control Panel**.
- **2** Κάντε κλικ στο εικονίδιο **Performance and Maintenance**.
- **3** Κάντε κλικ στο εικονίδιο **Administrative Tools**.
- **4** Κάντε διπλό κλικ στο **Services**. Εµφανί&εται τ παράθυρ **Services**.
- **5** Ελέγτε **Status** κι **Startup Type** για **Wireless Zero Configuration**. 3ταν εµφανί&νται τα **Started** κι **Automatic** στ **Status** κι **Startup Type**, αντίστια, είναι ενεργπιηµένη η υπηρεσία **Wireless Zero Configuration**.

Για να ενεργπιήσετε τη υπηρεσία **Wireless Zero Configuration service**, ακλυθήστε τη εής διαδικασία:

- 1 Στο παράθυρο **Services**, κάντε δεξί κλικ στο Wireless Zero Configuration κι κάντε κλικ στο Properties. Εμφανίζεται το παράθυρο Wireless Zero Configuration Properties.
- **2** Επιλέξτε **Automatic** για **Startup type** κι κάντε κλικ στο Apply.
- **3** Κάντε κλικ στ **Start** στ **Service status**.
- **4** Κάντε κλικ στο **ΟΚ** για να κλείσετε το παράθυρο.

# <span id="page-64-0"></span>Χρήση των ρυθμίσεων εξοικονόμησης ενέργειας

Όταν ο υπολογιστής τροφοδοτείται με ρεύμα από μπαταρία, μπορείτε να χρησιμοποιήσετε τις ρυθμίσεις διαχείρισης ενέργειας για να παρατείνετε τη διάρκεια ζωής τις μπαταρίας. Εκτός από τον κανονικό τρόπο λειτουργίας, ο οποίος σας επιτρέπει να θέτετε εκτός λειτουργίας συγκεκριμένες συσκευές, ο υπολογιστής διαθέτει δύο ξεχωριστές ρυθμίσεις για τη εξοικονόμηση ενέργειας: **Standby** κι **Hibernate**. Εάν για τη τροφοδοσία ρεύματος χρησιμοποιείτε τη μπαταρία, θα πρέπει να γνωρίζετε ότι ο υπολογιστής μεταβαίνει αυτόματα σε κατάσταση **Hibernate** όταν εξαντληθεί η φόρτιση τις μπαταρίας, ανεξάρτητα από τη ρύθμιση διαχείρισης ενέργειας που έχετε επιλέξει.

\_\_<br>Εάν ο βαθμός φόρτισης της μπαταρίας πέσει κάτω από το 10%, θα πρέπει είτε να συνδέσετε το τροφοδοτικό εναλλασσόμενου ρεύματος για να επαναφορτιστεί η μπαταρία είτε να θέσετε τον υπολογιστή εκτός λειτουργίας και να τοποθετήσετε μια πλήρως φρτισµένη µπαταρία.

# Χρήση του κανονικού τρόπου λειτουργίας

Αυτός αποτελεί τη κανονική κατάσταση λειτουργίας του υπολογιστή. Η πράσινη ενδεικτική λυχνία σε αυτόν τον τρόπο λειτουργίας είναι αναμμένη. Για να εξοικονομήσετε ενέργεια κατά το χρονικό διάστημα που δεν εργάζεστε, μπορείτε να θέσετε εκτός λειτουργίας κάποια συγκεκριμένη συσκευή, όπως τη οθόνη LCD ή τον σκληρό δίσκο.

## Χρήση τις κατάστασης Standby

Η ρύθμιση Standby θέτει εκτός λειτουργίας τη οθόνη LCD κι τον σκληρό δίσκο, καθώς κι τη κεντρική μονάδα επεξεργασίας σε κατάσταση χαμηλής κατανάλωσης ενέργειας. Σε αυτήν τη ρύθμιση αναβοσβήνει η φαιοκίτρινη λυχνία λειτουργίας.

Για να ενεργπιήσετε τη ρύθµιση Standby, ακλυθήστε τη εής διαδικασία:

### **Μεταβείτε στο Start/Turn Off Computer** και κάντε κλικ στο Stand By.

Για να επιστρέψετε στον **Κανονικό** τρόπο λειτουργίας, πατήστε οποιοδήποτε πλήκτρο.

<span id="page-65-0"></span>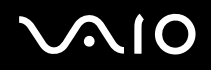

✍

Εάν πατήσετε το κουμπί λειτουργίας για περισσότερο από τέσσερα δευτερόλεπτα, ο υπολογιστής θα τεθεί αυτόματα εκτός λειτουργίας. Θα χάσετε όσα δεδομένα δεν είχατε αποθηκεύσει.

Όταν ο υπολογιστής βρίσκεται σε κατάσταση Standby, δεν μπορείτε να τοποθετήσετε κάποιον δίσκο.

Ο υπολογιστής βγαίνει από τη κατάσταση Standby ταχύτερα από ό,τι από τη κατάσταση Hibernate.

Στην κατάσταση **Standby** καταναλώνεται περισσότερη ενέργεια από ό,τι στην κατάσταση **Hibernate**.

Αν εξαντληθεί η μπαταρία όταν ο υπολογιστής περνάει σε κατάσταση **Standby**, θα χάσετε όσα δεδομένα δεν είχατε αποθηκεύσει. Δεν είναι δυνατό να επιστρέψετε στην προηγούμενη κατάσταση εργασίας. Για να μη χάνετε δεδομένα, θα πρέπει να τα αποθηκεύετε συχνά.

Εάν ο υπολογιστής δεν χρησιμοποιηθεί επί 25 λεπτά, θα περάσει σε κατάσταση System Standby όταν λειτουργεί με εναλλασσόμενο ρεύμα. Όταν λειτουργεί με μπαταρίες, θα περάσει επίσης σε κατάσταση **System Standby** αφού περάσουν 25 λεπτά χωρίς να χρησιμοποιηθεί. Για να αποφευχθεί αυτό, μπορείτε να αλλάξετε τις ρυθμίσεις στην οθόνη **Power Options Properties** (κάντε δεξί κλικ στο εικονίδιο power status στην γραμμή εργασιών - επιλέξτε Adjust Power **Properties** - επιλέτε τη καρτέλα **Συνδυασµ ς τρφδσίας** κι αλλάτε τις ρυθµίσεις στ **Settings for VAIO optimized power scheme**).

# Χρήση τις κατάστασης Hibernate

Η κατάσταση του συστήματος αποθηκεύεται στον σκληρό δίσκο κι ο υπολογιστής τίθεται εκτός λειτουργίας. Ακόμη κι όταν εξαντληθεί η μπαταρία, δεν θα χαθούν δεδομένα. Η ενδεικτική λυχνία λειτουργίας είναι σβηστή όταν ο υπολογιστής "ρίσκεται σε αυτήν τη κατάσταση.

Για να ενεργπιήσετε τη κατάσταση Hibernate, ακλυθήστε τη εής διαδικασία:

Πατήστε τα πλήκτρα <**Fn**>+<**F12**>.

Εµφανί&εται η θνη **Hibernating** κι υπλγιστής περνάει σε κατάσταση **Hibernate**.

<span id="page-66-0"></span>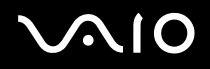

Εναλλακτικά,

κάντε κλικ στ **Start** κι, στη συνέεια, στ **Turn Off Computer**.

Στην θνη **Turn off computer**, κρατώντας πατηµέν τ πλήκτρ <**Shift**> κάντε κλικ στ **Hibernate**.

Για να επαναφέρετε τον υπολογιστή στον κανονικό τρόπο λειτουργίας, ακολουθήστε τη εξής διαδικασία:

Θέστε τον υπολογιστή σε λειτουργία, πατώντας το κουμπί λειτουργίας.

Ο υπολογιστής επανέρχεται στην προηγούμενη κατάσταση.

م )<br>Εάν πατήσετε το κουμπί λειτουργίας για περισσότερο από τέσσερα δευτερόλεπτα, ο υπολογιστής θα τεθεί αυτόματα εκτός λειτουργίας.

Εάν δεν χρησιμοποιείτε το τροφοδοτικό εναλλασσόμενου ρεύματος για μεγάλη χρονική περίοδο, θέστε τον υπολογιστή σε κατάσταση **Hibernate**. Με αυτήν τη κατάσταση εξοικονόμησης ενέργειας, εξοικονομείτε και το χρόνο που απαιτείται για να τερματίσετε τη λειτουργία του υπολογιστή σας με το συνήθη τρόπο.

Όταν ο υπολογιστής βρίσκεται σε κατάσταση **Hibernate**, δεν μπορείτε να τοποθετήσετε κάποιον δίσκο.

Για τη ενεργοποίηση τις κατάστασης **Hibernate** απαιτείται περισσότερος χρόνος από ό, τι για τη κατάσταση Standby.

Για να επανέλθει το σύστημα από τη κατάσταση **Hibernate** στον **Κανονικό** τρόπο λειτουργίας, απαιτείται περισσότερος χρόνος από ό, τι από τη κατάσταση Standby.

Στην κατάσταση **Hibernate** καταναλώνεται περισσότερη ενέργεια από ό,τι στην κατάσταση **Standby**.

Μην μετακινείτε τον υπολογιστή έως ότου σβήσει η λυχνία λειτουργίας.

# <span id="page-67-0"></span>Αντιμετώπιση προβλημάτων διαχείρισης ενέργειας

## Η ρύθμιση της διαχείρισης ενέργειας δεν ανταποκρίνεται

Το λειτουργικό σύστημα του υπολογιστή μπορεί να γίνει ασταθές εάν ενεργοποιηθεί κάποια κατάσταση χαμηλότερης κατάστασης ενέργειας, όπως τις **Hibernate** κι, στη συνέχεια, να αλλαχτεί προτού ο υπολογιστής περάσει πλήρως σε αυτήν την κατάσταση.

Για να επαναφέρετε τον υπολογιστή στη κανονική κατάσταση λειτουργίας, ακολουθήστε τη εξής διαδικασία:

- 1 Κλείστε όλες τις ανοιχτές εφαρμογές.
- **2** Πατήστε ταυτόχρονα τα πλήκτρα <**Ctrl>+<Alt>+<Delete>** κι επιλέξτε Restart από τον αναπτυσσόμενο κατάλογο. Ο υπολογιστής επανεκκινείται.
- **3** Εάν η διαδικασία δεν φέρει αποτέλεσμα, πατήστε και κρατήστε πατημένο το κουμπί λειτουργίας επί τέσσερα δευτερόλεπτα ή περισσότερο, για να θέσετε τον υπολογιστή εκτός λειτουργίας.

# <span id="page-68-0"></span>Διαχείριση ενέργειας μέσω του VAIO Power Management

Η διαχείριση ενέργειας σας βοηθά να δημιουργήσετε συνδυασμούς τροφοδοσίας για τον υπολογιστή σας που λειτουργεί µε ρεύµα ή µε µπαταρίες, ώστε να πληρί τις απαιτήσεις κατανάλωσης ενέργειας.

Το VAIO Power Management είναι μια εφαρμογή λογισμικού που αναπτύχθηκε αποκλειστικά για τους υπολογιστές VAIO. Με αυτήν τη εφαρμογή λογισμικού, μπορείτε να βελτιώσετε τις λειτουργίες διαχείρισης ενέργειας των Windows, ώστε να εξασφαλίσετε καλύτερη λειτουργία του υπολογιστή σας κι μεγαλύτερη διάρκεια ζωής τις μπαταρίας.

# Eνεργοποίηση του VAIO Power Management

Κατά τη εκκίνηση του υπολογιστή, στη γραμμή εργασιών εμφανίζεται το εικονίδιο **power status**. Το εικονίδιο αυτό υποδεικνύει το είδος πηγής ενέργειας που χρησιμοποιείται εκείνη τη στιγμή, π.χ. εναλλασσόμενο ρεύμα. Εάν κάνετε διπλό κλικ σε αυτό το εικονίδιο, εμφανίζεται η οθόνη Power Meter προβάλλοντας την κατάσταση ενέργειας.

ι λειτυργίες τυ VAIO Power Management πρστίθενται στις **Power Options Properties** των Windows.

Για να ενεργοποιήσετε το VAIO Power Management, ακολουθήστε τη εξής διαδικασία:

- 1 Κάντε δεξί κλικ στο εικονίδιο **power status** στη γραμμή εργασιών.
- **2** Επιλέτε **Adjust Power Properties**. **Εμφανίζεται η οθόνη Power Options Properties.**
- **3** Επιλέτε τη καρτέλα **VAIO Power Management**.

<span id="page-69-0"></span>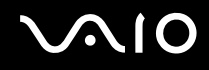

# Ενεργοποίηση των συνδυασμών τροφοδοσίας VAIO Power Management

Το VAIO Power Management παρέχει αρκετούς προκαθορισμένους **συνδυασμούς τροφοδοσίας**. Κάθε συνδυασμός τροφοδοσίας αποτελείται από ένα σύνολο ρυθμίσεων για τη διαχείριση ενέργειας, οι οποίες σχεδιάστηκαν για να ανταποκρίνονται σε συγκεκριμένους στόχους τις διαχείρισης ενέργειας, από τη μέγιστη διαχείριση ενέργειας έως καμία διαείριση ενέργειας.

Για να ενερνοποιήσετε έναν συνδυασμό τροφοδοσίας VAIO Power Management, ακολουθήστε τη εξής διαδικασία:

- **1** Ανοίξτε το **Adjust Power Properties**.
- **2** Επιλέτε τη καρτέλα **Power Schemes**.
- **3** Επιλέξτε έναν συνδυασμό τροφοδοσίας από τον αναπτυσσόμενο κατάλογο Power schemes.
- **4** Εάν τώρα επιλέξετε την καρτέλα **VAIO Power Management**, βλέπετε ότι ο επιλεγμένος συνδυασμός τροφοδοσίας εµφανί&εται στα δειά τις καρτέλας **Power Scheme**.
- 5 Εάν είναι απαραίτητο, μπορείτε να αλλάξετε τα στοιχεία στον κατάλογο, π.χ. τη φωτεινότητα τις οθόνης LCD.
- **6** Κάντε κλικ στ **OK**. Ο συνδυασμός τροφοδοσίας έχει ενεργοποιηθεί.

### ✍

Για να δημιουργήσετε έναν συνδυασμό τροφοδοσίας, θα πρέπει να έχετε δικαιώματα διαχειριστή στον υπολογιστή.

Για περισσότερες πληροφορίες σχετικά με το VAIO Power Management και τα Power Schemes, ανατρέξτε στο αρχείο ηλεκτρονικής βοήθειας.

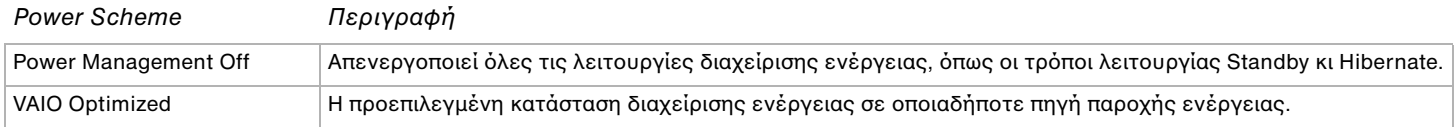

<span id="page-70-0"></span>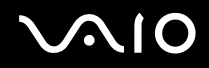

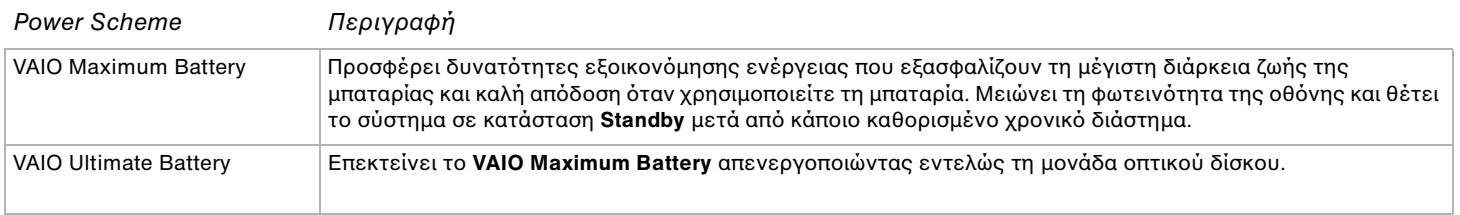

\_\_<br>Εάν διαθέτετε φορητή CPU (δείτε το εκτυπωμένο φὐλλο **Specifications**), ένα εικονίδιο ελέγχου της CPU ενδέχεται να εμφανιστεί στη γραμμή εργασιών. Το εικονίδιο ελέγχου της CPU υποδεικνύει τη κατάσταση ελέγχου της CPU (Απόδοση, Προσαρμοζόμενη, Ζωή μπαταρίας, Μείωση). Για να εμφανιστεί το εικονίδιο, κάντε κλικ στο κουμπί **Advanced** στην καρτέλα VAIO Power Management. Επιλέξτε το πλαίσιο **Show CPU status icon in the taskbar** και κάντε κλικ στο **OK**.

Εάν θέλετε να μάθετε περισσότερα για το εικονίδιο ελέγχου της CPU, ανατρέξτε στο αρχείο ηλεκτρονικής βοήθειας (**Other Information-Icons on the Notification Area**).

# Επαναφρά των πρεπιλεγµένων ρυθµίσεων

Οι ρυθμίσεις συνδυασμών τροφοδοσίας που αλλάξατε στην καρτέλα **VAIO Power Management** μπορούν να επανέλθουν στις πρεπιλεγµένες ρυθµίσεις.

Για να επαναφέρετε τις προεπιλεγμένες ρυθμίσεις, ακολουθήστε τη εξής διαδικασία:

- **1** Επιλέξτε τη καρτέλα VAIO Power Management στο παράθυρο Power Options Properties.
- **2** Κάντε κλικ στο κουμπί **Advanced**. Εμφανίζεται το παράθυρο VAIO Power Management.
- **3** Κάντε κλικ στο κουμπί Reset by default. Εμφανίζεται το παράθυρο **Confirm**.
- **4** Επιλέξτε το Restore all power schemes to the original factory default settings.

<span id="page-71-0"></span>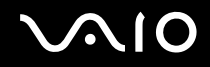

### **5** Κάντε κλικ στ **OK**.

Το παράθυρο Confirm κλείνει κι οι προεπιλεγμένες ρυθμίσεις αποθηκεύονται για όλες τις επιλογές συνδυασμών τροφοδοσίας.
<span id="page-72-0"></span>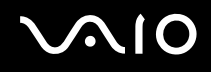

### Εφαρµγή VAIO Power Management Viewer

Για να ενεργοποιήσετε τη εφαρμογή VAIO Power Management Viewer, ακολουθήστε τη εξής διαδικασία:

#### Κάντε κλικ **στην καρτέλα VAIO Power Management**.

Εναλλακτικά, µπρείτε να κάνετε κλικ στ **Start**, να επιλέετε µε τ δείκτη τ **All Programs**, **Security & Utilities** κι τ **VAIO**  Power Management, κι μετά να κάνετε κλικ στο VAIO Power Management Viewer για να εκκινηθεί η εφαρμογή.

Η εφαρμογή VAIO Power Management Viewer διαθέτει δύο καρτέλες: **Running on batteries** και **Plugged in**. Όταν η εφαρμογή εκκινεί αυτόματα εμφανίζεται η καρτέλα που αντιστοιχεί στην τρέχουσα διαμόρφωση τροφοδοσίας του υπολογιστή. Σε κάθε καρτέλα, ο αραχνοειδής πίνακας δείχνει τη απόδοση με τη τρέχουσα διαμόρφωση τροφοδοσίας κι τη τροποποιημένη διαμόρφωση με τα καθορισμένα χρώματα.

Για να αλλάξετε τη διαμόρφωση τροφοδοσίας, ακολουθήστε τη εξής διαδικασία:

Επιλέξτε τη διαμόρφωση τροφοδοσίας που προτιμάτε από τον αναπτυσσόμενο κατάλογο τις εφαρμογής VAIO Power Management Viewer.

Για να δείτε τη απόδοση με τη διαμόρφωση τροφοδοσίας που τροποποιήθηκε μέσω τις εφαρμογής VAIO Power Management, ακολουθήστε τη εξής διαδικασία:

Όταν οι εφαρμογές VAIO Power Management κι VAIO Power Management Viewer λειτουργούν, η εφαρμογή VAIO Power Management Viewer δείχνει τη απόδοση με τη διαμόρφωση τροφοδοσίας που τροποποιήθηκε μέσω τις εφαρμογής VAIO Power Management.

#### ✍

Χρησιμοποιήστε την εφαρμογή VAIO Power Management για να ρυθμίσετε ή να τροποποιήσετε τη διαμόρφωση τροφοδοσίας.

# <span id="page-73-0"></span>Σύνδεση περιφερειακών συσκευών

Μπορείτε να προσθέσετε δυνατότητες στον υπολογιστή σας, χρησιμοποιώντας τις διάφορες θύρες που υπάρχουν στη μονάδα.

- ❑ **Σύνδεση εωτερικής θ νης [\(σελίδα 75\)](#page-74-1)**
- ❑ **Επιλγή τρ πων πρ0λής [\(σελίδα 82\)](#page-81-0)**
- □ Χρήση της δυνατότητας πολλαπλών οθονών (<mark>σελίδα 83)</mark>
- ❑ **Σύνδεση εωτερικών ηείων [\(σελίδα 88\)](#page-87-0)**
- ❑ **Σύνδεση εωτερικύ µικρφώνυ [\(σελίδα 89\)](#page-88-0)**
- ❑ **Σύνδεση συσκευής Ενιαίυ Σειριακύ ∆ιαύλυ (USB) [\(σελίδα 91\)](#page-90-0)**
- ❑ **Σύνδεση εκτυπωτή [\(σελίδα 97\)](#page-96-0)**
- ❑ **Σύνδεση µιας συσκευής i.LINK [\(σελίδα 99\)](#page-98-0)**
- ❑ **Σύνδεση σε δίκτυ (LAN) [\(σελίδα 104\)](#page-103-0)**

### ✍

Για να αναγνωρίσετε και να εντοπίσετε τις θύρες που διαθέτει ο υπολογιστής, ανατρέξτε στο φύλλο **Specifications**.

Τα αναλώσιμα, τα πρόσθετα εξαρτήματα κι τα περιφερειακά ενός υπολογιστή Sony μπορείτε να τα αγοράσετε από κάποιο κατάστημα λιανικής πώλησης τις περιοχής σας ή από τη τοποθεσία τις Sony στο Παγκόσμιο Ιστό: www.sonystyle-europe.com

Για περισσότερες πληροφορίες σχετικά με τη συμβατότητα τις σύνδεσης, μεταβείτε στην τοποθεσία στον Παγκόσμιο Ιστό τις [υπηρεσίας VAIO-Link: w](http://www.vaio-link.com/)ww.vaio-link.com

# <span id="page-74-1"></span><span id="page-74-0"></span>Σύνδεση εξωτερικής οθόνης

Στον υπολογιστή μπορεί να συνδεθεί μια εξωτερική οθόνη. Για παράδειγμα, μπορείτε να χρησιμοποιήσετε τον υπολογιστή με οθόνη υπολογιστή ή με συσκευή προβολής.

✍ Προτού συνδέσετε τη εξωτερική οθόνη, θέστε τον υπολογιστή κι τις περιφερειακές συσκευές εκτός λειτουργίας κι αποσυνδέστε το τροφοδοτικό εναλλασσόμενου ρεύματος κι το καλώδιο ρεύματος.

Συνδέστε το καλώδιο του ρεύματος, αφού πρώτα έχετε συνδέσει όλα τα υπόλοιπα καλώδια.

Θέστε σε λειτουργία τις περιφερειακές συσκευές κι έπειτα τον υπολογιστή.

Οι εξωτερικές οθόνες χρησιμοποιούνται ως δεύτερες οθόνες.

Αποκλειστικά στο λειτουργικό σύστημα Windows, μπορείτε επίσης να χρησιμοποιήσετε μια εξωτερική οθόνη για να εγκαταστήσετε πολλαπλές οθόνες.

## <span id="page-75-0"></span>Σύνδεση οθόνης υπολογιστή

Για να συνδέσετε μια οθόνη υπολογιστή, ακολουθήστε τη εξής διαδικασία:

- 1 Εάν χρειάζεται, συνδέστε το ένα άκρο του καλωδίου ρεύματος (1) στην οθόνη κι το άλλο άκρο στην πρίζα.
- **2** Συνδέστε το καλώδιο τις οθόνης (2) (δεν παρέχεται) στην υποδοχή σύνδεσης μόνιτορ/VGA (3)  $\Box$  του υπολογιστή.

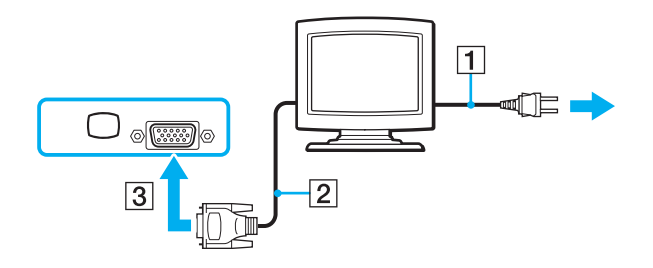

## <span id="page-76-0"></span>Σύνδεση οθόνης πολυμέσων υπολογιστή

Μπορείτε να συνδέσετε τον υπολογιστή με μια οθόνη πολυμέσων υπολογιστή, η οποία διαθέτει ενσωματωμένα ηχεία κι μικρόφωνο.

Για να συνδέσετε μια οθόνη πολυμέσων υπολογιστή, ακολουθήστε τη εξής διαδικασία:

- **1** Συνδέστε το ηλεκτρικό καλώδιο τις οθόνης πολυμέσων υπολογιστή (1) σε πρίζα εναλλασσόμενου ρεύματος.
- **2** Συνδέστε το καλώδιο τις οθόνης (2) (δεν παρέχεται) στην υποδοχή σύνδεσης μόνιτορ/VGA (3)  $\Box$  του υπολογιστή.
- **3** Συνδέστε το καλώδιο του ηχείου (4) στην υποδοχή σύνδεσης ακουστικών (5)  $\Omega$  του υπολογιστή.
- **4** Συνδέστε το καλώδιο του μικροφώνου (6) στην υποδοχή σύνδεσης μικροφώνου (7) « του υπολογιστή.

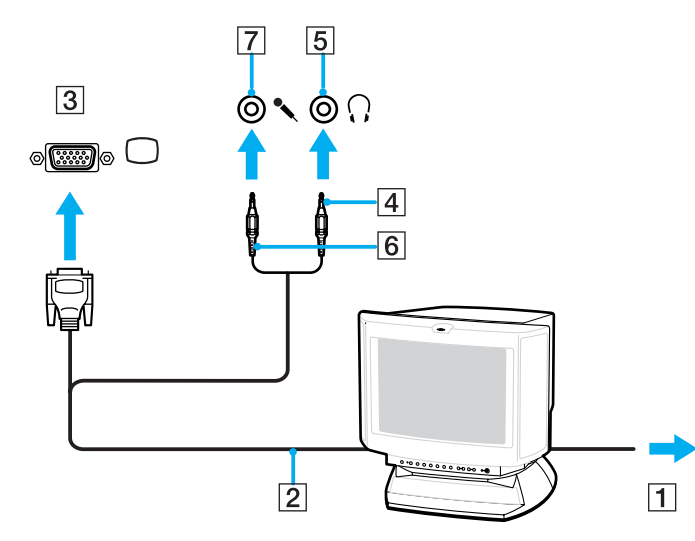

# <span id="page-77-0"></span>**210**

## Σύνδεση τηλεόρασης

Για να συνδέσετε μια τηλεόραση στον υπολογιστή, ακολουθήστε τη εξής διαδικασία:

- 1 Συνδέστε το καλώδιο ρεύματος τις τηλεόρασης (1) στην πρίζα.
- **2** Συνδέστε το ένα άκρο του καλωδίου ήχου/βίντεο (2) (προαιρετικό) στην υποδοχή εξόδου AV (3) (κίτρινη) κι το άλλο άκρο στην τηλεόραση.
- **3** Αλλάξτε το κανάλι εισόδου τις τηλεόρασης σε εξωτερική πηγή.
- **4** Ρυθμίστε τη διαμόρφωση τις τηλεόρασης.

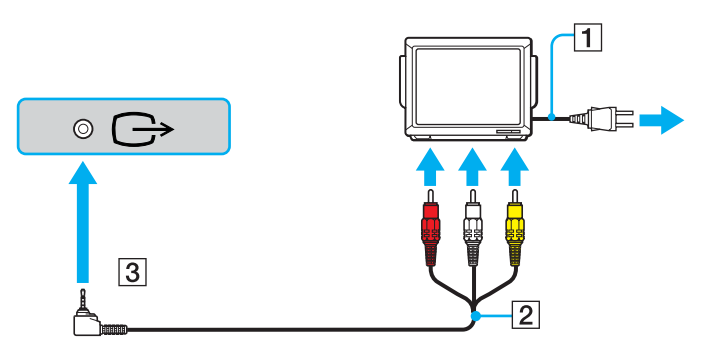

<span id="page-78-0"></span>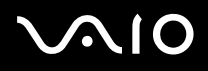

#### ✍

Ανατρέξτε στο εγχειρίδιο που συνοδεύει τα περιφερειακά, για περισσότερες πληροφορίες σχετικά με τη εγκατάσταση και τον τρόπο ρήσης.

Εάν τοποθετήσετε έναν δίσκο DVD στη μονάδα DVD-ROM για να παρακολουθήσετε μια ταινία στην τηλεόρασή σας, ο συνδυασμός των πλήκτρων <**Fn**>+<**F7**> ενδέχεται να μην ενεργοποιήσει τη δυνατότητα εναλλαγής τις προβολής μεταξύ τις οθόνης LCD κι τις τηλεόρασης.

#### **Επίλυση**:

1. Αφαιρέστε τον δίσκο DVD από τον υπολογιστή.

2. Αφού αφαιρεθεί ο δίσκος DVD, χρησιμοποιήστε το συνδυασμό των πλήκτρων <**Fn**>+<**F7**> για να εναλλάξετε τη προβολή μεταξύ τις οθόνης LCD κι τις τηλεόρασης.

Η εικόνα εμφανίζεται τόσο στην οθόνη LCD όσο κι στην τηλεόραση τηλεόραση. Τοποθετήστε κι πάλι τον δίσκο DVD για να τρέξετε το πρόγραμμα αναπαραγωγής DVD.

Εάν η ανάλυση τις οθόνης του υπολογιστή είναι υψηλότερη από 1024 x 768 pixels, ένα τμήμα τις εικόνας δεν θα εμφανίζεται στην τηλεόραση. Το τμήμα της εικόνας που δεν φαίνεται στην τηλεόραση μπορεί να εμφανιστεί με τη μετακίνηση του δρομέα στον υπολογιστή. Εάν επιθυμείτε να προβάλλετε ολόκληρη τη εικόνα, αλλάξτε την ανάλυση τις οθόνης του υπολογιστή στα **1.024 x 768** pixel ή λιγότερο.

Ποιο καλώδιο μπορώ να χρησιμοποιήσω για να συνδέσω τον υπολογιστή VAIO, που είναι εξοπλισμένος με θύρα Ήχου/Εικόνας, στην **τηλεόραση;** Πρέπει να χρησιμοποιήσετε ένα καλώδιο AV, το οποίο θα πρέπει να έχει υποδοχή μίνι βύσματος στο ένα άκρο και 3 υποδοχές σύνδεσης RCA (ονομάζεται επίσης "cinch") στο άλλο. Για παράδειγμα, το μοντέλο Sony VMC-20FR διατίθεται από τα δίκτυα πωλήσεων με αντικαταβολή και από διάφορους εμπόρους λιανικής πώλησης. Έχετε υπ' όψιν ότι δεν διαθέτουν όλες οι τηλεοράσεις είσοδο RCA. Εάν η τηλεόρασή σας δεν διαθέτει είσοδο RCA θα πρέπει να αγοράσετε μετατροπέα RCA σε Scart (με την προϋπόθεση ότι η τηλεόραση διαθέτει είσοδο Scart). Εάν ο υπολογιστής VAIO διαθέτει θύρα S-video, μπορείτε να χρησιμοποιήσετε αυτή τη θύρα ως εναλλακτική υποδοχή σύνδεσης. Ρίξτε μια ματιά στη σελίδα **Knowledge Bases** στη διαδικτυακή τοποθεσία VAIO-Link.

# <span id="page-79-0"></span>**NIO**

 $\blacktriangleleft$  $\blacktriangleleft$  $\blacktriangleleft$ 

## Σύνδεση συσκευής προβολής

Για να συνδέσετε μια συσκευή προβολής, ακολουθήστε τη εξής διαδικασία:

- 1 Συνδέστε στην πρίζα το καλώδιο ρεύματος (1) τις συσκευής προβολής.
- **2** Συνδέστε το καλώδιο σήματος RGB (2) στην υποδοχή σύνδεσης οθόνης/VGA (3)  $\Box$  στον υπολογιστή.
- **3** Συνδέστε το καλώδιο ήχου (4) (δεν παρέχεται) στην υποδοχή ακουστικών (5) ...
- **4** Συνδέστε το καλώδιο σήματος RGB κι το καλώδιο ήχου στις υποδοχές σύνδεσης τις συσκευής προβολής (6).

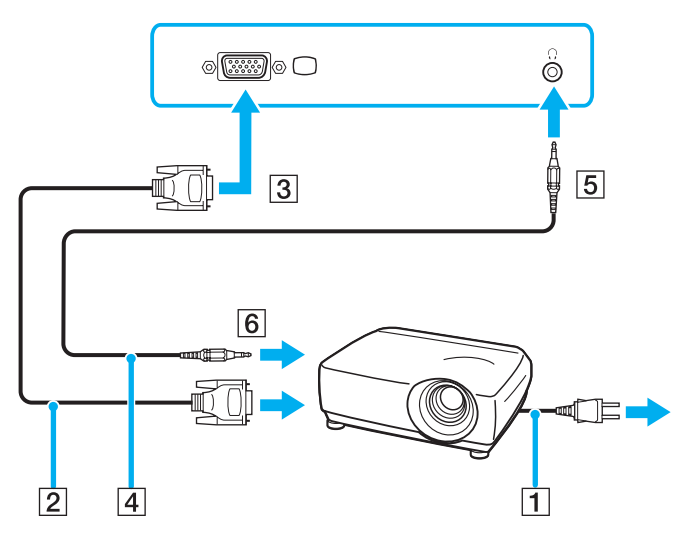

<span id="page-80-0"></span>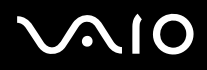

✍

Κάτω από ορισμένες συνθήκες, ενδέχεται να μην μπορείτε να προβάλετε ταυτόχρονα τη εικόνα τις οθόνης LCD του υπολογιστή και τη εικόνα τις εξωτερικής οθόνης ή τις συσκευής προβολής.

Μπορείτε να εναλλάσσετε τη έξοδο μεταξύ τις οθόνης LCD του υπολογιστή κι τις εξωτερικής οθόνης, πατώντας τον συνδυασμό των πλήκτρων <**Fn**>+<**F7**>.

## Αντιμετώπιση προβλημάτων των εξωτερικών οθονών

### Η ταυτόχρονη εμφάνιση του περιεχομένου δύο ή περισσότερων οθονών δεν είναι δυνατή

∆εν μπορείτε να εμφανίσετε ταυτόχρονα το περιεχόμενο σε πολλαπλές εξωτερικές οθόνες. Επιλέξτε μία από τις εξωτερικές οθόνες.

# <span id="page-81-1"></span><span id="page-81-0"></span>Επιλογή τρόπων προβολής

Όταν ο υπολογιστής είναι συνδεδεμένος σε μια εξωτερική οθόνη (επιτραπέζιο μόνιτορ, τηλεόραση κ.λπ.), μπορείτε να επιλέξετε ποια οθόνη θα χρησιμοποιείτε ως τη κύρια οθόνη. Εάν επιθυμείτε να εργάζεστε ταυτόχρονα κι στην οθόνη του υπολογιστή κι στην εξωτερική οθόνη, ανατρέξτε στην ενότητα **Χρήση της δυνατότητας πολλαπλών οθονών [\(σελίδα 83\)](#page-82-0)**.

Για να αλλάξετε τη κύρια οθόνη, ακολουθήστε τη εξής διαδικασία:

- **1** Κάντε κλικ στ **Start** κι, στη συνέεια, επιλέτε **Control Panel**. Εμφανίζεται το παράθυρο **Control Panel**.
- **2** Κάντε κλικ στο Appearance and Themes.
- **3** Κάντε κλικ στο **Display**. Εμφανίζεται το πλαίσιο διαλόγου Display Properties.
- **4** Κάντε κλικ στην καρτέλα **Settings**.
- **5** Κάντε κλικ στο **Advanced**.
- **6** Κάντε κλικ στην καρτέλα **Displays** για να επιλέξετε μια οθόνη.
- **7** Κάντε κλικ στ **Yes**.

# <span id="page-82-1"></span><span id="page-82-0"></span>Χρήση της δυνατότητας πολλαπλών οθονών

Η δυνατότητα πολλαπλών οθονών σάς επιτρέπει να διανέμετε τμήματα τις επιφάνειας εργασίας σας σε άλλες οθόνες. Για παράδειγμα, εάν έχετε συνδέσει ένα εξωτερικό μόνιτορ στην υποδοχή σύνδεσης μόνιτορ, η οθόνη LCD κι το μόνιτορ μπορούν να λειτουργούν ως μία ενιαία επιφάνεια εργασίας.

Μπορείτε να μετακινείτε τον δρομέα από τη μια οθόνη στην άλλη. Η δυνατότητα αυτή σας επιτρέπει να μεταφέρετε αντικείμενα, όπως ένα ανοιχτό παράθυρο κάποιας εφαρμογής ή μια γραμμή εργαλείων, από τη μια οθόνη στην άλλη.

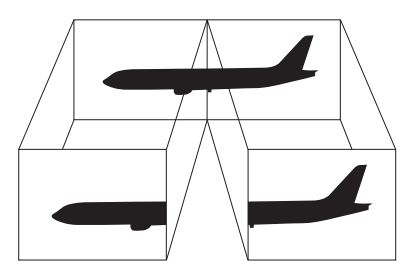

#### ✍

Η οθόνη ή η τηλεόραση είναι πιθανό να μην υποστηρίζουν τη δυνατότητα πολλαπλών οθονών.

Ορισμένες εφαρμογές μπορεί να μην είναι συμβατές με τις ρυθμίσεις τις δυνατότητας πολλαπλών οθονών.

Βεβαιωθείτε ότι ο υπολογιστής σας δεν θα περάσει σε κατάσταση **Standby** ή **Hibernate** ενόσω χρησιμοποιείτε τη δυνατότητα πολλαπλών οθονών, διαφορετικά υπάρχει το ενδεχόμενο ο υπολογιστής σας να μην επανέλθει στον **Κανονικό** τρόπο λειτουργίας.

Εάν έχετε ορίσει διαφορετικά χρώματα για κάθε οθόνη, μην χωρίζετε ένα παράθυρο σε δύο οθόνες, διαφορετικά η εφαρμογή είναι πιθανό να μην λειτουργήσει σωστά.

Ορίστε λιγότερα χρώματα ή μικρότερη ανάλυση για κάθε οθόνη.

# <span id="page-83-0"></span>**AIO**

*84*  $\blacktriangleleft$  $\blacktriangleleft$  $\blacktriangleleft$ 

### Επιλογή της δυνατότητας πολλαπλών οθονών

Για να επιλέξετε τη δυνατότητα πολλαπλών οθονών, ακολουθήστε τη εξής διαδικασία:

- **1** Κάντε κλικ στ κυµπί **Start**, στη γραµµή εργασιών των **Windows**.
- **2** Κάντε κλικ στο **Control Panel**.
- **3** Κάντε κλικ στο Appearance and Themes.
- **4** Κάντε κλικ στο εικονίδιο Display.
- **5** Επιλέτε τη καρτέλα **Settings**.
- **6** Κάντε κλικ στην οθόνη που είναι σημειωμένη με τον αριθμό 2.
- **7** Σημειώστε το πλαίσιο επιλογής **Extend my Windows desktop onto this monitor.**
- **8** Κάντε κλικ στο Apply κι, στη συνέχεια, στο OK.

### ✍

Η οθόνη ή η τηλεόραση είναι πιθανό να μην υποστηρίζουν τη δυνατότητα πολλαπλών οθονών.

## <span id="page-84-0"></span>Ρύθμιση των χρωμάτων κι τις ανάλυσης για κάθε οθόνη

Μπορείτε να ρυθμίσετε τα χρώματα κι τη ανάλυση κάθε οθόνης που αποτελεί μέρος των πολλαπλών οθονών.

Για να ρυθμίσετε τα χρώματα κι τη ανάλυση κάθε οθόνης, ακολουθήστε τη εξής διαδικασία:

- Κάντε κλικ στ κυµπί **Start**, στη γραµµή εργασιών των **Windows**.
- Κάντε κλικ στο **Control Panel**.
- Κάντε κλικ στο Appearance and Themes.
- Κάντε κλικ στο εικονίδιο Display.
- Επιλέτε την καρτέλα **Settings**.
- Κάντε κλικ στην θνη πυ επιθυµείτε να αλλάετε (1 ή 2): ρώµατα ή ανάλυση.
- Επιλέξτε μια ρύθμιση από τον κατάλογο Color quality για να αλλάξετε τα χρώματα.
- 7ρησιµπιήστε τν συρµεν δείκτη στην **Screen resolution** για να ρυθµίσετε τη ανάλυση.
- Κάντε κλικ στο Apply κι, στη συνέχεια, στο ΟΚ.

## <span id="page-85-0"></span>Προσαρμογή των πολλαπλών οθονών

Μπορείτε να προσαρμόσετε τις ρυθμίσεις τις δυνατότητας πολλαπλών οθονών, αλλάζοντας τη θέση των δύο οθονών που αποτελούν τις πολλαπλές οθόνες.

Για να προσαρμόσετε τις ρυθμίσεις τις δυνατότητας πολλαπλών οθονών, ακολουθήστε τη εξής διαδικασία:

- **1** Κάντε κλικ στ κυµπί **Start**, στη γραµµή εργασιών των **Windows**.
- **2** Κάντε κλικ στο **Control Panel**.
- **3** Κάντε κλικ στο Appearance and Themes.
- **4** Κάντε κλικ στο εικονίδιο Display.
- **5** Κάντε κλικ στην καρτέλα **Settings**.
- **6** Σύρετε τα εικονίδια των οθονών, έτσι ώστε να αντιστοιχούν στη φυσική διάταξη των οθονών σας. Τα δύο εικονίδια των οθονών πρέπει να συνδέονται για να δημιουργηθούν πολλαπλές οθόνες.
- **7** Κάντε κλικ στο Apply και, στη συνέχεια, στο **ΟΚ**.

## <span id="page-86-0"></span>Απενεργοποίηση τις δυνατότητας πολλαπλών οθονών

Για να απενεργοποιήσετε τη δυνατότητα πολλαπλών οθονών, ακολουθήστε τη εξής διαδικασία:

- **1** Κάντε κλικ στ κυµπί **Start**, στη γραµµή εργασιών των **Windows**.
- **2** Κάντε κλικ στο **Control Panel**.
- **3** Κάντε κλικ στο Appearance and Themes.
- **4** Κάντε κλικ στο εικονίδιο Display.
- **5** Κάντε κλικ στην καρτέλα **Settings**.
- **6** Κάντε κλικ στην οθόνη 2.
- **7** Καταργήστε τη επιλγή **Extend my Windows desktop onto this monitor**. Με τον τρόπο αυτόν θα απενεργοποιηθούν οι πολλαπλές οθόνες.

### ✍

Για την αλλαγή από τη κύρια στη δευτερεύουσα οθόνη, ανατρέξτε στην ενότητα **Επιλογή τρόπων προβολής [\(σελίδα 82\)](#page-81-0)**.

*88*  $\blacktriangleleft$  $\blacktriangleleft$  $\blacktriangleleft$ 

# <span id="page-87-1"></span><span id="page-87-0"></span>Σύνδεση εξωτερικών ηχείων

Μπορείτε να βελτιώσετε τη ποιότητα του ήχου του υπολογιστή σας με τη σύνδεση εξωτερικών ηχείων.

Για να συνδέσετε εξωτερικά ηχεία, ακολουθήστε τη εξής διαδικασία:

- **1** Συνδέστε το καλώδιο του ηχείου (1) στην υποδοχή σύνδεσης ακουστικών (2).
- **2** Συνδέστε το άλλο άκρο του καλωδίου του ηχείου στο εξωτερικό καλώδιο (3).
- **3** Μειώστε τη ένταση του ήχου των ηχείων προτού τα ενεργοποιήσετε.

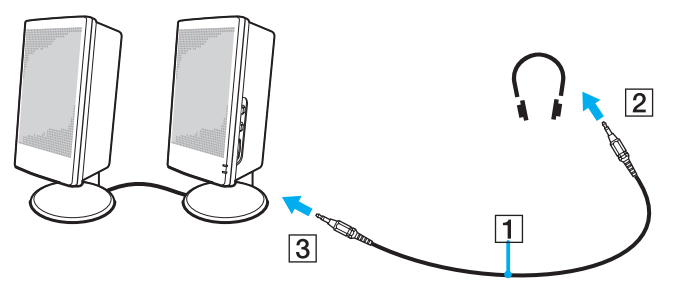

\_▲<br>Βεβαιωθείτε ότι τα ηχεία που διαθέτετε προορίζονται για χρήση με υπολογιστή.

Μην τοποθετείτε δισκέτες επάνω στα ηχεία, διότι το μαγνητικό τους πεδίο μπορεί να καταστρέψει τα δεδομένα που βρίσκονται απθηκευµένα σε αυτές.

*89*  $\blacktriangleleft$  $\blacktriangleleft$  $\blacktriangleleft$ 

## <span id="page-88-1"></span>Αντιμετώπιση προβλημάτων ήχου

### Από τα ηχεία δεν ακούγεται ήχος

- Εάν χρησιμοποιείτε εξωτερικά ηχεία, βεβαιωθείτε ότι τα ηχεία είναι συνδεδεμένα σωστά κι ότι η ένταση του ήχου είναι ανεβασμένη. Εάν τα ηχεία διαθέτουν κουμπί σίγασης, βεβαιωθείτε ότι είναι κλειστό. Εάν τα ηχεία λειτουργούν με μπαταρίες, βεβαιωθείτε ότι οι μπαταρίες έχουν τοποθετηθεί σωστά κι ότι είναι φορτισμένες.
- □ Εάν έχετε συνδέσει καλώδιο ήχου στην υποδοχή των ακουστικών, αποσυνδέστε το καλώδιο.

# <span id="page-88-0"></span>Σύνδεση εξωτερικού μικροφώνου

Εάν χρειαστεί να χρησιμοποιήσετε μια συσκευή εισόδου ήχου, για παράδειγμα να συζητήσετε στο ∆ιαδίκτυο, πρέπει να συνδέσετε ένα εξωτερικό μικρόφωνο.

Για να συνδέσετε εξωτερικό μικρόφωνο, ακολουθήστε τη εξής διαδικασία:

Συνδέστε το καλώδιο του μικροφώνου (1) στην υποδοχή σύνδεσης μικροφώνου (2) που αναγνωρίζεται από το σύμβολο  $\bullet$ .

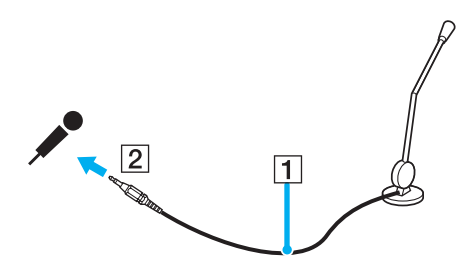

\_▲<br>Βεβαιωθείτε ότι τα ηχεία που διαθέτετε έχουν σχεδιαστεί για χρήση με υπολογιστή.

# <span id="page-89-0"></span>**NIO**

## Αντιμετώπιση προβλημάτων ήχου

### Το μικρόφωνο δεν λειτουργεί

Εάν χρησιμοποιείτε εξωτερικό μικρόφωνο, βεβαιωθείτε ότι το μικρόφωνο είναι σωστά συνδεδεμένο στην υποδοχή σύνδεσης µικρφώνυ.

# <span id="page-90-1"></span><span id="page-90-0"></span>Σύνδεση συσκευής Ενιαίου Σειριακού Διαύλου (USB)

Στον υπολογιστή σας μπορεί να συνδεθεί μια συσκευή USB (για παράδειγμα, ένα ποντίκι, μια μονάδα δισκέτας, ένα πληκτρολόνιο, ένας εκτυπωτής).

Οι συσκευές USB δεν είναι συσκευές plug and play. Δεν χρειάζεται να κλείσετε τον υπολογιστή για να συνδέσετε αυτές τις συσκευές εκτός κι αν το ενχειρίδιο που συνοδεύει τη συσκευή ορίζει διαφορετικά.

Για μερικές συσκευές USB χρειάζεται να εγκαταστήσετε το λογισμικό, πριν από τη σύνδεση τις συσκευής. Εάν δεν ακολουθήσετε αυτήν τη διαδικασία ενδέχεται η συσκευή να μην λειτουργεί κανονικά. Για περισσότερες πληροφορίες, ανατρέξτε στο εγχειρίδιο που συνοδεύει τη συσκευή USB.

Όταν αναπαράγετε DVD (εικόνας ή ήχου) κι θέλετε να αφαιρέσετε μια συσκευή USB, όπως ηχεία USB, βεβαιωθείτε να διακόψετε πρώτα τη αναπαραγωγή του DVD. Αν αφαιρέσετε μια συσκευή USB κατά τη αναπαραγωγή DVD (εικόνας ή ήχου), μπορεί να προκληθεί δυσλειτουργία.

Για να αποφεύγετε τη πρόκληση βλάβης στον υπολογιστή ή/και στις συσκευές USB, τηρήστε τα εξής:

- ❑ 3ταν µετακινείτε τν υπλγιστή ενσω είναι συνδεδεµένες συσκευές USB, να απφεύγετε τυν κραδασµύς ή άσκηση δύναμης στις υποδοχές σύνδεσης USB.
- □ Μην τοποθετείτε τον υπολογιστή σε σάκο ή σε τσάντα μεταφοράς όταν είναι συνδεδεμένες με αυτό συσκευές USB.
- ❑ **Σύνδεση εν ς πντικιύ USB [\(σελίδα 92\)](#page-91-1)**
- ❑ **Σύνδεση µιας µνάδας δισκέτας USB [\(σελίδα 93\)](#page-92-0)**

## <span id="page-91-1"></span><span id="page-91-0"></span>Σύνδεση ενός ποντικιού USB

Για να συνδέσετε ένα ποντίκι USB, ακολουθήστε τη εξής διαδικασία:

- **1** Επιλέξτε τη υποδοχή σύνδεσης USB (1) που επιθυμείτε να χρησιμοποιήσετε.
- **2** Συνδέστε το καλώδιο του ποντικιού USB (2) στην υποδοχή σύνδεσης USB. Μπορείτε να χρησιμοποιήσετε το ποντίκι USB (3).

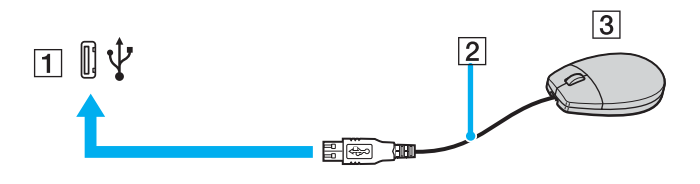

✍ Το πρόγραμμα οδήγησης για ποντίκι USB του VAIO είναι ήδη εγκαταστημένο στον υπολογιστή σας κι, επομένως, το μόνο που χρειάζεται να κάνετε είναι να συνδέσετε το ποντίκι USB στην υποδοχή σύνεσης USB κι να αρχίσετε να εργάζεστε.

## <span id="page-92-1"></span><span id="page-92-0"></span>Σύνδεση μιας μονάδας δισκέτας USB

Ως προαιρετικό πρόσθετο εξάρτημα, μπορείτε να αγοράσετε μια μονάδα δισκέτας USB κι να τη συνδέσετε στον υπολογιστή σας.

Για να συνδέσετε µια µνάδα δισκέτας USB, ακλυθήστε τη εής διαδικασία:

- **1** Επιλέξτε τη υποδοχή σύνδεσης USB που επιθυμείτε να χρησιμοποιήσετε.
- **2** Συνδέστε το καλώδιο τις μονάδας δισκέτας USB στην υποδοχή σύνδεσης USB. Το λογότυπο VAIO τις μονάδας δισκέτας θα πρέπει να είναι στραμμένο προς τα επάνω. Η μονάδα δισκέτας USB είναι πλέον έτοιμη προς χρήση.

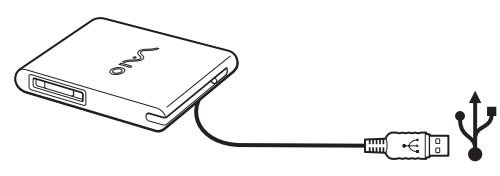

∕ →<br>Όταν χρησιμοποιείτε μονάδα δισκέτας USB, να μην ασκείτε δύναμη στην υποδοχή σύνδεσης USB. Αυτό μπορεί να προκαλέσει δυσλειτουργία.

Για να αποσυνδέσετε μια μονάδα δισκέτας USB, ακολουθήστε τη εξής διαδικασία:

- □ Εάν ο υπολογιστής λειτουργεί, περιμένετε έως ότου σβήσει η ενδεικτική λυχνία LED τις μονάδας δισκέτας κι, στη συνέχεια, αποσυνδέστε το καλώδιο USB. Εάν η μονάδα δισκέτας δεν αποσυνδεθεί σωστά, το σύστημα μπορεί να παγώσει κι να χάσετε όσα δεδομένα δεν είχατε αποθηκεύσει.
- □ Εάν ο υπολογιστής είναι εκτός λειτουργίας, μπορείτε να αποσυνδέσετε απευθείας το καλώδιο USB από τον υπολογιστή.

# <span id="page-93-0"></span>**210**

### Τοποθέτηση δισκέτας

Για να τοποθετήσετε μια δισκέτα, ακολουθήστε τη εξής διαδικασία:

- 1 Κρατήστε τη δισκέτα (1) έχοντας τη πλευρά με τη ετικέτα στραμμένη προς τα επάνω.
- 2 Ωθήστε απαλά τη δισκέτα μέσα στη μονάδα (2) μέχρι να ασφαλίσει στη θέση τις.

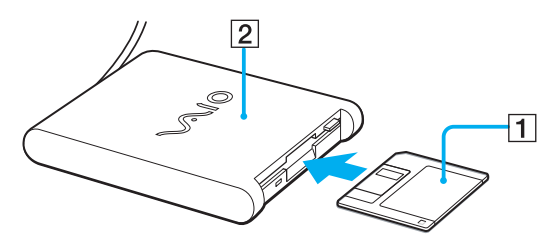

### <span id="page-94-0"></span>Αφαίρεση δισκέτας

Για να αφαιρέσετε μια δισκέτα, ακολουθήστε τη εξής διαδικασία:

Όταν δεν πρόκειται να χρησιμοποιήσετε άλλο πλέον τη δισκέτα, περιμένετε έως ότου σβήσει η ενδεικτική λυχνία LED (1) κι, στη συνέχεια, πατήστε το κουμπί εξαγωγής (2) για να αφαιρέσετε τη δισκέτα.

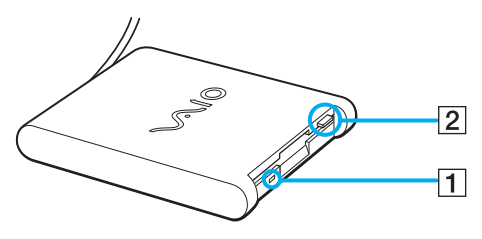

#### ✍

Προτού πατήσετε το κουμπί εξαγωγής, βεβαιωθείτε ότι η ενδεικτική λυχνία LED είναι σβηστή.

Εάν η δισκέτα δεν βγει με το πάτημα του κουμπιού εξαγωγής, αποσυνδέστε τη μονάδα δισκέτας από τον υπολογιστή.

**!** Μην πατήσετε το κουμπί εξαγωγής ενόσω η ενδεικτική λυχνία LED είναι αναμμένη. Μπορεί να καταστραφεί η δισκέτα.

## <span id="page-95-0"></span>Αντιμετώπιση προβλημάτων δισκετών

### Η μονάδα δισκέτας USB δεν μπορεί να γράψει σε δισκέτα

- Η δισκέτα έχει προστασία εγγραφής. Απενεργοποιήστε τη προστασία εγγραφής ή χρησιμοποιήστε μια δισκέτα που δεν έει πρστασία εγγραφής.
- $□$  Βεβαιωθείτε ότι η δισκέτα είναι σωστά τοποθετημένη μέσα στη μονάδα.
- □ Η δισκέτα μπορεί να είναι κατεστραμμένη. Τοποθετήστε μια άλλη δισκέτα.

### Η προαιρετική μονάδα δισκέτας PCGA-UFD5/A (USB) δεν αναγνωρίζεται ως μονάδα A

Για να ορίσετε τη μονάδα UFD5/A στο γράμμα A, ακολουθήστε τη εξής διαδικασία:

- 1 Θέστε το σύστημα σε λειτουργία.
- **2** Συνδέστε τη μονάδα UFD5/A.
- **3** Επιλέξτε το Control Panel από το μενού Start.
- **4** Κάντε κλικ στ **Performance and Maintenance**.
- **5** Κάντε κλικ στ **System**.
- **6** Επιλέτε τη καρτέλα **Hardware** κι, στη συνέεια, κάντε κλικ στ **Device Manager**.
- **7** Επιλέξτε το Universal Serial Bus controllers κι, στη συνέχεια, επιλέξτε το Y-E Data USB Floppy.
- **8** Από το μενού Action κάντε κλικ στο Uninstall.
- **9** Εξακολουθήστε να κάνετε κλικ στο **OK** έως ότου εμφανιστεί το μήνυμα **Confirmation of deletion of device**.
- **10** Επιλέξτε το Scan for hardware changes από το μενού Action. Η μονάδα UFD5/A αναγνωρίζεται ως μονάδα A.

*97*  $\blacktriangleleft$  $\blacktriangleleft$  $\blacktriangleleft$ 

## <span id="page-96-1"></span><span id="page-96-0"></span>Σύνδεση εκτυπωτή

Για τη εκτύπωση εγγράφων, μπορεί να συνδεθεί στον υπολογιστή ένας εκτυπωτής συμβατός με Windows.

## Σύνδεση εκτυπωτή μέσω τις υποδοχής σύνδεσης USB

Μπορείτε να συνδέσετε στον υπολογιστής σας έναν εκτυπωτή USB συμβατό με τη έκδοση των Windows που χρησιμοποιείτε.

Για να συνδέσετε έναν εκτυπωτή μέσω τις υποδοχής σύνδεσης USB, ακολουθήστε τη εξής διαδικασία:

- **1** Συνδέστε το καλώδιο ρεύματος του εκτυπωτή στην πρίζα (1).
- **2** Συνδέστε το καλώδιο του εκτυπωτή USB (2) σε μια από τις υποδοχές USB (3) του υπολογιστή σας. Η υποδοχή σύνδεσης USB αναγνωρίζεται από το σύμβολο  $\rlap{\sqrt[3]{}}$  που υπάρχει στον υπολογιστή κι στον εκτυπωτή.

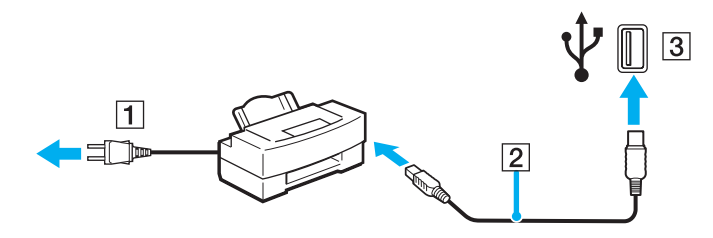

## <span id="page-97-0"></span>Σύνδεση εκτυπωτή μέσω τις υποδοχής σύνδεσης εκτυπωτή

Για να συνδέσετε έναν εκτυπωτή μέσω τις υποδοχής σύνδεσης εκτυπωτή, ακολουθήστε τη εξής διαδικασία:

- 1 Συνδέστε το καλώδιο ρεύματος (1) του εκτυπωτή στην πρίζα.
- **2** Συνδέστε το καλώδιο του εκτυπωτή (2) που συνοδεύει τον εκτυπωτή στην υποδοχή σύνδεσης εκτυπωτή (3) που αναγνωρίζεται από το σύμβολο  $\mathcal{D}_1$ .

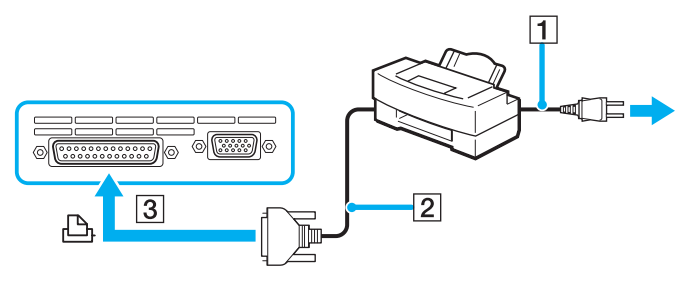

▲<br>Προτού συνδέσετε τον εκτυπωτή, θέστε τον υπολογιστή κι τις περιφερειακές συσκευές εκτός λειτουργίας κι αποσυνδέστε το τροφοδοτικό εναλλασσόμενου ρεύματος κι το καλώδιο ρεύματος.

# <span id="page-98-1"></span><span id="page-98-0"></span>Σύνδεση µιας συσκευής i.LINK

Ο υπολογιστής που έχετε στην κατοχή σας διαθέτει μια υποδοχή σύνδεσης i.LINK (IEEE1394), τη οποία μπορείτε να χρησιμοποιήσετε για να συνδέσετε μια συσκευή i.LINK, όπως μια ψηφιακή βιντεοκάμερα ή να συνδέσετε δύο φορητούς υπολογιστές VAIO, προκειμένου να αντιγράψετε, να διαγράψετε ή να επεξεργαστείτε αρχεία.

- Η υποδοχή σύνδεσης i.LINK που διαθέτει ο υπολογιστής δεν τροφοδοτεί με ρεύμα εξωτερικές συσκευές, οι οποίες γενικά παίρνουν ρεύμα από υποδοχές σύνδεσης i.LINK.
- Η υποδοχή σύνδεσης i.LINK υποστηρίζει ταχύτητα μεταφοράς δεδομένων έως κι 400 Mbps, όμως η πραγματική ταχύτητα μεταφοράς εξαρτάται από τη ταχύτητα μεταφοράς δεδομένων τις εξωτερικής συσκευής.
- Οι διαθέσιμες δυνατότητες i.LINK μπορούν να διαφέρουν, ανάλογα με τις εφαρμογές που χρησιμοποιείτε. Ανατρέξτε στο έντυπο που συνόδευε τη εφαρμογή για περισσότερες πληροφορίες.
- Καλώδια i.LINK συμβατά με τον υπολογιστή VAIO είναι τα καλώδια με τους εξής αριθμούς είδους:
- VMC-IL4415A (καλώδιο 1,5 μέτρου με υποδοχή σύνδεσης 4 ακίδων σε κάθε άκρο), VMC-IL4408 Series (ένα καλώδιο 0,8 μέτρου με υποδοχή σύνδεσης 4 ακίδων σε κάθε άκρο).
- ❑ **Σύνδεση ψηφιακής 0ιντεκάµερας [\(σελίδα 100\)](#page-99-1)**
- ❑ **Σύνδεση δύ φρητών υπλγιστών VAIO [\(σελίδα 102\)](#page-101-0)**

#### ✍

Η σύνδεση i.LINK με άλλες συμβατές συσκευές δεν είναι πλήρως εγγυημένη.

Η σύνδεση i.LINK διαφέρει ανάλογα με τις εφαρμογές, το λειτουργικό σύστημα κι τις συμβατές συσκευές i.LINK που χρησιμοποιείται. Ανατρέξτε στο έντυπο που συνόδευε τη εφαρμογή για περισσότερες πληροφορίες.

Προτού συνδέσετε περιφερειακές συσκευές προσωπικού υπολογιστή που είναι συμβατές με i.LINK (μονάδα σκληρού δίσκου, μονάδα CD-RW κ.λπ.), ελέγξτε τις συνθήκες εργασίας κι τη συμβατότητα των λειτουργικών συστημάτων αυτών των συσκευών.

# <span id="page-99-0"></span>**210**

## <span id="page-99-1"></span>Σύνδεση ψηφιακής βιντεοκάμερας

Για να συνδέσετε μια ψηφιακή βιντεοκάμερα, ακολουθήστε τη εξής διαδικασία:

- **1** Συνδέστε το ένα άκρο του καλωδίου i.LINK (1) στην υποδοχή σύνδεσης i.LINK (2) του υπολογιστή κι το άλλο άκρο στην υποδοχή DV In/Out (3) τις ψηφιακής βιντεοκάμερας.
- **2** Εκτελέστε τη εφαρµγή **DVgate Plus**.

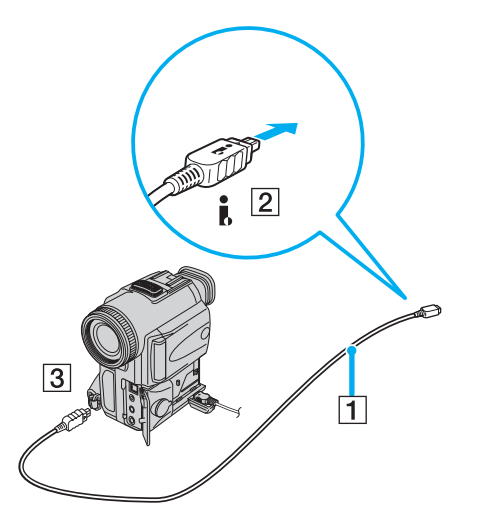

<span id="page-100-0"></span>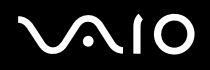

✍

Στις ψηφιακές βιντεοκάμερες τις Sony, οι υποδοχές σύνδεσης που σημαίνονται ως DV Out, DV In/Out ή i.LINK είναι συμβατές με i.LINK.

Η ψηφιακή βιντεοκάμερα τις Sony αποτελεί ένα παράδειγμα, όμως η ψηφιακή βιντεοκάμερα που έχετε στην κατοχή σας μπορεί να ρειά&εται να συνδεθεί διαφρετικά.

Εάν η ψηφιακή βιντεοκάμερα διαθέτει υποδοχή για Memory Stick, μπορείτε να αντιγράψετε εικόνες στον υπολογιστή μέσω ενός Memory Stick. Για να γίνει αυτό, αντιγράψτε απλώς εικόνες στο Memory Stick και, στη συνέχεια, χρησιμοποιήσετε έναν ειδικό προσαρμογέα κάρτας PC για να το συνδέσετε στον υπολογιστή σας.

Όταν χρησιμοποιείτε σύνδεση i.LINK, δεν μπορείτε να προσπελάσετε τις εικόνες που είναι αποθηκευμένες σε Memory Stick.

### Αλλαγή της μορφής βίντεο

Ως προεπιλογή, ο υπολογιστής είναι ρυθμισμένος να λαμβάνει σήματα PAL. Εάν χρησιμοποιείται η μορφή βίντεο NTSC στη χώρα ή στην περιοχή σας, αλλάξτε τη μορφή βίντεο.

Για να αλλάξετε τη μορφή βίντεο, ακολουθήστε τη εξής διαδικασία:

- **1** Κάντε κλικ στ κυµπί **Start**, στη γραµµή εργασιών των **Windows**.
- **2** Από το All Programs, επιλέξτε DVgate Plus κι, στη συνέχεια, κάντε κλικ στο DVgate Plus.
- **3** Επιλέξτε το Switch Video Format (NTSC/PAL) από το μενού Settings.
- **4** Κάντε κλικ στ **Yes**.

Εμφανίζεται το παράθυρο Video Format Settings.

- **5** Επιλέτε **NTSC** ή **PAL** κι κάντε κλικ στ **OK**.
- **6** Κάντε κλικ στ **Yes**.

#### ✍

Για να αλλάξετε τη μορφή βίντεο, θα πρέπει να έχετε δικαιώματα διαχειριστή στον υπολογιστή.

# <span id="page-101-1"></span>**210**

## <span id="page-101-0"></span>Σύνδεση δύο φορητών υπολογιστών VAIO

Μπορείτε να αντιγράψετε, να επεξεργαστείτε ή να διαγράψετε αρχεία από έναν άλλον υπολογιστή VAIO στον υπολογιστή σας χρησιμοποιώντας ένα προαιρετικό καλώδιο i.LINK.

Μπορείτε επίσης να εκτυπώσετε κάποιο έγγραφο σε έναν εκτυπωτή που είναι συνδεδεμένος σε άλλον υπολογιστή VAIO.

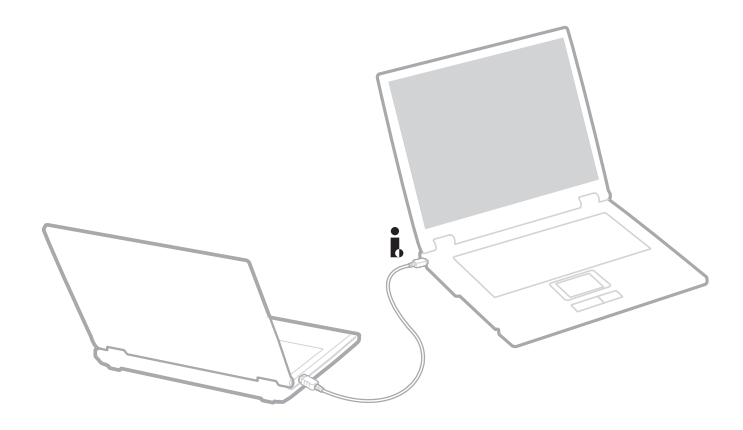

#### *Σύνδεση περιφερειακών συσκευών*

## <span id="page-102-0"></span>Αντιμετώπιση προβλημάτων συσκευών *i.LINK*

### Δεν αποκαθίσταται σύνδεση i.LINK μεταξύ δύο υπολογιστών VAIO

- □ Για να μπορέσετε να συνδέσετε τους δύο υπολογιστές πρέπει να έχετε συνδεθεί στον υπολογιστή σας ως χρήστης με δικαιώµατα διαειριστή.
- □ Αποσυνδέστε κι, στη συνέχεια, επανασυνδέστε το καλώδιο i.LINK.
- □ Εάν εξακολουθείτε να μην έχετε σύνδεση μετά από λίγο, επανεκκινήστε κι τους δύο υπολογιστές.
- <sup>□</sup> Εάν κάποιος από τους δύο υπολογιστές έχει μόλις επανέλθει από κατάσταση εξοικονόμησης ενέργειας, είναι πιθανό να επηρεαστεί η σύνδεση. Σε αυτήν τη περίπτωση, φροντίστε να εκτελέσετε πλήρη επανεκκίνηση πριν τους συνδέσετε.

### Κατά τη εγγραφή εικόνων σε συσκευή ψηφιακού βίντεο με χρήση τις εφαρμογής DVgate Plus, εμφανίζεται ένα μήνυμα σφάλματος

- □ Κλείστε όλες τις ανοιχτές εφαρμογές κι επανεκκινήστε τον υπολογιστή. Η συχνή εγγραφή εικόνων σε μια συσκευή ψηφιακού βίντεο με χρήση τις εφαρμογής **DVgate Plus** μερικές φορές προκαλεί μερικές φορές αυτό το σφάλμα.
- □ H συσκευή DV που έχετε στην κατοχή σας θα πρέπει να έχει υποδοχή DV In/Out για να μπορεί να μεταφέρει αρχεία στη συσκευή DV.

### Η ρήση ψηφιακών συσκευών είναι αδύνατη

- ❑ Ελέγτε εάν η συσκευή DV λειτυργεί κι εάν τα καλώδια είναι σωστά συνδεδεµένα.
- ❑ Εάν ρησιµπιείτε πλλές συσκευές i.LINK, συνδυασµς των συνδεδεµένων συσκευών µπρεί να πρκαλέσει ασταθή λειτουργία. Εάν συμβεί κάτι τέτοιο, θέστε εκτός λειτουργίας όλες τις συνδεδεμένες συσκευές κι αποσυνδέστε τις συσκευές που δεν χρησιμοποιούνται. Ελέγξτε τη σύνδεση κι, στη συνέχεια, θέστε τις συσκευές σε λειτουργία.
- ❑ Συνιστάται ιδιαίτερα να ρησιµπιείτε καλώδια i.LINK της Sony, καθώς η ρήση καλωδίων άλλων κατασκευαστών μπορεί να προκαλέσει προβλήματα στις συσκευές i.LINK.

# <span id="page-103-1"></span><span id="page-103-0"></span>Σύνδεση σε δίκτυο (LAN)

Μπορείτε να συνδέσετε τον υπολογιστή σας σε δίκτυα τύπου 10BASE-T/100BASE-TX/1000BASE-T\* μέσω ενός καλωδίου δικτύου Ethernet. Για τα λεπτομερή στοιχεία των ρυθμίσεων κι των συσκευών που χρειάζεται να συνδεθούν στο δίκτυο, απευθυνθείτε στον διαχειριστή του δικτύου.

\* Ανάλογα το μοντέλο. Διαβάστε το έντυπο **Specifications** για περισσότερες πληροφορίες.

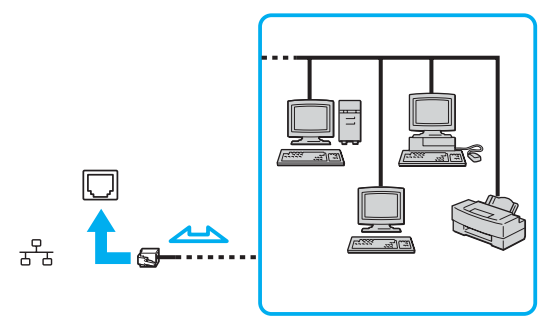

### ✍

Οι προεπιλεγμένες ρυθμίσεις επιτρέπουν στον υπολογιστή σας να συνδεθεί στο δίκτυο.

Για περισσότερες πληροφορίες σχετικά με τη σύνδεση του υπολογιστή στο δίκτυο, ανατρέξτε στην ενότητα αντιμετώπισης προβλημάτων υλικού στην τοποθεσία στον Παγκόσμιο Ιστό τις υπηρεσίας VAIO-Link.

<span id="page-104-0"></span>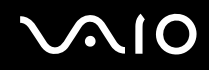

**!** ∆εν είναι δυνατή η σύνδεση γραμμών δικτύου κι τηλεφώνου στην υποδοχή σύνδεσης NETWORK (LAN) του υπολογιστή. Εάν συνδέσετε τις υποδοχές αυτές στις τηλεφωνικές γραμμές που αναφέρονται παρακάτω, το υψηλό ηλεκτρικό ρεύμα των υποδοχών σύνδεσης μπορεί να προκαλέσει βλάβη, υπερθέρμανση ή πυρκαγιά.

- Τηλεφωνικές γραμμές οικίας (ενδοεπικοινωνία) ή επιχειρησιακής χρήσης (εταιρικό τηλέφωνο πολλαπλών γραμμών);
- Γραμμές δικτύου όπως γραμμές 10BASE-T, 100BASE-TX και 1000BASE-T (Ανάλογα με το μοντέλο σας. Διαβάστε το έντυπο **Specifications** για περισσότερες πληροφορίες.);
- Συνδρομητική γραμμή δημόσιου τηλεφώνου;
- PBX (ιδιωτικό τηλεφωνικό κέντρο);
- Άλλες γραμμές διαφορετικές από αυτές που προαναφέρθηκαν.

**!** Μην συνδέσετε καλώδιο τηλεφώνου στην υποδοχή δικτύου του υπολογιστή.

# <span id="page-105-0"></span>Αναβάθμιση του υπολογιστή VAIO

Ο υπολογιστής κι οι υπομονάδες μνήμης χρησιμοποιούν εξαρτήματα υψηλής ακρίβειας κι τεχνολογία ηλεκτρονικών υποδοχών σύνδεσης. Για να αποφύγετε τη ακύρωση τις εγγύησης λόγω κακού χειρισμού, συνιστάται:

- □ Να απευθυνθείτε στον αντιπρόσωπο προκειμένου να εγκαταστήσετε μια νέα υπομονάδα μνήμης.
- $\Box$  Να μην τη εγκαταστήσετε οι ίδιοι, εάν δεν είστε εξοικειωμένοι με τις εργασίες αναβάθμισης τις μνήμης ενός υπολογιστή.
- ❑ Να µην αγγί&ετε τις υπδές σύνδεσης κι µην ανίγετε τη θήκη τις µνήµης.

Εάν χρειάζεστε βοήθεια επικοινωνήστε με τη υπηρεσία VAIO-Link.

# Πρσθήκη και αφαίρεσης µνήµης\*

Υπάρχει το ενδεχόμενο στο μέλλον να θελήσετε να αλλάξετε ή να προσθέσετε υπομονάδες μνήμης προκειμένου να επεκτείνετε τις δυνατότητες του υπολογιστή σας. Μπορείτε να αυξήσετε τη μνήμη εγκαθιστώντας πρόσθετες υπομονάδες μνήμης.

Να είστε προσεκτικοί κατά τη αλλαγή τις μνήμης. Σφάλματα κατά τη εγκατάσταση ή τη αφαίρεση τις υπομονάδας μνήμης ενδέχεται να προκαλέσουν προβλήματα στη λειτουργία.

Για πιθανές αναβαθμίσεις μνήμης, χρησιμοποιήστε αποκλειστικά DDR266 DDR-SDRAM SO-DIMM (επαφές με φύλλο χρυσού). Δείτε το έντυπο **Specifications** για περισσότερες πληροφορίες.

Η ηλεκτροστατική εκφόρτιση μπορεί να καταστρέψει τα ηλεκτρονικά εξαρτήματα. Προτού αγγίξετε μια κάρτα επέκτασης µνήµης, φρντίστε:

- □ Να χειρίζεστε με ήπιο τρόπο τη υπομονάδα μνήμης.
- □ Οι διαδικασίες που περιγράφονται σε αυτό το έντυπο προϋποθέτουν εξοικείωση με τη γενική ορολογία που έχει σχέση με τους προσωπικούς υπολογιστές κι με τις ασφαλείς πρακτικές, καθώς κι συμμόρφωση με τους κανονισμούς που απαιτούνται για τη χρήση κι την τροποποίηση του ηλεκτρονικού εξοπλισμού.

<span id="page-106-0"></span>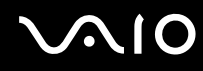

*107*  $\blacktriangleleft$  $\blacktriangleleft$  $\blacktriangleleft$ 

- <sup>Ω</sup> Αποσυνδέστε το σύστημα από τη πηγή παροχής ενέργειας (δηλαδή μπαταρία ή τροφοδοτικό εναλλασσόμενου ρεύματος) κι από τυχόν τηλεπικοινωνιακές συνδέσεις, δίκτυα ή μόντεμ, προτού ανοίξετε το σύστημα. Εάν δεν κάνετε τα παραπάνω είναι πιθανό να τραυματιστείτε ή να προκληθεί βλάβη στον εξοπλισμό.
- □ H ηλεκτροστατική εκφόρτιση (ESD) μπορεί να καταστρέψει τις υπομονάδες μνήμης κι άλλα εξαρτήματα. Εγκαταστήστε τη υπομονάδα μνήμης μόνο σε σταθμό εργασίας ESD. Εάν δεν υπάρχει διαθέσιμος τέτοιος σταθμός, μην εργάζεστε σε χώρο όπου υπάρχουν χαλιά και μην χειρίζεστε υλικά που παράγουν ή φέρουν στατικό ηλεκτρισμό (μεμβράνη περιτυλίγματος, για παράδειγμα). Να είστε γειωμένος, διατηρώντας επαφή με κάποιο μεταλλικό τμήμα χωρίς βαφή του πλαισίου, ενόσω εκτελείτε τη διαδικασία.
- □ Μην ανοίγετε τη συσκευασία τις υπομονάδας μνήμης προτού να είστε έτοιμοι να αλλάξετε τη υπομονάδα. Η συσκευασία προστατεύει τη υπομονάδα από ηλεκτροστατική εκφόρτιση (ESD).

**!** Χρησιμοποιήστε τη ειδική σακούλα που διατίθεται με τη υπομονάδα μνήμης ή τυλίξτε τη υπομονάδα σε αλουμινόχαρτο προκειμένου να είναι προστατευμένη από ηλεκτροστατική εκφόρτιση.

Εάν οι υποδοχές τις μνήμης ή άλλα εσωτερικά εξαρτήματα του υπολογιστή έρθουν σε επαφή με υγρά ή οποιεσδήποτε ξένες ουσίες κι ξένα αντικείμενα, αυτό θα έχει ως αποτέλεσμα να προκληθεί βλάβη στον υπολογιστή κι οι τυχόν επισκευές θα καλύπτονται από τη εγγύηση.

**!** Μην τοποθετείτε τη υπομονάδα μνήμης σε μέρη που είναι εκτεθειμένα σε:

- Πηγές θερμότητας όπως καλοριφέρ ή αεραγωγούς,
- Άμεσο ηλιακό φως,
- Υπερβολική σκόνη,
- Μηχανικούς κραδασμούς ή κρούσεις,
- Ισχυρούς μαγνήτες ή ηχεία που δεν έχουν μαγνητική θωράκιση,
- Θερμοκρασία περιβάλλοντος υψηλότερη από 35°C η χαμηλότερη από 5°C,
- Υψηλά επίπεδα υγρασίας.

<span id="page-107-0"></span>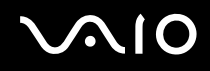

**!** Χειριστείτε την υπομονάδα μνήμης με προσοχή. Για να αποφεύγετε τη πρόκληση τραυματισμών στα χέρια κι τα δάχτυλά σας, μην αγγίζετε τα άκρα των εξαρτημάτων κι των καρτών κυκλωμάτων που βρίσκονται στο εσωτερικό του υπολογιστή σας.

\* Ανάλογα με τη διαμόρφωση του υπολογιστή σας, ο αριθμός των διαθέσιμων υποδοχών μπορεί να ποικίλλει.

## Αφαίρεση κι εγκατάσταση υπομονάδας μνήμης module

Για να αλλάξετε ή να προσθέσετε μια υπομονάδα μνήμης, ακολουθήστε τη εξής διαδικασία:

- **1** Θέστε τον υπολογιστή εκτός λειτουργίας κι αποσυνδέστε όλες τις περιφερειακές συσκευές.
- 2 Αποσυνδέστε τον υπολογιστή και αφαιρέστε τις μπαταρίες.
- **3** Περιμένετε μέχρις ότου ψυχθεί ο υπολογιστής.
- **4** Αναποδογυρίστε τον υπολογιστή.
- **5** Ανοίξτε το κάλυμμα στην κάτω επιφάνεια ξεβιδώνοντας τη βίδα (στρέψτε τη αριστερόστροφα).

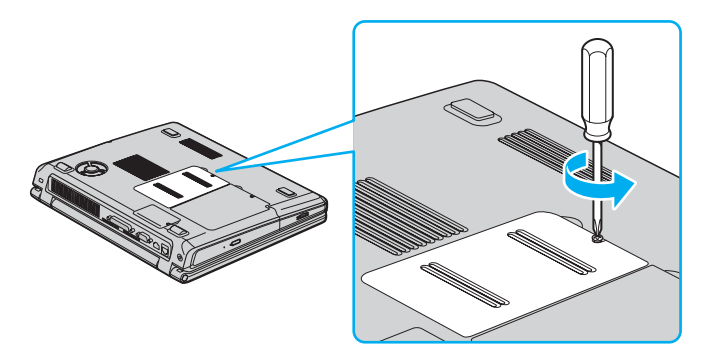
<span id="page-108-0"></span>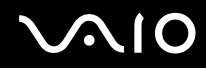

**6** Για να αφαιρέσετε τη υπομονάδα μνήμης τραβήξτε τις γλωττίδες προς τη κατεύθυνση που δείχνουν τα βέλη 1. Η υπομονάδα μνήμης απελευθερώνεται.

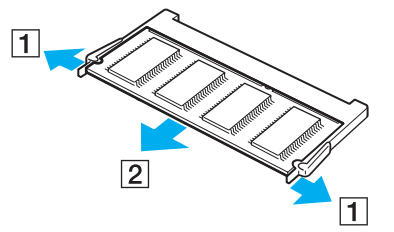

- **7** Τραβήξτε τη υπομονάδα μνήμης προς τη κατεύθυνση που δείχνει το βέλος 2.
- 8 Αφαιρέστε τη νέα υπομονάδα μνήμης από τη συσκευασία τις.
- **9** Τοποθετήστε τη υπομονάδα μνήμης σύροντάς την στην υποδοχή τις υπομονάδας μνήμης, σύμφωνα με τη εικόνα.

<span id="page-109-0"></span>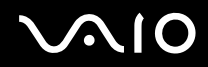

10 Πιέστε τη υπομονάδα έως ότου ασφαλίσει στη θέση τις.

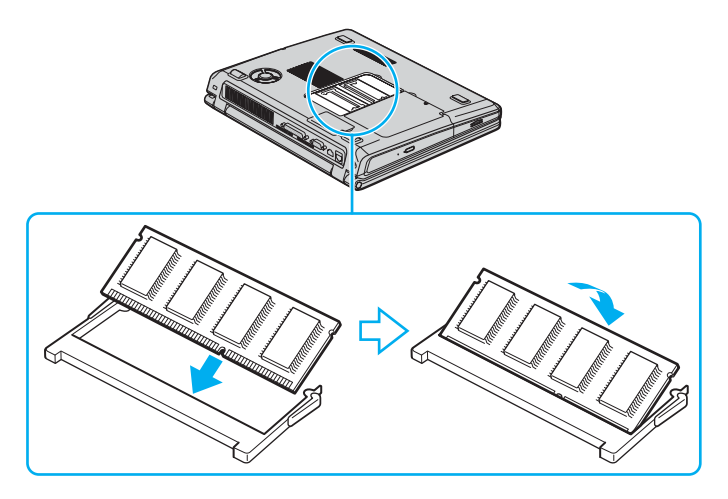

**!** Μην αγγίζετε άλλα μέρη τις πλακέτας εκτός από τις μονάδες μνήμης.

**!** Εάν τοποθετήσετε μόνον 1 μονάδα μνήμης, τοποθετήστε τη μονάδα στην υποδοχή, όπως φαίνεται στην εικόνα παρακάτω.

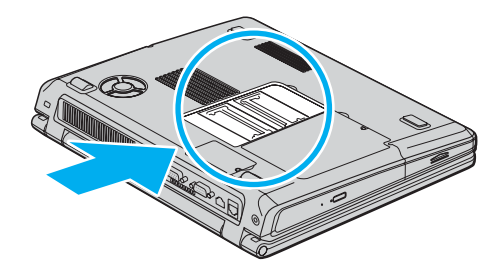

- <span id="page-110-0"></span>11 Τοποθετήστε ξανά το κάλυμμα.
- **12** Σφίξτε τη βίδα στην κάτω επιφάνεια του υπολογιστή.
- 13 Τοποθετήστε ξανά τη μπαταρία κι θέστε τον υπολογιστή σε λειτουργία.

### Προβολή του μεγέθους τις μνήμης

Για να δείτε το μέγεθος τις μνήμης, ακολουθήστε τη εξής διαδικασία:

- **1** Θέστε τον υπολογιστή σε λειτουργία.
- **2** Από το μενού Start μεταβείτε στο Sony Notebook Setup. Εμφανίζεται το πλαίσιο διαλόγου Sony Notebook Setup.
- **3** Από τη καρτέλα **About this Computer** μπορείτε να δείτε το μέγεθος τις μνήμης του συστήματος. Εάν η πρόσθετη μνήμη δεν εμφανίζεται, επαναλάβετε τη όλη διαδικασία κι επανεκκινήστε τον υπολογιστή.

*Λήψη ήθειας*

# <span id="page-111-0"></span>Λήψη βοήθειας

Σε αυτήν την ενότητα περιγράφεται ο τρόπος που μπορείτε να λάβετε βοήθεια και υποστήριξη σε περίπτωση που παρουσιαστεί κάποιο πρόβλημα στον υπολογιστή σας.

Η εταιρεία Sony σας προσφέρει πολλές δυνατότητες υποστήριξης αναφορικά με τον υπολογιστή σας.

# Δυνατότητες υποστήριξης από τη Sony

Ανατρέξτε στην ενότητα **Φάκελος τεκμηρίωσης [\(σελίδα 11\)](#page-10-0)** για λεπτομέρειες σχετικά με τη έντυπη κι τη ηλεκτρονική τεκμηρίωση που συνοδεύει τον υπολογιστή σας, καθώς κι για περαιτέρω πηγές αναφοράς.

## Άλλες πηγές πληροφοριών

- ❑ Μετα"είτε στα αρεία **ηλεκτρνικής 0ήθειας** πυ συνδεύυν τ λγισµικ, για δηγίες ρήσης τυ λγισµικύ.
- **□ Τοποθεσία της VAIO-Link στον Παγκόσμιο Ιστό**: Εάν αντιμετωπίζετε οποιοδήποτε πρόβλημα με τον υπολογιστή σας, μπορείτε να επισκεφθείτε τη τοποθεσία τις υπηρεσίας VAIO-Link στον Παγκόσμιο Ιστό για τον τρόπο αντιμετώπισης του προβλήματος. Μεταβείτε στη διεύθυνση: http://www.vaio-link.com
- **□ e-Support**: Το αλληλεπιδραστικό μέρος τις τοποθεσίας μας στον Παγκόσμιο Ιστό http://www.vaio-link.com σας επιτρέπει να επικοινωνήσετε, μέσω του διαδικτύου, με τη ειδική ομάδα υποστήριξης τις εταιρείας μας. Χρησιμοποιώντας έναν προσωπικό λογαριασμό, μπορείτε να καταθέτετε με ευκολία τις απορίες σας σχετικά με τεχνικά θέµατα.
- ❑ **Τηλεφωνική υπστήριη απ τη VAIO-Link**: Πρτύ επικινωνήσετε τηλεφωνικά µε τη υπηρεσία VAIO-Link, προσπαθήστε να επιλύσετε το πρόβλημα ανατρέχοντας στην ηλεκτρονική κι τη έντυπη τεκμηρίωση.

<span id="page-112-0"></span>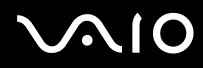

- <sup>Ω</sup> Επισκεφθείτε τις άλλες τοποθεσίες τις Sony στον Παγκόσμιο Ιστό:
	- <sup>Ω</sup> www.club-vaio.com εάν επιθυμείτε να μάθετε περισσότερα σχετικά με το σύστημα VAIO κι γίνεται μέλος τις αναπτυσσόμενης κοινότητας VAIO.
	- ❑ www.sonystyle-europe.com για αγρές µέσω τυ διαδικτύυ.
	- <sup>Ω</sup> www.sony.net για άλλα προϊόντα τις Sony.

✍

Για να έχετε πρόσβαση στις διαδικτυακές δυνατότητες που περιγράφονται σε αυτό το σημείο πρέπει να εγκαταστήσετε μια σύνδεση με το Διαδίκτυο.

<span id="page-113-0"></span>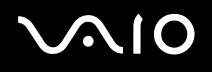

*Λήψη ήθειας*

### e-Support

### Τι είναι η υπηρεσία e-Support;

Εάν έχετε ερευνήσει τους οδηγούς χρήσης κι τη τοποθεσία μας στον Παγκόσμιο Ιστό (www.vaio-link.com), αλλά δεν έχετε πάρει απάντηση σε κάποια απορία ή κάποιο ζήτημα, τότε η υπηρεσία e-Support αποτελεί τη ιδανική λύση για εσάς!

Η ηλεκτρονική πύλη e-Support είναι μια αλληεπιδραστική τοποθεσία στον Παγκόσμιο Ιστό, στην οποία μπορείτε να υποβάλλετε οποιοδήποτε ερώτημα σχετικά με κάποια τεχνικό θέμα που αφορά τον υπολογιστή VAIO κι να λάβετε απαντήσεις από τη ειδική ομάδα υποστήριξης τις υπηρεσίας μας.

Κάθε ερώτημα που υποβάλλεται θα λαμβάνει ένα μοναδικό "αριθμό περίπτωσης" για διασφάλιση ομαλής επικοινωνίας μεταξύ εσάς κι τις ομάδα ηλεκτρονικής υποστήριξης.

### Ποιος μπορεί να χρησιμοποιήσει τη υπηρεσία e-Support;

Όλοι οι εγγεγραμμένοι αγοραστές υπολογιστών VAIO, στους οποίους επιτρέπεται να έχουν απεριόριστη πρόσβαση στην ηλεκτρονική πύλη τις υπηρεσίας VAIO-Link e-Support.

### Πώς μπορώ να έχω πρόσβαση στην πύλη e-Support;

Όταν εγγράψετε τον υπολογιστή VAIO, που έχετε στην κατοχή σας, στην ηλεκτρονική διεύθυνση του Club-VAIO [\(](http://www.club-vaio.com/)www.club-vaio.com), δεν θα λάβετε αυτόματα ένα μήνυμα ηλεκτρονικού ταχυδρομείου με το σύνδεσμο για τη ηλεκτρονική πύλη e-Support, τον προσωπικό σας κωδικό πελάτη κι μερικές βασικές επεξηγήσεις μερικές ώρες αργότερα.

Εσείς το μόνο που χρειάζεται να κάνετε είναι να ενεργοποιήσετε τον λογαριασμό σας κάνοντας κλικ στον σύνδεσμο που υπάρχει στο μήνυμα ηλεκτρονικού ταχυδρομείου.

Είστε πλέον έτοιμοι να υποβάλετε το πρώτο σας ερώτημα!

Μπορείτε να προσπελάσετε τη ηλεκτρονική πύλη e-Support από οποιονδήποτε υπολογιστή που διαθέτει ενεργή σύνδεση στο Διαδίκτυο

Στην ηλεκτρονική πύλη e-Support υπάρχει διαθέσιμο ένα πλήρες αρχείο βοήθειας, το οποίο θα σας βοηθήσει στη χρήση τις υπηρεσίας e-Support.

### <span id="page-114-0"></span>Μπορώ να υποβάλλω ερωτήματα στη μητρική μου γλώσσα;

Αφού η αλληλεπίδραση με τη ομάδα ηλεκτρονικής υποστήριξης πραγματοποιείται μέσω μιας πύλης, η οποία σας συνδέει απευθείας με τη κεντρική μας βάση δεδομένων, η υπηρεσία e-Support δέχεται κι απαντά μόνον σε ερωτήματα που υποβάλλονται στα Αγγλικά.

### Μπορώ να υποβάλλω τα ερωτήματά μου οποιαδήποτε στιγμή επιθυμώ;

Ναι, μπορείτε να υποβάλλετε τα ερωτήματά σας 24 ώρες το εικοσιτετράωρο οποιαδήποτε ημέρα της εβδομάδας, αλλά να έχετε υπόψη σας ότι η ομάδα τις ηλεκτρονικής υποστήριξης επεξεργάζεται τις απορίες σας από τη Δευτέρα έως τη Παρασκευή μεταξύ των ωρών 8 πμ κι 6 μμ.

### Υπάρχει κάποια χρέωση για τη χρήση της υπηρεσίας e-Support;

Όχι, αυτή είναι μια εντελώς δωρεάν υπηρεσία η οποία παρέχεται σε όλους τους εγγεγραμμένους πελάτες των υπολονιστών VAIO!

Πώς θα γνωρίζω εάν η ομάδα τις ηλεκτρονικής υποστήριξης έχει ασχοληθεί με το ερώτημα/ζήτημα που έχω υποβάλει;

Μόλις η ομάδα ηλεκτρονικής υποστήριξης διαχειριστεί τη υπόθεσή σας, θα λάβετε ένα μήνυμα ηλεκτρονικού ταχυδρομείου, το οποίο θα σας ενημερώνει ότι η υπόθεσή σας έχει ενημερωθεί.

<span id="page-115-0"></span>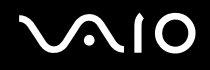

# Προφυλάξεις

Σε αυτήν τη ενότητα αναφέρονται οι κατευθυντήριες οδηγίες για τη ασφάλεια, καθώς κι οι προφυλάξεις που πρέπει να λαμβάνετε για τη προστασία του υπολογιστή σας από πιθανή βλάβη.

Εάν χρειάζεστε βοήθεια επικοινωνήστε με τη υπηρεσία VAIO-Link.

- ❑ **,ειρισµ ς τυ σκληρύ δίσκυ [\(σελίδα 117\)](#page-116-1)**
- ❑ **,ειρισµ ς τις θ νης LCD [\(σελίδα 118\)](#page-117-0)**
- ❑ **,ρήση τις πηγής ενέργειας [\(σελίδα 119\)](#page-118-0)**
- ❑ **,ειρισµ ς τυ υπλγιστή [\(σελίδα 120\)](#page-119-0)**
- ❑ **,ειρισµ ς δισκετών [\(σελίδα 121\)](#page-120-0)**
- ❑ **,ειρισµ ς δίσκων [\(σελίδα 122\)](#page-121-0)**
- ❑ **,ρήση τις µπαταρίας [\(σελίδα 123\)](#page-122-0)**
- ❑ **,ρήση των ακυστικών [\(σελίδα 124\)](#page-123-0)**
- ❑ **,ειρισµ ς των Memory Sticks [\(σελίδα 124\)](#page-123-1)**

### <span id="page-116-1"></span><span id="page-116-0"></span>Χειρισμός του σκληρού δίσκου

Ο σκληρός δίσκος διαθέτει υψηλή αποθηκευτική πυκνότητα κι διαβάζει ή εγγράφει δεδομένα σε σύντομο χρονικό διάστημα. Όμως, μπορεί εύκολα να υποστεί βλάβη εξαιτίας μηχανικών δονήσεων, κρούσεων ή λόγω σκόνης.

Μολονότι ο σκληρός δίσκος διαθέτει τη εσωτερική συσκευή ασφαλείας για τη αποτροπή τις απώλειας δεδομένων εξαιτίας μηχανικών κραδασμών, κρούσεων ή λόγω σκόνης, δεν θα πρέπει να είστε προσεκτικοί όταν χειρίζεστε τον υπολογιστή σας.

Για τη αποφυγή πρόκλησης βλάβης στον σκληρό δίσκο:

- □ Μην υποβάλλετε τον υπολογιστή σε αιφνίδιες κινήσεις.
- □ Διατηρείτε τον υπολογιστή μακριά από μαγνήτες.
- □ Μην τοποθετείτε τον υπολογιστή σε μέρος όπου θα υφίσταται μηχανικούς κραδασμούς και μην η θέση του θα είναι ασταθής.
- **□** Μην μετακινείτε τον υπολογιστή ενώ βρίσκεται σε λειτουργία.
- □ Μην θέτετε τον υπολογιστή εκτός λειτουργίας και μην τον επανεκκινείτε ενόσω διαβάζει και μην γράφει δεδομένα σε δίσκ.
- □ Μην χρησιμοποιείτε τον υπολογιστή σε μέρος εκτεθειμένο σε ακραίες αλλαγές τις θερμοκρασίας.

### ✍

Εάν ο σκληρός δίσκος υποστεί βλάβη, τα δεδομένα δεν είναι δυνατόν να ανακτηθούν.

# <span id="page-117-1"></span><span id="page-117-0"></span>Χειρισμός τις οθόνης LCD

- □ Μην αφήνετε τη οθόνη LCD στραμμένη προς τον ήλιο, καθώς αυτό μπορεί να τη καταστρέψει. Να είστε προσεκτικοί όταν χρησιμοποιείτε τον υπολογιστή κοντά σε παράθυρο.
- □ Μην χαράσσετε τη οθόνη LCD κι μην ασκείτε πίεση σε αυτήν. Αυτό θα μπορούσε να προκαλέσει πρόβλημα στη λειτουργία τις.
- □ H χρήση του υπολογιστή σε συνθήκες χαμηλής θερμοκρασίας μπορεί να προκαλέσει το φαινόμενο να εμφανίζεται μια υπολειμματική εικόνα στην οθόνη. Αυτό δεν αποτελεί δυσλειτουργία. Όταν ο υπολογιστής επανέλθει σε φυσιολογική θερμοκρασία, η οθόνη επανέρχεται στη φυσιολογική τις κατάσταση.
- □ Μια υπολειμματική εικόνα μπορεί να εμφανιστεί, όταν στην οθόνη προβάλλεται για μεγάλο χρονικό διάστημα η ίδια εικόνα. Η υπολειμματική εικόνα σε λίγο χάνεται. Για να αποφύγετε τη εμφάνιση υπολειμματικών εικόνων μπορείτε να χρησιμοποιήσετε τη δυνατότητα προστασίας οθόνης.
- □ H οθόνη θερμαίνεται κατά τη διάρκεια τις λειτουργίας τις. Αυτό είναι φυσιολογικό φαινόμενο κι δεν αποτελεί ένδειξη δυσλειτουργίας.
- □ H οθόνη LCD κατασκευάζεται με χρήση τεχνολογίας υψηλής ακρίβειας. Ενδέχεται, ωστόσο, να δείτε μικροσκοπικά μαύρα στίγματα και/ή φωτεινά στίγματα (κόκκινα, μπλε ή πράσινα) τα οποία εμφανίζονται συνεχώς στην οθόνη LCD. Αυτό αποτελεί φυσιολογικό αποτέλεσμα της διαδικασίας κατασκευής και δεν αποτελεί ένδειξη δυσλειτουργίας.
- □ Αποφύγετε να τρίβετε με το δάχτυλο σας τη οθόνη LCD, καθώς αυτό μπορεί να προκαλέσει ζημιά στην οθόνη. Για να σκουπίσετε τη οθόνη LCD χρησιμοποιήστε ένα μαλακό, στεγνό ύφασμα.

# <span id="page-118-1"></span><span id="page-118-0"></span><u>Χρήση τις πηγής ενέργειας</u>

- □ Ανατρέξτε στο φύλλο **Specifications** για πληροφορίες σχετικά με τον τρόπο λειτουργίας του υπολογιστή VAIO που έχετε στην κατοχή σας.
- □ Μην χρησιμοποιείτε το τροφοδοτικό εναλλασσόμενου ρεύματος από κοινού με άλλες συσκευές που καταναλώνουν ενέργεια, όπως κάποιο φωτοτυπικό ή συσκευή καταστροφής εγγράφων.
- □ Μπορείτε να αγοράσετε ένα πολύπριζο που να διαθέτει προστασία από υπέρταση. Η συσκευή αυτή αποτρέπει τη πρόκληση ζημιάς στον υπολογιστή από απότομη αύξηση τις τάσης, κατά τη διάρκεια ηλεκτρικής καταιγίδας, για παράδειγµα.
- □ Μην τοποθετείτε βαριά αντικείμενα επάνω στο καλώδιο ρεύματος.
- □ Για να αποσυνδέσετε το καλώδιο ρεύματος, τραβήξτε το πιάνοντάς το από το φις. Ποτέ μη βγάζετε το φις από τη πρίζα τραβώντας το από το καλώδιο.
- □ Αποσυνδέστε τον υπολογιστή από τη πρίζα, εάν δεν πρόκειται να τον χρησιμοποιήσετε για μεγάλο χρονικό διάστημα.
- □ Χρησιμοποιήστε πρίζα με εύκολη πρόσβαση.
- □ 3ταν το τροφοδοτικό εναλλασσόμενου ρεύματος δεν χρησιμοποιείται, να το βγάζετε από τη πρίζα.
- □ Χρησιμοποιήστε το τροφοδοτικό εναλλασσόμενου ρεύματος που συνοδεύει τον υπολογιστή ή γνήσια προϊόντα της Sony. Μη χρησιμοποιείτε άλλο τροφοδοτικό εναλλασσόμενου ρεύματος επειδή μπορεί να προκληθεί δυσλειτουργία.

## <span id="page-119-1"></span><span id="page-119-0"></span>Χειρισμός του υπολογιστή

- □ Καθαρίστε το περίβλημα με ένα μαλακό ύφασμα το οποίο είναι είτε στεγνό είτε ελαφρά εμποτισμένο με ένα ήπιο διάλυμα απορρυπαντικού. Μην χρησιμοποιείτε σφουγγαράκια απόξεσης, λειαντική σκόνη ή διαλυτικό υγρό όπως οινόπνευμα ή βενζίνη, καθώς μπορούν να καταστρέψουν το φινίρισμα του υπολογιστή.
- □ Εάν σας πέσει ένα συμπαγές αντικείμενο ή κάποιο υγρό επάνω στον υπολογιστή, θέστε τον υπολογιστή εκτός λειτουργίας και, στη συνέχεια, αποσυνδέστε τον από το ρεύμα. Ενδέχεται να χρειαστεί να ελεγχθεί ο υπολογιστής από εξειδικευμένο τεχνικό προσωπικό προτού τον λειτουργήσετε ξανά.
- □ Μην αφήσετε τον υπολογιστή να πέσει κάτω και μην τοποθετείτε βαριά αντικείμενα επάνω σε αυτόν.
- □ Μην τοποθετείτε τον υπολογιστή σε μέρος που είναι εκτεθειμένο σε:
	- □ Πηγές θερμότητας, όπως καλοριφέρ ή αεραγωγούς,
	- □ Άμεσο ηλιακό φως,
	- □ Υπερβολική σκόνη,
	- □ Υγρασία ή βροχή,
	- ❑ Μηανικύς κραδασµύς ή κρύσεις,
	- □ Ισχυρούς μαγνήτες ή ηχεία που δεν έχουν μαγνητική θωράκιση,
	- $\Box$  Θερμοκρασία περιβάλλοντος υψηλότερη από 35°C η χαμηλότερη από 5°C,
	- ❑ Υψηλά επίπεδα υγρασίας.
- □ Μην τοποθετείτε ηλεκτρονικές συσκευές κοντά στο υπολογιστή. Το ηλεκτρομαγνητικό πεδίο του υπολογιστή μπορεί να προκαλέσει πρόβλημα στη λειτουργία τους.
- □ Φροντίστε να υπάρχει επαρκής κυκλοφορία του αέρα, προκειμένου να μην αυξηθεί η θερμοκρασία στο εσωτερικό του υπολογιστή. Μην τοποθετείτε τον υπολογιστή επάνω σε πορώδεις επιφάνειες όπως χαλιά ή κουβέρτες ή κοντά σε υλικά όπως κουρτίνες ή σεντόνια τα οποία ενδέχεται να φράξουν τα ανοίγματα εξαερισμού.

- <span id="page-120-1"></span>□ Ο υπολογιστής χρησιμοποιεί ραδιοκύματα υψηλής συχνότητας και μπορεί να προκαλέσει παρεμβολές στη λήψη ραδιοφωνικών ή τηλεοπτικών κυμάτων. Εάν συμβεί κάτι τέτοιο, τοποθετήστε τον υπολογιστή στην κατάλληλη απόσταση από τη συσκευή στην οποία προκαλεί παρεμβολές.
- ❑ Να ρησιµπιείτε απκλειστικά τις καθρισµένες περιφερειακές συσκευές και τα καλώδια διασύνδεσης, διαφρετικά ενδέχεται να παρουσιαστούν προβλήματα.
- □ Μην χρησιμοποιείτε κομμένα ή φθαρμένα καλώδια σύνδεσης.
- □ Εάν ο υπολογιστής μεταφερθεί από έναν ψυχρό χώρο απευθείας σε έναν θερμό, ενδέχεται να δημιουργηθεί συμπύκνωση υγρασίας στο εσωτερικό του. Σε αυτήν την περίπτωση, αφήστε να περάσει τουλάχιστον μια ώρα προτού θέσετε σε λειτουργία τον υπολογιστή. Εάν προκύψει κάποιο πρόβλημα, αποσυνδέστε τον υπολογιστή από το ρεύμα και επικοινωνήστε με την υπηρεσία VAIO-Link.
- □ Βεβαιωθείτε ότι έχετε αποσυνδέσει το καλώδιο ρεύματος προτού ξεκινήσετε να καθαρίζετε τον υπολογιστή.
- □ Καθώς από τη στιγμή που θα προκληθεί βλάβη στον υπολογιστή, ενδέχεται να χαθούν σημαντικά δεδομένα, θα πρέπει να δημιουργείτε σε τακτά χρονικά διαστήματα αντίγραφα ασφαλείας. Μπορείτε να επαναφέρετε τα περισσότερα από τα αρχικά προγράμματα, χρησιμοποιώντας τον δίσκο που συνοδεύει τον υπολογιστή (για λεπτομέρειες, ανατρέξτε στο έντυπο Guide to Troubleshooting and Recovering your VAIO System).

### <span id="page-120-0"></span>Χειρισμός δισκετών

- Μην ανοίγετε το κάλυμμα με το χέρι και μην αγγίζετε την επιφάνεια του σκληρού δίσκου.
- □ Να φυλάσσετε τις δισκέτες μακριά από μαγνήτες.
- □ Να φυλάσσετε τις δισκέτες μακριά από το άμεσο ηλιακό φως και άλλες πηγές θερμότητας.
- □ Να φυλάσσετε τις δισκέτες μακριά από υγρά. Οι δισκέτες δεν πρέπει να βραχούν. Όταν δεν χρησιμοποιείτε τη δισκέτα, να την βγάζετε πάντα από τη μονάδα δισκετών και να τη φυλάσσετε σε θήκη.
- $□$  Εάν η δισκέτα έχει ετικέτα, βεβαιωθείτε ότι η ετικέτα είναι σωστά επικολλημένη. Εάν δεν είναι καλά επικολλημένη μια γωνία της ετικέτας και προεξέχει, η ετικέτα μπορεί να προσκολληθεί στο εσωτερικό της μονάδας δισκετών και να προκαλέσει βλάβη στη δισκέτα σας ή δυσλειτουργία.

## <span id="page-121-1"></span><span id="page-121-0"></span>Χειρισμός δίσκων

- Μην αγγίζετε την επιφάνεια του δίσκου.
- □ Μην αφήνετε τον δίσκο να πέσει κάτω και μην τον λυγίζετε.
- □ Τα δαχτυλικά αποτυπώματα και η σκόνη στην επιφάνεια του δίσκου μπορούν να προκαλέσουν σφάλματα ανάγνωσης. Να κρατάτε πάντοτε το δίσκο από τις άκρες του και την κεντρική οπή, όπως φαίνεται στην εικόνα:

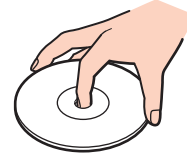

- Η σωστή φροντίδα του δίσκου είναι απαραίτητη προκειμένου να είναι πάντα αξιόπιστος. Μην χρησιμοποιείτε διαλύτες όπως π.χ. βενζίνη, διαλυτικά μπογιάς, προϊόντα καθαρισμού που διατίθενται στο εμπόριο ή αντιστατικά σπρέυ, καθώς αυτό ενδέχεται να προκαλέσει φθορά στο δίσκο.
- □ Για τον κανονικό καθαρισμό, κρατήστε το δίσκο από την άκρη του και χρησιμοποιήστε ένα μαλακό ύφασμα για να σκουπίσετε την επιφάνεια από το κέντρο προς την περιφέρεια.
- □ Εάν ο δίσκος είναι πολύ λερωμένος, εμποτίστε ένα μαλακό ύφασμα με νερό, στύψτε το καλά και χρησιμοποιήστε το για να σκουπίστε την επιφάνεια του δίσκου από το κέντρο προς την περιφέρεια. Σκουπίστε την υγρασία που έχει απομείνει χρησιμοποιώντας ένα στεγνό μαλακό ύφασμα.
- Ποτέ μην κολλάτε αυτοκόλλητα στους δίσκους. Κάτι τέτοιο θα επηρεάσει ανεπανόρθωτα τη χρήση του δίσκου.

# <span id="page-122-1"></span>**AIO**

*Πρφυλά"εις*

## <span id="page-122-0"></span>\*ρήση τις µπαταρίας

- ❑ Πτέ µην αφήνετε την µπαταρία εκτεθειµένη σε θερµκρασίες υψηλτερες των 60°C, πως µέσα σε ένα αυτκίνητ σταθμευμένο κάτω από τον ήλιο ή εκτεθειμένη άμεσα στο φως του ηλίου.
- □ Η διάρκεια ζωής της μπαταρίας είναι μικρότερη σε ψυχρό περιβάλλον. Αυτό οφείλεται στη μειωμένη απόδοση της μπαταρίας σε χαμηλές θερμοκρασίες.
- ❑ Να φρτί&ετε τις µπαταρίες σε θερµκρασίες µεταύ 10°C και 30°C. Στις αµηλτερες θερµκρασίες απαιτείται μεγαλύτερος χρόνος φόρτισης.
- □ Κατά τη διάρκεια της χρήσης ή της αποφόρτισης η μπαταρία θερμαίνεται. Αυτό είναι φυσιολογικό φαινόμενο και δεν αποτελεί λόγο ανησυχίας.
- □ Να φυλάσσετε την μπαταρία μακριά από όλες τις πηγές ενέργειας.
- ❑ Φρντίστε η µπαταρία να διατηρείται στεγνή.
- ❑ Μην ανίγετε και µην επιειρήσετε να απσυναρµλγήσετε την µπαταρία.
- ❑ Μην εκθέτετε την µπαταρία σε µηανικές κρύσεις.
- □ Εάν δεν πρόκειται να χρησιμοποιήσετε τον υπολογιστή για μεγάλο χρονικό διάστημα, αφαιρέστε την μπαταρία από τον υπολογιστή για να αποφύγετε να προκληθεί βλάβη στην μπαταρία.
- □ Εάν μετά από την πλήρη φόρτιση της μπαταρίας, η ισχύς της παραμένει χαμηλή, είναι πιθανό η μπαταρία να φθάνει στο τέλος της διάρκειας ζωής της και να πρέπει να αντικατασταθεί.
- ❑ ∆εν ρειά&εται να απφρτίσετε την µπαταρία πρτύ την φρτίσετε.
- Εάν δεν έχετε χρησιμοποιήσει την μπαταρία για μεγάλο χρονικό διάστημα, επαναφορτίστε την μπαταρία.

<span id="page-123-2"></span>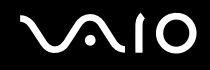

### <span id="page-123-0"></span>Χρήση των ακουστικών

- **□ Οδική ασφάλεια** Μην χρησιμοποιείτε τα ακουστικά ενώ οδηγείτε, κάνετε ποδήλατο ή χειρίζεστε όχημα που διαθέτει κινητήρα. Ενδέχεται να προκληθούν προβλήματα στην κυκλοφορία και σε μερικές περιοχές η χρήση τους απαγορεύεται. Επίσης, ενδέχεται να είναι δυνητικά επικίνδυνο να ακούτε δυνατά μουσική ενώ περπατάτε, ειδικά στις διασταυρώσεις πε&ών.
- **□ Αποφυγή βλάβης της ακοής** Αποφύγετε να χρησιμοποιείτε τα ακουστικά έχοντας την ένταση του ήχου σε υψηλά επίπεδα. Οι ειδικοί για τα θέματα ακοής συνιστούν να μην χρησιμοποιείτε τα ακουστικά για μεγάλα χρονικά διαστήματα και με αυξημένη ένταση του ήχου. Εάν παρουσιαστεί ένα κουδούνισμα στα αυτιά σας, μειώστε την ένταση του ήχου ή διακόψτε τη χρήση τους.

### <span id="page-123-1"></span>Χειρισμός των Memory Sticks

- □ Μην αγγίζετε με το δάχτυλο ή με μεταλλικά αντικείμενα την υποδοχή σύνδεσης του Memory Stick.
- $\Box$  Ως ετικέτα, να χρησιμοποιείται μόνον εκείνη που παρέχεται μαζί με το Memory Stick.
- □ Μην λυγίζετε, μην αφήνετε να πέσει κάτω και μην ασκείτε ισχυρές κρούσεις στο Memory Stick.
- $\Box$  Μην αποσυναρμολογείτε και μην τροποποιείτε το Memory Stick.
- □ Προσέξτε να μην βρέξετε το Memory Stick.
- $□$  Μην χρησιμοποιείτε ή αποθηκεύετε το Memory Sticks σε μέρος που είναι εκτεθειμένο σε:
	- □ Υπερβολικά υψηλές θερμοκρασίες, όπως μέσα σε σταθμευμένο αυτοκίνητο που βρίσκεται εκτεθειμένο στον ήλιο,
	- □ Άμεσο ηλιακό φως,
	- ❑ Υψηλά επίπεδα υγρασίας ή,
	- □ Διαβρωτικές ουσίες.
- Να χρησιμοποιείτε τη θήκη φύλαξης που παρέχεται μαζί με το Memory Stick.

<span id="page-124-0"></span>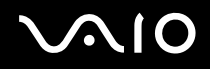

# Εµπρικά σήµατα

Τα Sony, Battery Checker, Click to DVD, DVgate Plus, HotKey Utility, Keyboard Utility, Memory Stick Formatter, PictureGear Studio, Prepare your VAIO, SonicStage, SonicStage Mastering Studio, Sony Notebook Setup, VAIO Edit Components, VAIO Launcher, VAIO Media, VAIO Power Management, VAIO Power Management Viewer, VAIO System Information, VAIO Zone, Memory Stick, το λογότυπο Memory Stick logo, VAIO και το λογότυπο VAIO αποτελούν εμπορικά σήματα της εταιρείας Sony Corporation.

Τα Microsoft, Internet Explorer, Windows Movie Maker, Windows Media Player, Windows XP Professional, Windows XP Home Edition, Microsoft Works και το λογότυπο Windows είναι εμπορικά σήματα ή σήματα κατατεθέντα της εταιρείας Microsoft Corporation, στις Η.Π.Α. και σε άλλες χώρες.

Το i.LINK είναι εμπορικό σήμα της Sony, το οποίο χρησιμοποιείται αποκλειστικά για να προσδιορίσει ότι κάποιο προϊόν διαθέτει σύνδεση IEEE1394.

Τα Adobe, Adobe Acrobat Elements, Adobe Acrobat Professional, Adobe Photoshop Album, Adobe Reader, Adobe Premiere Standard και Adobe Photoshop Elements είναι εµπρικά σήµατα της εταιρείας Adobe Systems Incorporated.

To MoodLogic είναι εμπορικό σήμα της εταιρείας MoodLogic, Inc.

Τα Norton Internet Security 2004 και Norton Password Manager 2004 είναι εµπρικά σήµατα ή σήµατα κατατεθέντα της εταιρείας Symantec Corporation.

To RecordNow! είναι εμπορικό σήμα της Sonic.

To WinDVD for VAIO είναι εμπορικό σήμα της εταιρείας InterVideo, Inc.

- To Sun Java VM είναι εμπορικό σήμα της εταιρείας Sun Microsystems, Inc.
- To Google Toolbar είναι εμπορικό σήμα της Google.
- To Yahoo! Messenger είναι εμπορικό σήμα της Yahoo!.
- To SafeGuard PrivateDisk είναι εμπροικό σήμα της Utimaco Software.

<span id="page-125-0"></span>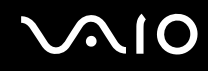

To My Info Centre περιέχει το λογισμικό Macromedia Flash™ Player της Macromedia, Inc., Πνευματικά δικαιώματα © 1995-2003 Macromedia, Inc. Με την επιφύλαξη παντός δικαιώματος. Το Macromedia και το Flash είναι εμπορικά σήματα της Macromedia, Inc.

Όλες οι υπόλοιπες ονομασίες συστημάτων, προϊόντων και υπηρεσιών είναι εμπορικά σήματα των αντίστοιχων κατόχων τους. Στο παρόν εγχειρίδιο, τα σύμβολα ™ και μην ® δεν χρησιμοποιούνται.

Οι προδιαγραφές υπόκεινται σε αλλαγές χωρίς προηγούμενη ειδοποίηση. Όλα τα υπόλοιπα εμπορικά σήματα είναι εμπορικά σήματα των αντίστοιχων κατόχων τους.

Ανατρἑξτε στο φύλλο Specifications για να δεἱτε ποιο λογισμικὸ διατἰθεται για το δικὸ σας μοντἑλο.